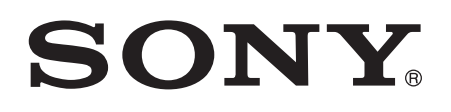

# Erabiltzailearen gida

Xperia<sup>™</sup> E3 D2202/D2203/D2206

# Edukia

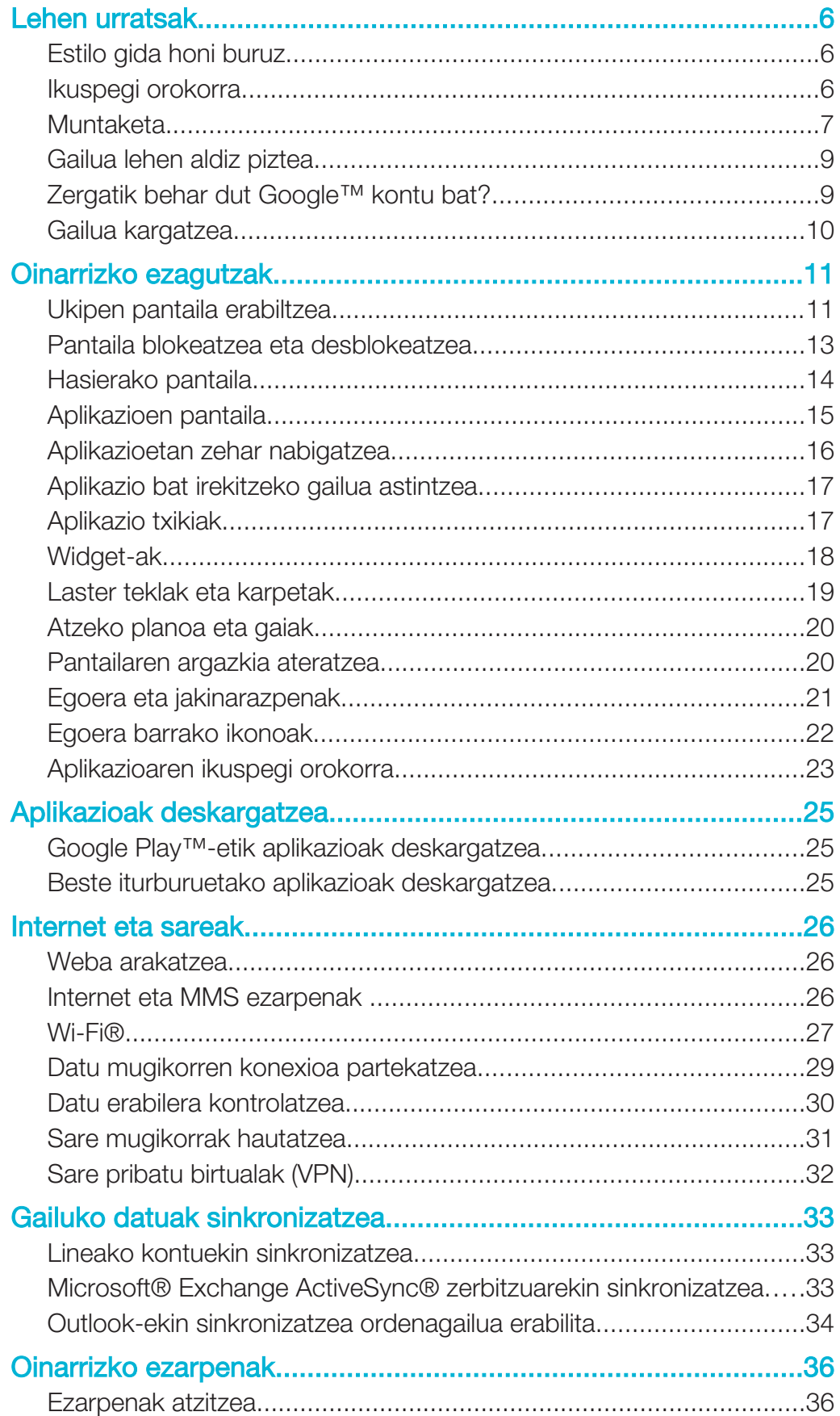

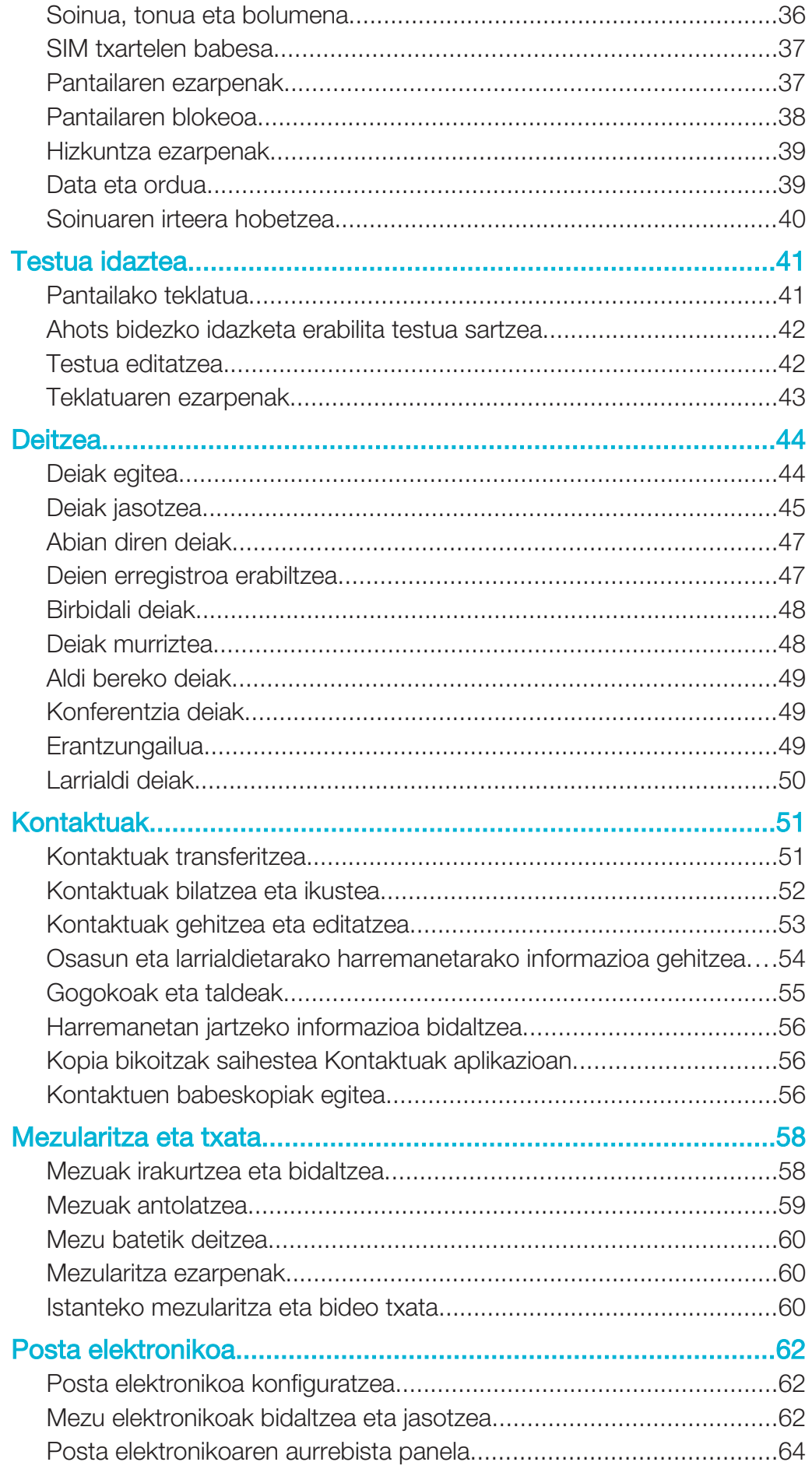

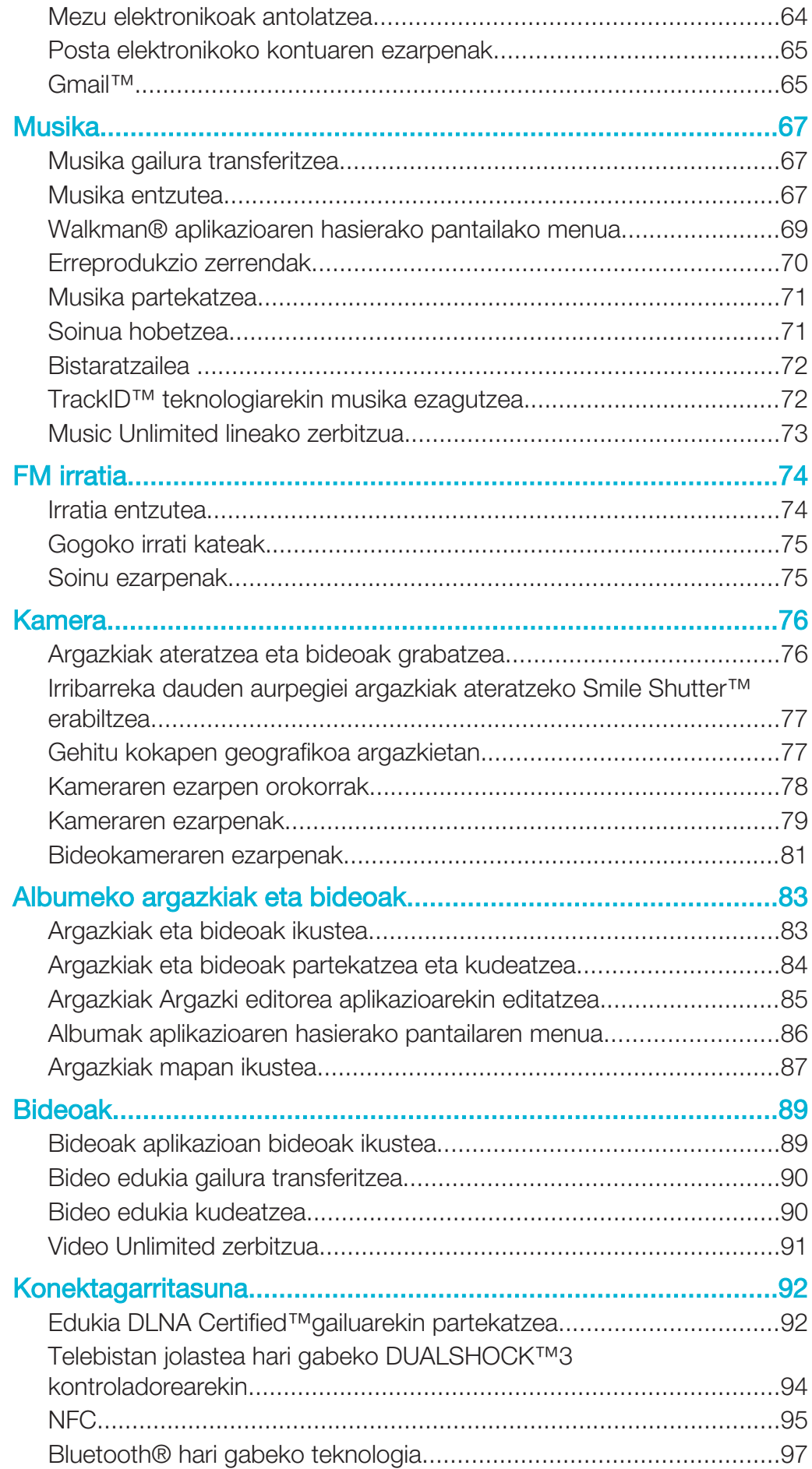

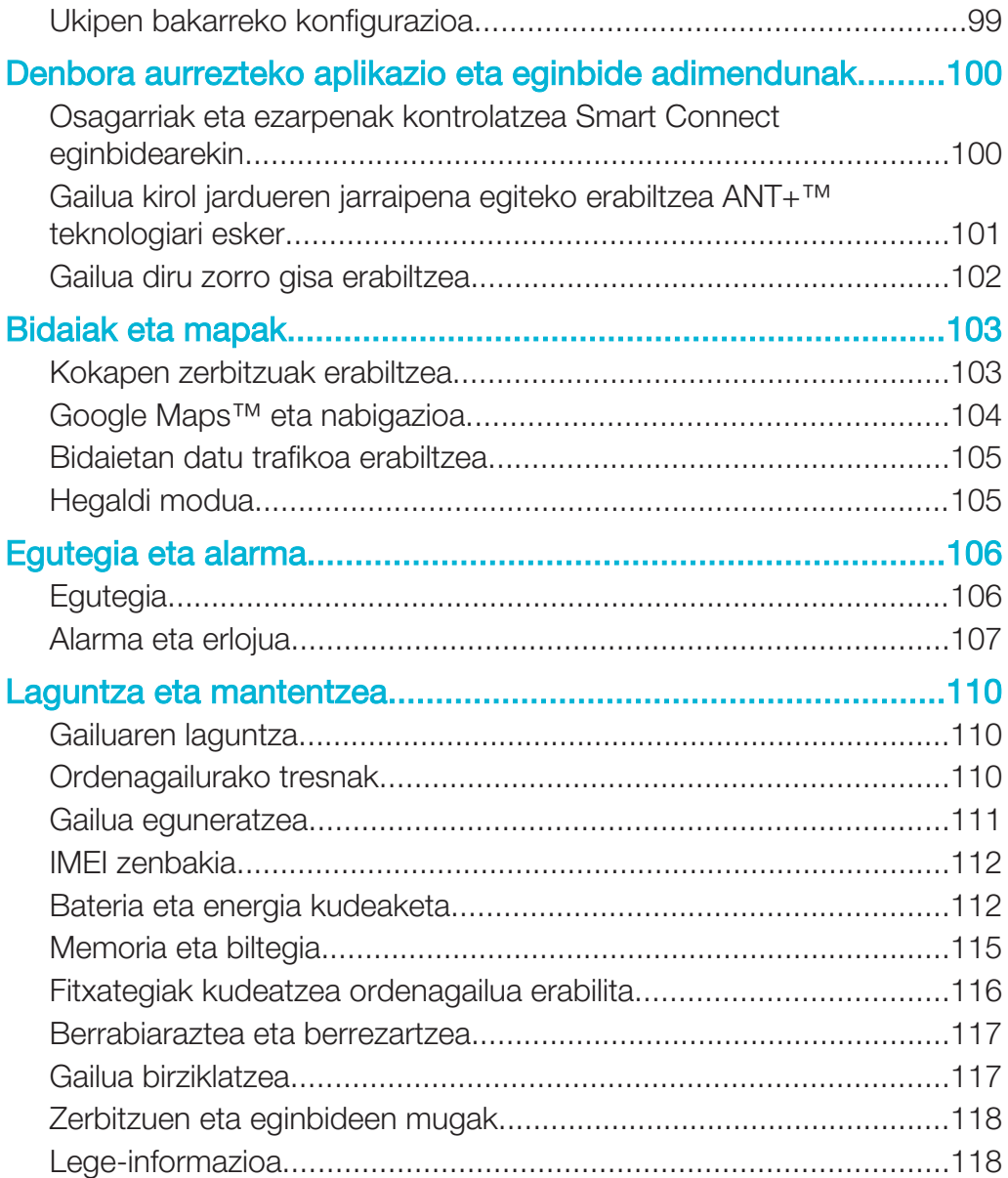

# Lehen urratsak

# Estilo gida honi buruz

Android™ 4.4 software bertsioaren Xperia™ E3Erabiltzailearen gida da hau. Gailuak zein software bertsio darabilen ziur ez badakizu, Ezarpenak menuan begira dezakezu. Software eguneratzeei buruz gehiago jakiteko, ikusi Gailua eguneratzea. orrialdean 111.

Gailuaren uneko software bertsioa begiratzeko

- 1 Hasierako pantaila ikuspegian, punteatu :::
- 2 Bilatu eta punteatu Ezarpenak > Telefonoari buruz > Android bertsioa.

# Ikuspegi orokorra

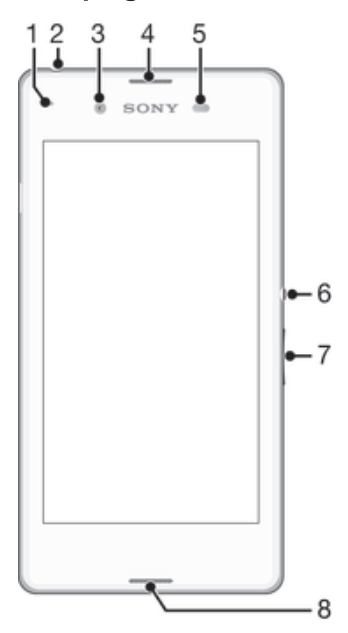

- 1 Kargatze / Jakinarazpen argia
- 2 Entzungailuaren konektorea
- 3 Aurreko kameraren lentea
- 4 Bozgorailua
- 5 Hurbiltasun eta argi sentsorea
- 6 Pizteko tekla
- 7 Bolumen / Zoom tekla
- 8 Mikrofono nagusia

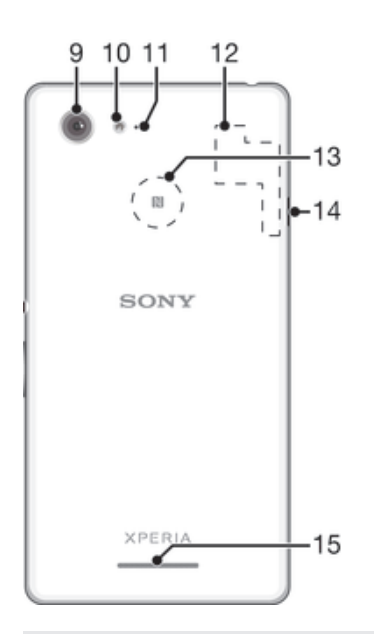

- 9 Kamera nagusiaren lentea
- 10 Kameraren argia
- 11 Bigarren mikrofonoa
- 12 Wi-Fi, GPS eta Bluetooth antenen eremua
- 13 NFC™ hautemate eremua
- 14 Kargagailuaren / USB kablearen ataka
- 15 Bozgorailua

# Muntaketa

Plastikozko xafla babesle bat dago pantailara erantsita. Film hori kendu egin beharko zenuke ukipen pantaila erabiltzen hasi aurretik. Bestela, baliteke ukipen pantailak behar bezala ez funtzionatzea.

Atzeko estalkia kentzeko

• Sartu azazkala tartean (ilustrazioan ikus daitekeen bezala) eta altxatu estalkia.

#### Micro SIM txartela sartzeko

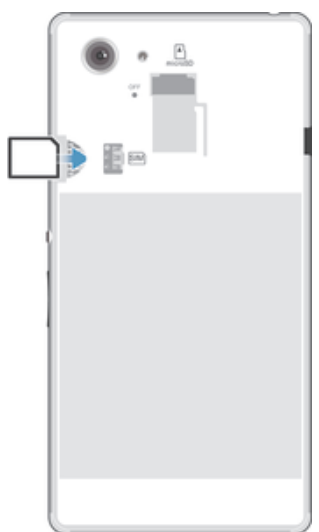

- Kendu bateriaren estalkia eta sartu mikro SIM txartela zirrikituan, urre koloreko kontaktu eremua behera begira dagoela.
- $\mathbf{r}$ Micro SIM txartela erabili behar duzu telefonoak behar bezala funtziona dezan. Tamaina estandarreko zenbait SIM txartelek micro SIM txartel bateratua bereizteko aukera eskaintzen dute. Behin micro SIM txartela tamaina estandarreko SIM txarteletik bereizitakoan, ezingo duzu berriro erantsi eta tamaina estandarreko SIM txartela erabili. Ez baduzu micro SIM txartelik edo zure uneko SIM txartelak ez badu bereiz daitekeen micro SIM txartelik, jarri sarearen operadorearekin harremanetan SIM txartela eskuratzeari edo trukatzeari buruzko informazioa eskuratzeko.

#### Memoria txartel bat sartzeko

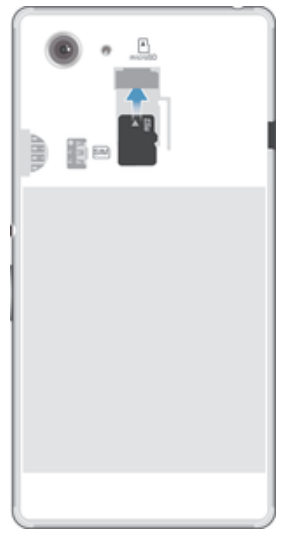

- 1 Kendu atzeko estalkia.
- 2 Sartu memoria txartela dagokion zirrikituan, urre koloreko konektoreak behera begira dituela.

# Atzeko estalkia ezartzeko

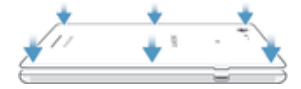

- 1 Ezarri atzeko estalkia gailuaren atzealdean, eta bultzatu beheko ertzak beherantz, euren tokian sartzeko.
- 2 Behetik gora mugitzeko, sakatu estalkiaren alboak, estalkiak bere tokian klik egin arte.

# Gailua lehen aldiz piztea

Gailua abiarazten duzun lehenengo aldian, konfigurazio gida irekiko da oinarrizko ezarpenak konfiguratzen, kontutan saioa hasten eta gailua pertsonalizatzen lagun zaitzan. Adibidez, Sony Entertainment Network kontua baduzu, hemen has dezakezu saioa, dena berehala konfiguratzeko. Interneteko ezarpenak ere deskarga ditzakezu.

Era berean, geroago ere atzi dezakezu konfigurazio gida Ezarpenak menutik.

# Gailua aktibatzeko

Ţ Gailua lehen aldiz piztu aurretik, ziurtatu bateria gutxienez 30 minutuz kargatu duzula.

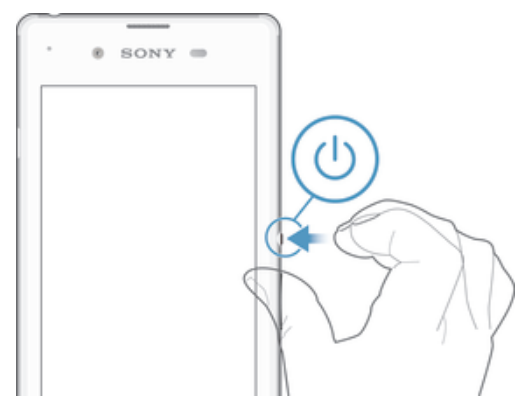

- 1 Eduki sakatuta pizteko tekla (<sup>1</sup>) gailuak dardara egin arte.
- 2 Idatzi SIM txartelaren PINa eskatzen zaizunean, eta punteatu .
- 3 Itxaron gailua abiarazi arte.

### Gailua itzaltzeko

- 1 Eduki sakatuta (b) pizteko tekla aukeren menua irekitzen den arte.
- 2 Aukeren menuan, punteatu Itzali.
- 3 Punteatu Ados.
- Ţ Baliteke zenbait denbora behar izatea gailua itzali arte.

# Zergatik behar dut Google™ kontu bat?

Sony-ren Xperia™ gailuak Google™-k garatutako Android™ plataforman funtzionatzen du. Gailua erosten duzunean, Google™ aplikazio eta zerbitzu sorta dago bertan erabilgarri, adibidez, Gmail™, Google Maps™, YouTube™ eta Google Play™ (Android™ aplikazioak deskargatzeko lineako denda da azken hori). Zerbitzu horiei etekin handiena ateratzeko, Google™ kontua behar duzu. Adibidez, derrigorrezkoa da Google™ kontua izatea ekintza hauetarako:

- Google Play™ dendatik aplikazioak deskargatzeko eta instalatzeko.
- Posta elektronikoa, kontaktuak eta egutegia sinkronizatzeko.
- Hangouts™ aplikazioaren bidez lagunekin txateatzeko.
- Arakatze historia eta laster markak sinkronizatzeko.

Android™ sistemari eta Google™ enpresari buruzko informazio gehiago lortzeko, ikusi www.sonymobile.com/support.

# Gailuan Google™ kontua konfiguratzeko

- 1 Bilatu eta punteatu Ezarpenak > Gehitu kontua > Google.
- 2 Jarraitu erregistratzeko laguntzailea Google™ kontu bat sortzeko, edo hasi saioa, dagoeneko kontua baduzu.
- $-\bullet$ Gailuan hasten duzun lehen aldian, konfigurazio laguntzailetik ere has dezakezu saioa edo sor dezakezu Google™ kontu bat. Edo linean sor dezakezu kontua www.google.com/accounts helbidean.

# Gailua kargatzea

Bateriak karga pixka bat izaten du gailua erosten duzunean. Kargatzen ari den bitartean, gailua normaltasunez erabil dezakezu. Irakurri bateriari eta bere errendimendua nola hobetzeari buruzko informazio gehiago Bateria eta energia kudeaketa orriko 112 atalean.

# Gailua kargatzeko

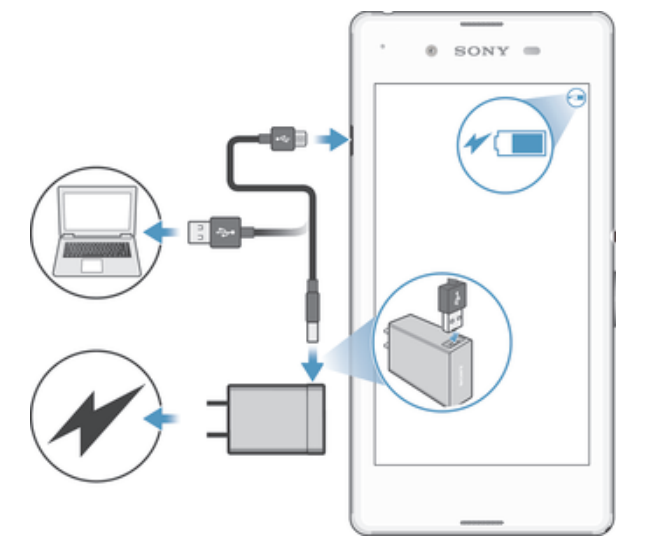

- 1 Konektatu kargagailua korronte hartune batera.
- 2 Konektatu USB kablearen mutur bat kargagailuan (edo ordenagailuaren USB atakan).
- 3 Entxufatu kablearen beste muturra gailuaren mikro USB atakan, USB ikurra gora begira dagoela. Jakinarazpen argia piztuko da kargatzen hasterakoan.
- 4 Gailua guztiz kargatutakoan, deskonektatu kablea gailutik kanpora tiratuta. Ziurtatu konektorea tolesten ez dela.
- 筆 Bateria guztiz deskargatuta badago, hainbat minutu beharko dira jakinarazpen argia piztu eta kargatze ikonoa ( $f(\overline{60\%})$  agertu arte.

# Bateriaren jakinarazpen argiaren egoera

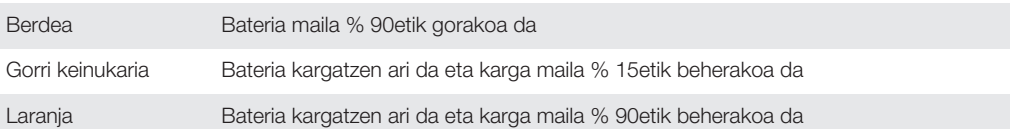

# Oinarrizko ezagutzak

# Ukipen pantaila erabiltzea

Punteatzea

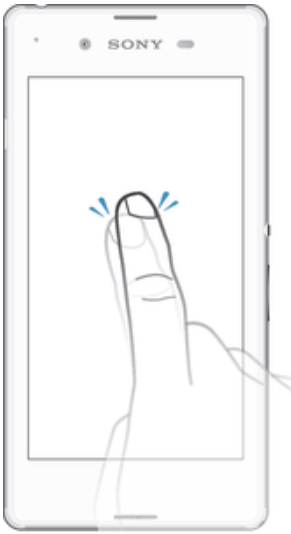

- Ireki edo hautatu elementua
- Markatu edo kendu marka kontrol laukiari edo aukerari.<br>• Sartu testua pantailako teklatua erabilita
- Sartu testua pantailako teklatua erabilita.

# Gauzak sakatuta edukitzea

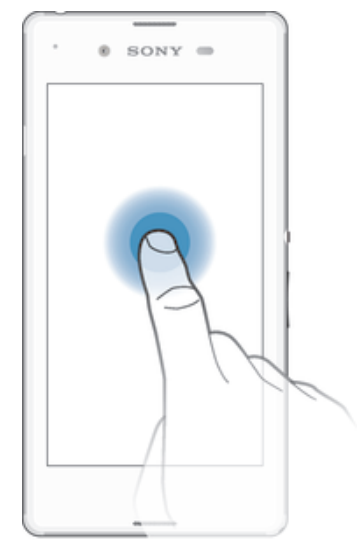

- Eraman elementuak
- Aktibatu elementurako berariazkoa den menua.
- Aktibatu hautapen modua, adibidez, zerrendako hainbat elementu hautatzea.

# Hatzak elkartzea eta aldentzea

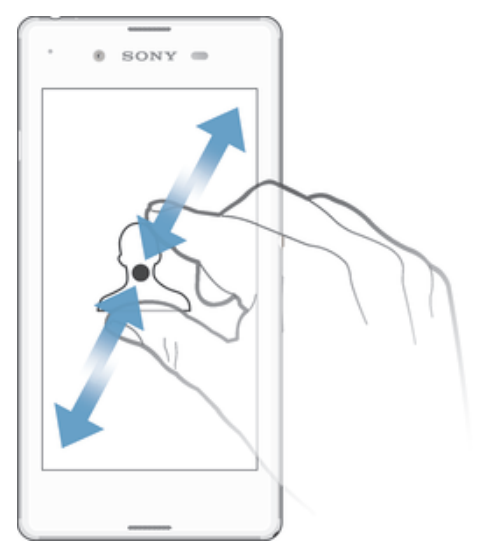

• Handitu edo txikitu web orriak, argazkiak edo mapak.

# Hatza pasatzea

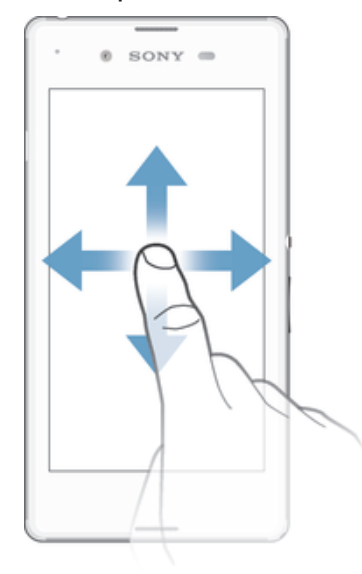

- Korritu zerrendan gora eta behera
- Korritu ezkerrera edo eskuinera, adibidez, hasierako pantailaren paneletan zehar.

# Korritzea

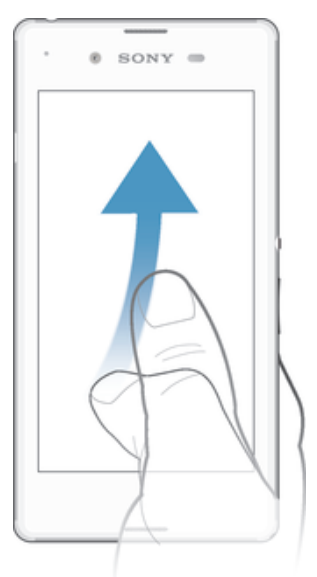

• Korritu pantailan zehar bizkor, adibidez, zerrenda batean edo web orri batean. Korritze mugimendua geldi dezakezu pantaila punteatuta.

# Pantaila blokeatzea eta desblokeatzea

Gailua piztuta dagoela, aurrez ezarritako denbora tartean egonean uzten bada, pantaila iluntzen eta automatikoki blokeatzen da, bateria aurrezteko. Blokeo horri esker, gailua erabiltzen ari ez zarenean, ukipen pantailan nahigabeko ekintzak egitea saihestuko duzu. Gailua erosten duzunean, irristatze bidezko oinarrizko blokeoa dakar ezarrita. Beraz, gailua desblokeatzeko, hatza pasa behar duzu pantailaren erditik edozein norabidetara. Geroago izango duzu aukera segurtasun ezarpenak aldatzeko eta bestelako blokeoak gehitzeko. Ikusi Pantailaren blokeoa atala, 38 orrian.

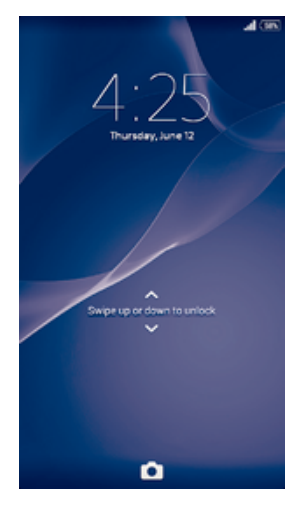

#### Pantaila aktibatzeko

Sakatu labur (<sup>1</sup>) pizteko tekla.

# Pantaila desblokeatzeko

• Jarri hatza pantailan eta pasa gora edo behera.

# Pantaila blokeatzeko

• Pantaila aktibo dagoenean, sakatu azkar (I) pizteko tekla.

# Hasierako pantaila

Hasierako pantaila gailua erabiltzeko abiapuntua da. Ordenagailuaren pantailaren mahaigainaren antzekoa da. Hasierako pantailak zazpi panelera arte izan ditzake, pantailaren zabalera normala baino handiagoak. Hasierako pantailako panel kopurua adierazten da goialdean dagoen puntu multzoarekin. Nabarmendutako puntuak adierazten du unean zein paneletan zauden.

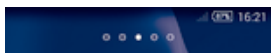

Hasierako pantailara joateko

Sakatu  $\bigwedge$ .

Hasierako pantaila arakatzeko

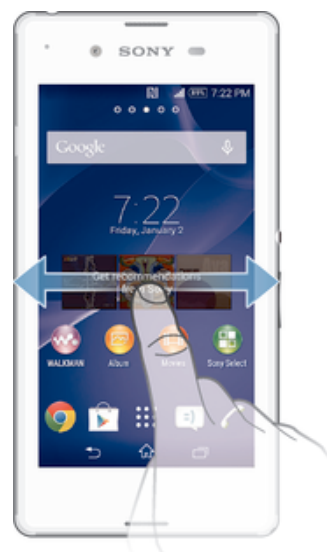

# Hasierako pantailako panelak

Hasierako pantailan panel berriak gehi ditzakezu (zazpi gehienez) eta daudenak ezabatu. Hasierako pantailako panel nagusi gisa erabili nahi duzun panela ere ezar dezakezu.

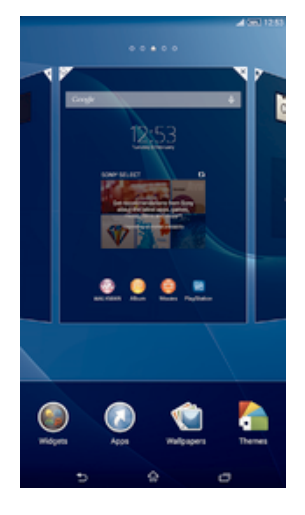

Panel bat hasierako pantailako panel gisa ezartzeko

- 1 Eduki ukituta Hasierako pantaila ikuspegian hutsik dagoen eremu bat gailuak dardara egin arte.
- 2 Irristatu ezkerrera edo eskuinera hasierako pantailako panel nagusi gisa ezarri nahi duzun panelera eta punteatu , panelaren goi ertzean.

#### Panelak hasierako pantailan gehitzeko

- 1 Eduki ukituta Hasierako pantaila ikuspegian hutsik dagoen eremua bat gailuak bibratu arte.
- 2 Pasa hatza ezkerrera edo eskuinera panelak arakatzeko eta punteatu ...

### Panela hasierako pantailatik ezabatzeko

- 1 Eduki ukituta Hasierako pantaila ikuspegiko eremu huts bat gailuak dardara egin arte.
- 2 Korritu ezkerrera edo eskuinera ezabatu nahi duzun panelera iristeko eta punteatu  $\overline{\mathbf{r}}$

# Aplikazioen pantaila

Hasierako pantailatik irekitzen den aplikazioen pantailan, gailuan aurretik instalatutako aplikazioak eta deskargatutakoak agertzen dira.

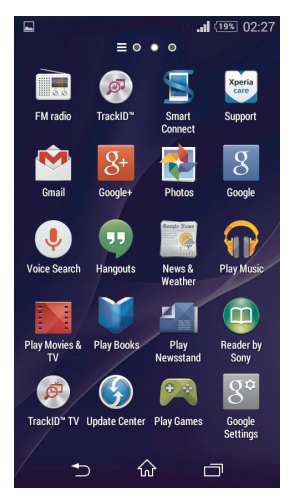

# Aplikazioen pantailan aplikazio guztiak ikusteko

- 1 Hasierako pantailan, punteatu :::.
- 2 Irristatu hatza ezkerrera edo eskuinera aplikazioen pantailan.

#### Aplikazioen pantailako aplikazio bat irekitzeko

• Irristatu hatza ezkerrera edo eskuinera aplikazioa bilatzeko, eta punteatu aplikazioa.

#### Aplikazioen pantailako menua irekitzeko

• Aplikazioen pantaila irekita dagoenean, arrastatu pantaila horretako ezkerreko ertza eskuinera.

# Aplikazioen pantailan aplikazioak mugitzeko

- 1 Aplikazioen pantailaren menua irekitzeko, arrastatu aplikazioen pantailaren ezkerreko ertza eskuinetara.
- 2 Egiaztatu Neure ordena hautatuta dagoela ERAKUTSI APLIKAZIOAK atalean.
- 3 Eduki ukituta aplikazioa handitu arte eta gailuak dardara egin arte. Ondoren, arrastatu elementua kokapen berrira.

# Aplikazioen laster markak hasierako pantailan gehitzeko

- 1 Aplikazioak pantailatik, eduki aplikazio ikono bat sakatuta pantailak dardara egin arte, era arrastatu ikonoa pantailaren goialdera arte. Hasierako pantaila irekiko da.
- 2 Arrastatu ikonoa hasierako pantailako nahi duzun tokira, eta jaso hatza.

# Antolatu aplikazioak Aplikazioen pantailan

- 1 Aplikazioak pantailaren menua irekitzeko, arrastatu pantaila horretako ezkerreko ertza eskuinera.
- 2 Hautatu nahi duzun aukera **ERAKUTSI APLIKAZIOAK** atalean.

### Aplikazioen pantailako aplikazioak bilatzeko

- 1 Aplikazioen pantailaren menua irekitzeko, arrastatu Aplikazioen pantailaren ezkerreko ertza eskuinetara.
- 2 Punteatu Bilatu aplikazioak.
- 3 Sakatu bilatu nahi duzun aplikazioaren izena.

# Aplikazioen pantailako aplikazioak desinstalatzeko

- 1 Aplikazioak pantailaren menua irekitzeko, arrastatu pantaila horretako ezkerreko ertza eskuinera.
- 2 Punteatu Desinstalatu. Desinstala daitezkeen aplikazio guztiak x irudiaren bidez adierazten dira.
- 3 Sakatu desaktibatu nahi duzun aplikazioa eta, ondoren, punteatu **Desinstalatu**.

# Aplikazioetan zehar nabigatzea

Aplikazioen artean nabiga dezakezu nabigazio teklak, gogokoen barra, aplikazioak bizkor abiarazteko eginbidea eta erabilitako azken aplikazioen leihoa erabilita. Horiekin, erraz alda zaitezke erabilitako azken aplikazioen artean. Zenbait aplikazio itxi egiten dira  $\hat{\omega}$ sakatzen duzunean irteteko; beste aplikazio batzuek, ordea, atzeko planoan abian jarraituko dute. Aplikazioa pausatzen bada edo atzeko planoan exekutatzen bada, aplikazioa irekitzen duzun hurrengo aldian utzi zenuen tokitik hasi ahal izango zara.

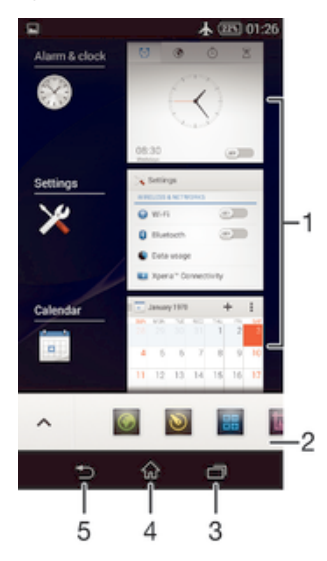

- 1 Erabilitako azken aplikazioen leihoa: ireki erabilitako azken aplikazioetako bat
- 2 Gogokoen barra: ireki laster tekla bat aplikazio edo widgetetarako
- 3 Egitekoen nabigazio tekla: ireki erabilitako azken aplikazioen leihoa eta aplikazio txikien barra
- 4 Hasierako orriko nabigazio tekla: irten aplikaziotik eta itzuli hasierako pantailara
- 5 Atzera nabigazio tekla: itzuli aurreko pantailara aplikazioaren barnean edo itxi aplikazioa

#### Ireki erabilitako azken aplikazioen panela

Sakatu 门.

# Azkena erabilitako aplikazio guztiak ixteko

Punteatu *eta punteatu* Itxi dena.

# Aplikazioetako menuak irekitzeko

- Aplikazioa erabili bitartean, sakatu .
- Aplikazio guztiek ez dute menurik erabilgarri.

# Aplikazio bat irekitzeko gailua astintzea

Gailua konfigura dezakezu hautatutako aplikazio bat gailua astintzen duzunean abiaraz dadin. Aplikazioren bat (adibidez, telefono markagailua edo sare sozialen zerbitzu bat) bizkor eta maiz erabili behar baduzu konfigura dezakezu abiarazte bizkorreko funtzio hau.

# Abiarazte bizkorra funtzioa erabiltzeko

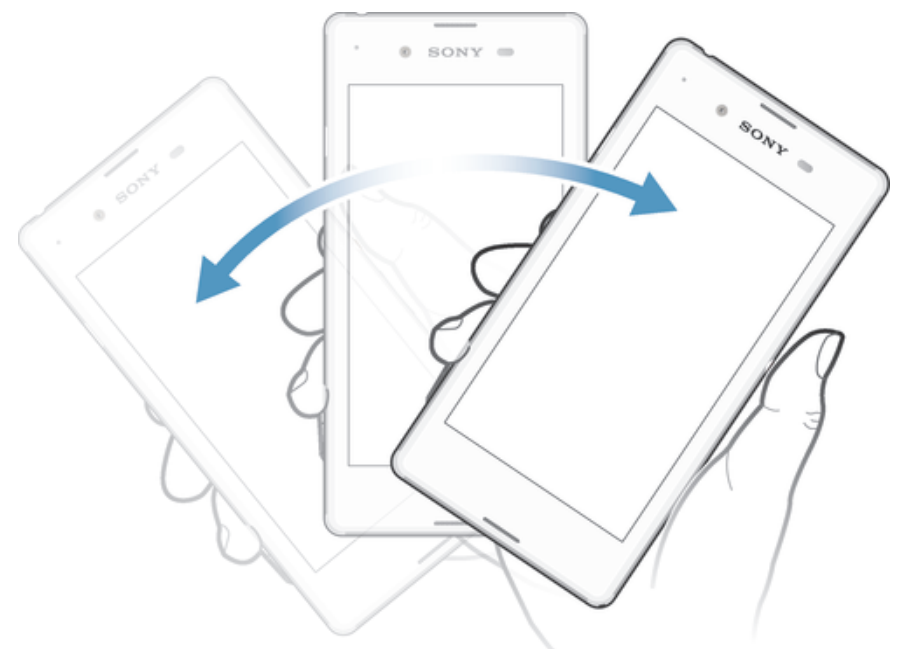

- 1 Eduki sakatuta (1) pizteko tekla eta, ondoren, astindu gailua.
- 2 Aurrez hautatutako aplikazioa irekitzen denean, askatu pizteko tekla.

# Abiarazte bizkorra konfiguratzea

- 1 Hasierako pantailan, punteatu :::
- 2 Bilatu eta punteatu Ezarpenak > Pertsonalizazioa > Mugimenduak > Apl. abiarazteko, ast..
- 3 Hautatu aplikazio bat eta, ondoren, punteatu Eginda.

# Aplikazio txikiak

Aplikazio txikiak aplikazio eta widgetetarako erabiltzen diren laster teklak dira. Aplikazio txikietarako sarbide bizkorra gai dezakezu edonoiz gogokoen barraren bidez. Aplikazio txikiek pantailaren eremu txikia soilik hartzen dute, beraz, aplikazio txiki batekin eta beste aplikazio batekin aldi berean elkarrekintzan jardun dezakezu, pantaila berean. Adibidez, web-orri bat irekita baduzu, Kalkulagailua aplikazio txikia ireki dezakezu horren gainean kalkuluak egiteko. Google Play™ dendatik aplikazio txiki gehiago deskarga ditzakezu.

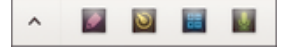

# Aplikazio txiki bat ireki

- 1 Aplikazio txikien barra agerrarazteko, sakatu
- 2 Punteatu ireki nahi duzun aplikazio txikia.
- ÷ó Hainbat aplikazio txiki ireki ditzakezu aldi berean.

# Aplikazio txiki bat ixteko

• Punteatu **x** aplikazio txikien leihoan.

#### Aplikazio txikiak deskargatzeko

- 1 Aplikazio txikien barratik, punteatu  $\triangle$  eta, ondoren, punteatu  $\triangle$  eta  $\triangle$ .
- 2 Bilatu deskargatu nahi duzun aplikazio txikia eta, ondoren, gauzatu deskargatzeko eta instalazioa osatzeko jarraibideak.

# Aplikazio txiki bat mugitu

• Aplikazio txikia irekita dagoenean, eduki ukituta aplikazio txikiaren goi ezkerreko ertza eta mugitu nahi duzun kokapenera.

# Aplikazio txiki bat minimizatu

• Aplikazio txikia irekita dagoenean, eduki ukituta aplikazio txikiaren goi ezkerreko ertza eta arrastatu eskuin ertzera edo pantailaren behealdera.

#### Aplikazio txikien barrako aplikazio txikiak kudeatzeko

• Eduki sakatuta aplikazio txiki bat eta eraman nahi duzun kokapenera.

#### Aplikazio txikien barrako aplikazio txikiak kentzeko

• Eduki ukituta aplikazio txiki bat eta arrastatu hona:  $\text{m}$ .

# Aurretik kendutako aplikazio txikiak berrezartzeko

- 1 Ireki aplikazio txikien barra eta punteatu **.**
- 2 Eduki ukituta berrezarri nahi duzun aplikazio txikia eta, ondoren, arrastatu aplikazio txikien barrara.o

# Widgeta aplikazio txiki gisa gehitzeko

- 1 Aplikazio txikien barra agertzeko, sakatu  $\Box$ .
- 2 Punteatu  $\wedge$  >  $\rightarrow$   $\odot$ .
- 3 Hautatu widget bat.
- 4 Idatzi widgetaren izena, nahi baduzu, eta punteatu Ados.

# Widget-ak

Hasierako pantailan zuzenean erabil ditzakezun aplikazio txikiak dira widget-ak. Laster tekla gisa ere funtzionatzen dute. Adibidez, Eguraldia widget-arekin, eguraldiari buruzko oinarrizko informazioa ikus dezakezu hasierako pantailan zuzenean. Widget-a punteatzean, ordea, Eguraldia aplikazio osoa irekitzen da. Google Play™ dendatik widget gehiago deskarga ditzakezu.

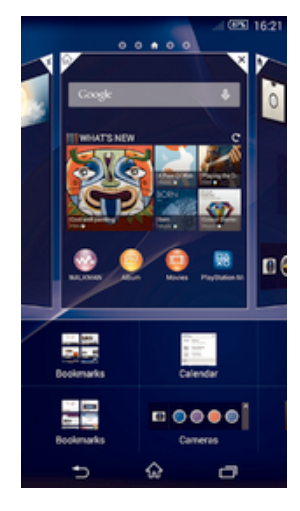

# Widgetak hasierako pantailan gehitzeko

- 1 Eduki ukituta Hasierako pantaila ikuspegian hutsik dagoen eremua bat gailuak bibratu arte eta punteatu Widgetak.
- 2 Bilatu eta ukitu birbidali nahi duzun widgeta.

#### Widget bati tamaina aldatzeko

- 1 Eduki ukituta widget bat handitu eta gailuak dardara egin arte. Orduan, askatu widgeta. Widgetari tamaina aldatu badieziokezu, adibidez, Egutegia widgetari, narbarmendutako marko bat eta tamainaz aldatzeko puntuak agertuko dira.
- 2 Arrastatu puntuak barrurantz edo kanporantz widgeta txikitu edo hedatzeko.
- 3 Widgetaren tamaina berria berresteko, punteatu Hasierako pantaila ikuspegiko punturen batean.

# Widget bat mugitzeko

• Eduki ukituta widgeta handitu eta gailuak dardara egin arte. Ondoren, arrastatu elementua kokapen berrira.

#### Widgetak ezabatzeko

• Eduki ukituta widgeta handitu eta gailuak dardara egin arte. Orduan, arrastatu elementua  $\times$  karpetara.

# Laster teklak eta karpetak

Erabili laster teklak eta karpetak aplikazioak kudeatzeko eta hasierako pantaila txukunduta izateko.

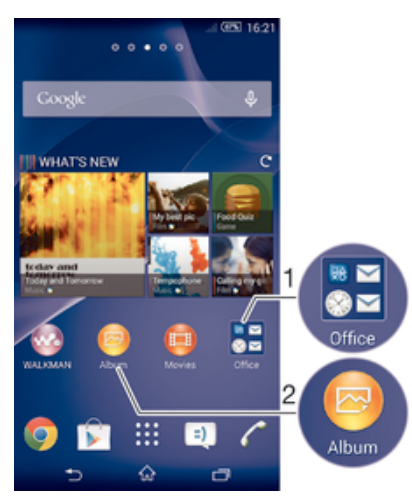

1 Atzitu aplikazioak dituen karpeta

2 Atzitu aplikazioa laster teklaren bidez

# Laster markak hasierako pantailan gehitzeko

- 1 Eduki ukituta Hasierako pantaila ikuspegian hutsik dagoen eremu bat gailuak dardara egin eta pertsonalizazio menua agertu arte
- 2 Pertsonalizazio menuan, punteatu Aplikazioak.
- 3 Korritu aplikazio zerrendan zehar eta hautatu aplikazioa. Hautatutako aplikazioa Hasierako pantaila atalean gehituko da.
- -∳-3. urratsean, bestela, Last. teklak puntea dezakezu eta zerrendako beste aplikazio bat hautatu. Metodo hori erabiltzen baduzu laster teklak gehitzeko, erabilgarri dauden aplikazioetako batzuek funtzionaltasun zehatza gehitzen diote laster teklari.

#### Eraman elementuak hasierako pantailara

• Eduki ukituta elementu bat handitu eta gailuak dardara egin arte. Orduan, arrastatu elementua kokapen berrira.

#### Elementuak hasierako pantailatik ezabatzeko

• Eduki ukituta elementu bat handitu eta gailuak dardara egin arte. Orduan, arrastatu elementua  $\times$  karpetara.

#### Karpetak hasierako pantailan sortzeko

• Eduki ukituta aplikazioaren ikonoa edo laster tekla handiagotu eta gailuak dardara egin arte. Gero, arrastatu eta askatu beste aplikazio baten ikonoaren edo laster teklaren gainean.

# Hasierako pantailako karpetan elementuak gehitzeko

• Eduki ukituta elementu bat handitu eta gailuak dardara egin arte. Orduan, arrastatu elementua karpetara.

# Hasierako pantailako karpetari izena aldatzeko

- 1 Punteatu karpeta, hura irekitzeko.
- 2 Punteatu karpetaren izenburu barra **Karpetaren izena**, eremua erakusteko.
- 3 Sartu karpetaren izen berria eta punteatu Eginda.

# Atzeko planoa eta gaiak

Hasierako pantaila nahi bezala egoki dezakezu horma-paper eta gai desberdinak erabilita. Blokeatutako pantailako horma papera ere alda dezakezu.

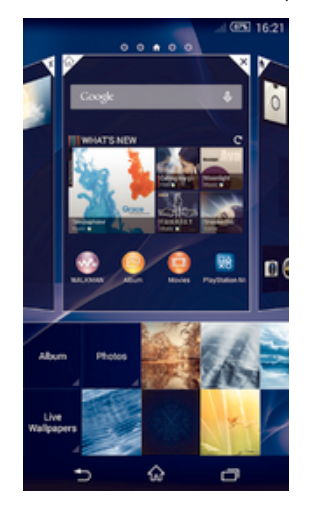

#### Hasierako pantailaren horma-papera aldatzeko

- 1 Eduki ukituta Hasierako pantaila ikuspegian hutsik dagoen eremu bat gailuak dardara egin arte.
- 2 Punteatu **Horma pap.** eta hautatu aukera bat.

#### Gaiak ezartzeko

- 1 Eduki ukituta Hasierako pantaila ikuspegian hutsik dagoen eremu bat gailuak dardara egin arte.
- 2 Punteatu Gaiak eta, ondoren, hautatu gaia.
- Gaia aldatzen duzunean, zenbait aplikazioren atzeko planoa ere aldatuko da.

# Blokeatutako pantailaren horma papera aldatzeko

- 1 Hasierako pantailan, punteatu :::.
- 2 Bilatu eta punteatu Ezarpenak > Pertsonalizazioa > Blokeatutako pantaila.
- 3 Hautatu aukera bat eta jarraitu horma papera aldatzeko argibideei.

# Pantailaren argazkia ateratzea

Gailuko edozein pantailatako irudi finkoak pantailaren argazki gisa atera ditzakezu. Ateratzen dituzun pantailako argazkiak automatikoki gordeko dira albumean.

#### Pantaila argazkiak ateratzeko

- 1 Eduki sakatuta pizteko tekla leiho gainerakor bat agertzen den arte.
- 2 Punteatu<sup>[+]</sup>
- $\bullet$ Pantaila argazkiak ere atera ditzakezu pizteko eta bolumena jeisteko teklak aldi berean sakatuta "klik" soinu bat entzuten duzun arte.

# Pantaila argazkiak ikusteko

- Arrastatu egoera barra beherantz, ukitu pantaila argazkia kusteko.
- $\frac{1}{2}$ Pantaila argazkiak Hasierako pantaila-ko Albumak aplikazioa punteatuta ere ikus ditzakezu.

# Egoera eta jakinarazpenak

Egoera barrako ikonoek hainbat gertaeren berri ematen dizute, hala nola, mezu berriak eta egutegi jakinarazpenak, abian diren jardueren garapena (adibidez, fitxategien deskargak), eta egoera informazioa, esaterako, seinalearen indarra eta bateriaren egoera. Egoera barra beherantz arrasta dezakezu, jakinarazpen panela irekitzeko eta jakinarazpenak kudeatzeko.

#### Jakinarazpen panela irekitzeko edo ixteko

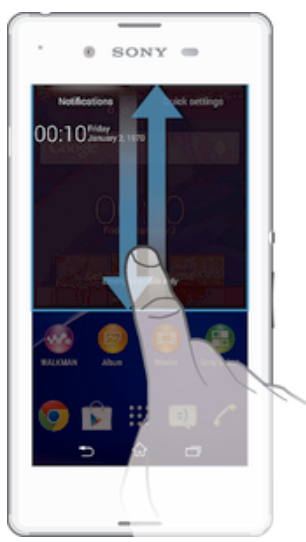

#### Jakinarazpen baten ondorioz zerbait egitea

• Punteatu jakinarazpena.

# Jakinarazpenen paneletik jakinarazpenak garbitzea

• Jarri hatza jakinarazpen baten gainean eta korritu ezkerrera edo eskuinera.

Jakinarazpenen paneletik jakinarazpen guztiak garbitzea

Punteatu Garbitu.

# Jakinarazpen argia

Jakinarazpen argiak bateriaren egoera islatzen du eta gertaeren berri ematen du. Adibidez, argi urdin keinukariak mezu berri bat edo dei galdu bat duzula esan nahi du.

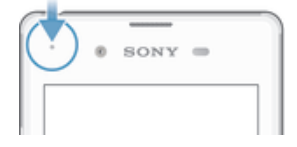

# Egoera barrako ikonoak

# Egoera ikonoak

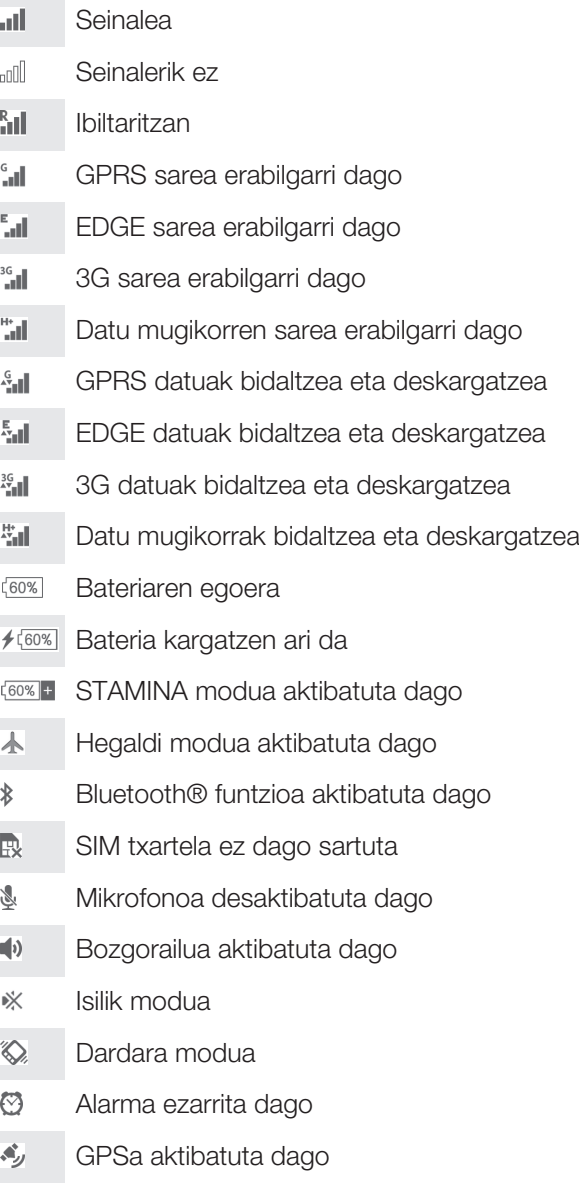

- Sinkronizatzen ari da Ò
- $\phi$ ! Arazo bat izan da saioa hasterakoan edo sinkronizatzerakoan
- $\frac{1}{2}$ Gailua ez duzu prest ANT+™ gaitasuna duten beste gailu batzuetara konektatzeko
- $\pmb{y}$ Zerbitzu hornitzailearen, sarearen edota herrialdearen arabera, baliteke zerrenda honetako ikonoek ordezkatzen dituzten funtzio edo zerbitzuetako batzuk erabilgarri ez egotea.

# Jakinarazpen ikonoak

Jakinarazpen ikono hauek pantailan ager dakizkizuke:

- $\overline{\mathbf{M}}$ Mezu elektroniko berria
- $\begin{array}{c} \begin{array}{c} \hline \end{array} \end{array}$ SMS edo MMS berria
- $\overline{O}$ Erantzungailuko mezu berria
- 簡 Egutegiko gertaera gertu
- $\overline{\mathbf{w}}$ Abesti bat erreproduzitzen ari da
- ਪ੍ਰੀ Gailua ordenagailu batera konektatuta dago USB bidez
- $\overline{\mathbf{A}}$ Abisu mezua
- $\blacktriangle$ Errore mezua
- 还 Dei galdua
- Deia abian ╱
- $\mathcal{L}$ Deia zain
- " Deien desbideratzea aktibatuta dago
- $\mathbb{R}^3$ Wi-Fi® konexioa gaituta dago eta hari gabeko sareak erabilgarri daude
- $\Box$ Software eguneratzeak erabilgarri
- $\ddot{\mathbf{v}}$ Datuak deskargatzen
- 个 Datuak kargatzen
- $\blacksquare$ Jakinarazpen gehiago (bistaratu gabeak)

# Aplikazioaren ikuspegi orokorra

- $\bigotimes$ Erabili Alarma eta erlojua hainbat alarma mota ezartzeko.
- **ig** Erabili web arakatzailea web orrietan zehar nabigatzeko, web orriak ikusteko, laster markak kudeatzeko eta testuak nahiz irudiak kudeatzeko.
- $\frac{1}{111}$ Erabili Kalkulagailua oinarrizko kalkuluak egiteko.
- $\overline{\ }$ Erabili Egutegia gertaeren segimendua egiteko eta hitzorduak kudeatzeko.
- Erabili kamera argazkiak ateratzeko eta bideoklipak grabatzeko.  $\bullet$
- $\pmb{\lambda}$ Erabili Kontaktuak telefono zenbakiak, helbide elektronikoak eta kontaktuekin lotutako bestelako informazioa kudeatzeko.
- Atzitu deskargatutako aplikazioak.
- Erabili Posta elektronikoa mezu elektronikoak kontu pertsonalen nahiz laneko  $\checkmark$ kontuen bidez bidaltzeko eta jasotzeko.
- $\overline{f}$ Erabili Facebook™ aplikazioa mundu guztiko lagunekin, senideekin eta lankideekin sare sozialean aritzeko.
- $\frac{1}{3}$ Arakatu eta entzun FM irrati kateak.
- $\bullet$ Erabili Albuma argazkiak eta bideoak ikusteko eta haiekin lan egiteko.
- M Erabili Gmail™ mezu elektronikoak irakurtzeko, idazteko eta antolatzeko.
- $|8|$ Bilatu informazioa gailuan eta webean.
- 98 Ikusi uneko kokapena, bilatu beste kokapen batzuk eta kalkulatu ibilbideak Google Maps™ erabilita.
- $\widehat{\phantom{0}}$ Joan Google Play™ zerbitzura gailurako doako eta ordainpeko aplikazioak deskargatzeko.
- $\Rightarrow$ Erabili Mezularitza SMSak eta MMSak bidaltzeko eta jasotzeko.

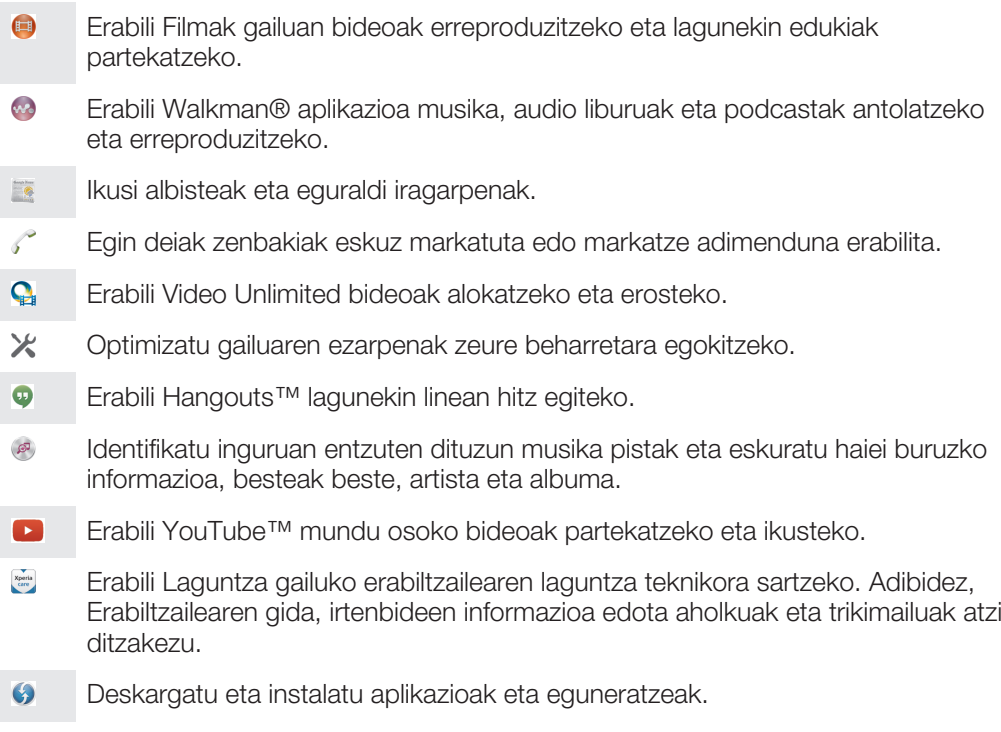

Zenbait aplikazio ez dira eremu batzuetako sare edo zerbitzu hornitzaile guztiekin bateragarriak.

# Aplikazioak deskargatzea

# Google Play™-etik aplikazioak deskargatzea

Google Play™ da Google-ren lineako denda ofiziala aplikazioak, jokoak, musika, filmak eta liburuak deskargatzeko. Doako eta ordainpeko aplikazioak ditu. Google Play™ dendatik gauzak deskargatzen hasi aurretik, egiaztatu Interneteko konexioa abian dela, ahal bada Wi-Fi® konexioa, datu trafikoaren kostuak murrizteko.

Ţ Google Play™ erabili ahal izateko, Google™ kontua behar duzu. Baliteke Google Play™ herrialde edo eskualde guztietan erabilgarri ez izatea.

# Google Play™ dendatik aplikazioak deskargatzeko

- 1 Bilatu eta punteatu Play Store.
- 2 Bilatu deskargatu nahi duzun elementua kategoriak arakatuta edo bilaketa funtzioa erabilita.
- 3 Punteatu elementua bere xehetasunak ikusteko eta jarraitu argibideak instalazioa osatzeko.
- Aplikazio batzuek datuak, ezarpenak edo gailuko hainbat funtzio atzitu behar izan ditzakete, behar bezala funtzionatzeko. Fidagarriak diren aplikazioak soilik instalatu eta baimendu.
- -61 Deskargatutako aplikazio bati emandako baimenak ikusteko, sakatu aplikazioa Ezarpenak > Aplikazioak atalean.

# Beste iturburuetako aplikazioak deskargatzea

Gailua Google Play™ ez diren iturburuetako deskargak onartzeko konfiguratuta dagoenean, aplikazioak beste webguneetatik deskarga ditzakezu zuzenean, deskargei dagozkien jarraibideak kontuan hartuta.

Ezagunak edo fidagarriak ez diren jatorrietako aplikazioak instalatzeak gailua kalte dezake. Deskargatu soilik iturburu fidagarrietako aplikazioak. Jarri aplikazio hornitzailearekin harremanetan galderak eta zalantzak argitzeko.

#### Aplikazioak beste iturburuetatik deskargatzea onartzeko

- 1 Bilatu eta punteatu Ezarpenak > Segurtasuna.
- 2 Markatu Iturburu ezezagunak kontrol laukia.
- 3 Punteatu Ados.
- $\mathbf{r}$ Aplikazio batzuek datuak, ezarpenak edo gailuko hainbat funtzio atzitu behar izan ditzakete, behar bezala funtzionatzeko. Fidagarriak diren aplikazioak soilik instalatu eta baimendu.
- -64 Deskargatutako aplikazio bati emandako baimenak ikusteko, sakatu aplikazioa Ezarpenak > Aplikazioak atalean.

# Internet eta sareak

# Weba arakatzea

Merkatu gehienetan, Android™ gailuetarako Google Chrome™ web arakatzailea aurrez instalatuta egon ohi da. Joan http://support.google.com/chrome gunera eta sakatu "Mugikorrerako Chrome" esteka web arakatzaile hori nola erabiltzen denari buruzko informazio xeheagoa eskuratzeko.

Google Chrome™ arakatzailea erabiltzeko

- 1 Hasierako pantaila ikuspegian, punteatu :::
- 2 Bilatu eta punteatu o.
- 3 Google Chrome™ erabiltzen duzun lehenengo aldia bada, hautatu Google™ kontuan saioa hasteko aukera edo arakatu Google Chrome™ arakatzailearekin modu anonimoan.
- 4 Idatzi bilaketa terminoa edo web helbidea bilaketen eta helbideen eremuan, eta punteatu Joan hona: teklatuan.

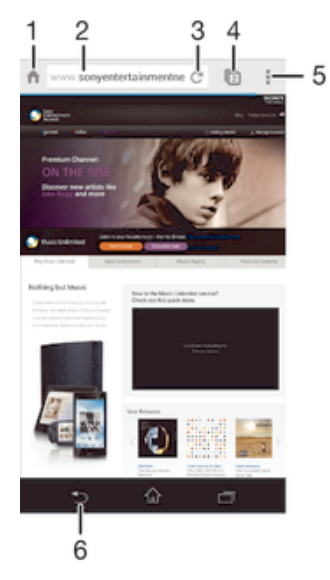

- Zoaz hasiaerako orrira
- 2 Bilaketa eta helbide barra
- 3 Freskatu orria
- 4 Sartu arakatzaile fitxetara
- 5 Ikusi laguntza eta aukerak
- 6 Itzuli orri bat arakatzailearen historian

# Internet eta MMS ezarpenak

Multimedia mezuak bidaltzeko edo Interneten sartzeko Wi-Fi® sarerik erabilgarri ez dagoenean, funtzionatzen duen mugikorreko datu konexio bat izan behar duzu Internet eta MMS ezarpen egokiekin. Hona hemen aholku batzuk:

- Mugikorren sare eta operadore gehienen kasuan, Internet eta MMS ezarpenak gailuak aldez aurretik instalatuta datoz. Hala bada, Internet erabiltzen eta multimedia mezuak bidaltzen has zaitezke.
- Zenbait kasutan, Internet eta MMS ezarpenak deskargatzeko aukera emango zaizu, SIM txartela sartuta dagoela gailua pizten duzun lehen aldian. Halaber, ezarpen horiek geroago deskarga daitezke Ezarpenak menuan.
- Gailuaren Internet eta MMS ezarpenak noiznahi gehitu, aldatu edo ezaba ditzakezu eskuz. Informazio xehatua lortzeko, jarri harremanetan sareko operadorearekin.

• Ezin baduzu Internet sare mugikorraren bidez atzitu edo multimedia mezularitzak funtzionatzen ez badu, Internet eta MMS ezarpenak behar bezala deskargatuta ere, joan irtenbideetara zure gailuari buruzko aholkuak jasotzeko (www.sonymobile.com/support) sarearen estaldurari, mugikorreko datuei eta MMS arazoei buruz.

# Internet eta MMS ezarpenak deskargatzeko

- 1 Hasierako pantaila ikuspegian, punteatu ...
- 2 Bilatu eta punteatu Ezarpenak > Gehiago... > Internet ezarpenak.
- 3 Punteatu Onartu. Ezarpenak behar bezala deskargatu ostean, vikonoa egoera barran agertuko da eta automatikoki aktibatuko da.
- Ezarpenak gailura deskargatu ezin badira, egiaztatu sare mugikorraren seinalea. Joan oztopo edo interferentziarik ez dagoen leku ireki batera edo hurbildu leiho batera, eta saiatu berriro.

# Datu konexioa aktibatuta edo desaktibatuta dagoen egiaztatzeko

- 1 Hasierako pantaila ikuspegian, punteatu ...
- 2 Bilatu eta punteatu Ezarpenak > Gehiago... > Sare mugikorrak.
- 3 Egiaztatu **Datu mugikorren trafikoa** kontrol laukia markatuta dagoen ala ez.

# Internet eta MMS ezarpenak eskuz gehitzeko

- 1 Hasierako pantaila ikuspegian, punteatu :::.
- 2 Bilatu eta punteatu Ezarpenak > Gehiago... > Sare mugikorrak.
- 3 Punteatu Sarbide puntuen izenak  $> +$ .
- 4 Punteatu **Izena** eta idatzi nahi duzun izena.
- 5 Punteatu **APN** eta idatzi sarbide puntuaren izena.
- 6 Idatzi behar den beste edozein informazio. Ez badakizu zein informazio eskatzen den, jarri harremanetan sareko operadorearekin xehetasun gehiago eskuratzeko.
- 7 Amaitutakoan, punteatu eta punteatu Gorde.

### Deskargatutako Internet eta MMS ezarpenak deskargatzeko

- 1 Hasierako pantaila ikuspegian, punteatu ...
- 2 Bilatu eta punteatu Ezarpenak > Gehiago... > Sare mugikorrak.
- 3 Punteatu Sarbide puntuen izenak.
- 4 Xehetasun gehiago ikusteko, punteatu erabilgarri dagoen edozein elementu.
- Konexio erabilgarri bat baino gehiago badituzu, sareko konexio aktiboa markatutako botoi batez adieraziko da.

# Internet eta MMS ezarpen guztiak ezabatzeko

- 1 Hasierako pantaila ikuspegian, punteatu ...
- 2 Bilatu eta punteatu Ezarpenak > Gehiago... > Sare mugikorrak.
- 3 Punteatu Sarbide puntuen izenak eta, ondoren, punteatu .
- 4 Punteatu **Berrezarri lehenetsiak**. Internet eta MMS ezarpenak ezabatuko dira.

# Wi-Fi®

Erabili Wi-Fi® konexioak Interneten ibiltzeko, aplikazioak deskargatzeko edo mezu elektronikoak bidaltzeko eta jasotzeko. Wi-Fi® sare batera konektatutakoan, gailuak sare hori gogoratuko du eta automatikoki konektatuko da behar adina hurbiltzen zaren hurrengo aldian.

Wi-Fi® sare batzuetara sartzeko, web orri batean saioa hasi beharko duzu. Jarri harremanetan Wi-Fi® sarearen administratzailearekin informazio gehiago lortzeko.

Wi-Fi® sareek seinale indar desberdina izan dezakete. Wi-Fi® sarbide puntura hurbilduta, seinalearen indarra areagotuko da.

Wi-Fi® sare erabilgarriak irekiak zein seguruak izan daitezke.

Sareak irekiak direnean  $\approx$  agertuko da Wi-Fi® sarearen izenaren ondoan.

- Sareak seguruak direnean  $\frac{1}{2}$  agertuko da Wi-Fi® sarearen izenaren ondoan.
- Wi-Fi® sare batzuk ez dira agertzen sare erabilgarrien zerrendan, ez dutelako sarearen izena (SSID) igortzen. Sarearen izena badakizu, eskuz gehi dezakezu Wi-Fi® sare erabilgarrien zerrendan.

### Wi-Fi® konexioa gaitzeko

- 1 Bilatu eta punteatu **Ezarpenak**.
- 2 Arrastatu Wi-Fi aukeraren alboko graduatzailea eskuinera Wi-Fi® funtzioa aktibatzeko.
- Baliteke zenbait segundo behar izatea Wi-Fi® konexioa gaitu arte.

# Wi-Fi® sare batera automatikoki konektatzeko

- 1 Hasierako pantaila ikuspegian, punteatu ...
- 2 Bilatu eta punteatu Ezarpenak.
- 3 Punteatu Wi-Fi. Erabilgarri dauden Wi-Fi® sareak bistaratzen dira.
- 4 Punteatu Wi-Fi® sare bat bertara konektatzeko. Sare seguruei dagokienez, idatzi bere pasahitza.  $\approx$  bistaratuko da egoera barran, konektatzen zarenean.
- Erabilgarri dauden sare berriak bilatzeko, punteatu eta, ondoren, punteatu Bilatu.

### Wi-Fi® sareak eskuz gehitzeko

- 1 Hasierako pantaila ikuspegian, punteatu ...
- 2 Bilatu eta punteatu **Ezarpenak > Wi-Fi**.
- 3 Punteatu  $+$ .
- 4 Sartu Sarearen izena (SSID) informazioa.
- 5 Segurtasun mota hautatzeko, ukitu Segurtasuna eremua.
- 6 Beharrezkoa izango balitz, idatzi pasahitza.
- 7 Zenbait aukera aurreratu editatzeko, hala nola proxya eta IP ezarpenak, markatu Erakutsi aukera aurreratuak kontrol laukia eta, ondoren, editatu nahi duzun bezala.
- 8 Punteatu Gorde.
- 1 Jarri Wi-Fi® sarearen administratzailearekin harremanetan sarearen SSIDa eta pasahitza lortzeko.

# Wi-Fi® seinalea hobetzea

Wi-Fi® seinalea hobetzeko hainbat gauza egin ditzakezu:

- Hurbildu gailua Wi-Fi® sarbide puntura.
- Urrundu Wi-Fi® sarbide puntua oztopo edo interferentzia posibleengandik.
- Ez estali gailuaren Wi-Fi® antenaren eremua (irudian nabarmendutako eremua).

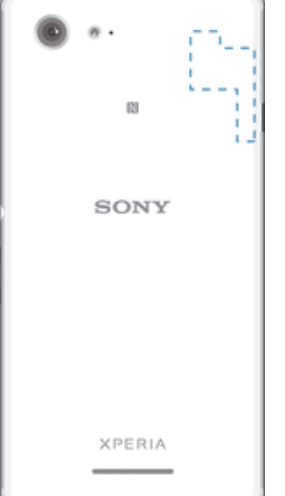

# Wi-Fi® ezarpenak

WLAN sare batera konektatuta zaudenean edo inguruan Wi-Fi® sareak erabilgarri dituzunean, Wi-Fi® sare horien egoera ikus dezakezu. Era berean, gailua gai dezakezu Wi-Fi® sare ireki bat hautematen duen bakoitzean jakinaraz diezazun.

Wi-Fi® sarera konektatuta ez bazaude, gailuak mugikorreko datu konexioa erabiltzen du Internet atzitzeko (gailuan mugikorreko datu konexioa gaitu baduzu). Wi-Fi® lokartze gidalerroa gehituta, Wi-Fi® saretik datu mugikorrera noiz aldatu zehatz dezakezu.

# Wi-Fi® sarearen jakinarazpenak gaitzeko

- 1 Aktibatu Wi-Fi® konexioa, oraindik aktibatuta ez badago.
- 2 Bilatu eta punteatu Ezarpenak > Wi-Fi.
- 3 Sakatu ..
- 4 Punteatu Aurreratua.
- 5 Markatu Sareko jakinarazpena kontrol-laukia.

# Wi-Fi® sare konektatu bati buruzko informazio xehatua bistaratzeko

- 1 Bilatu eta punteatu Ezarpenak > Wi-Fi.
- 2 Punteatu unean konektatuta zauden Wi-Fi® sarea. Sarearen informazio xehatua bistaratuko da.

# Wi-Fi® lokartze-gidalerroak gehitzeko

- 1 Bilatu eta punteatu Ezarpenak > Wi-Fi.
- 2 Sakatu .
- 3 Punteatu Aurreratua.
- 4 Punteatu Wi-Fi aktibatuta lokartzean.
- 5 Hautatu aukera bat.

# Datu mugikorren konexioa partekatzea

Ordenagailu bakar batekin parteka ditzakezu gailuaren datu mugikorren konexioa, USB kable bat erabiliz. USB bidezko konexio deritzo prozesu horri. Gailuaren datu konexioa zortzi gailurekin parteka dezakezu aldi berean. Horretarako, gailua Wi-Fi® publiko eramangarri bihurtu behar duzu. Gailuaren datu konexioa behar bezala partekatu ondoren, hori partekatzen duten gailuek zure gailuaren datu konexioa erabil dezakete, adibidez, Interneten ibiltzeko, aplikazioak deskargatzeko edo mezu elektronikoak bidaltzeko eta jasotzeko.

-ò-Ordenagailua prestatu behar duzu sare konexio bat USB kable bidez ezartzeko. Joan www.android.com/tether orrira informazio eguneratuena eskuratzeko.

# Datu konexioa USB kablearen bidez partekatzeko

- 1 Desaktibatu gailuko USB kable bidezko konexio guztiak.
- 2 Konektatu gailua ordenagailura gailuarekin batera datorren USB kablearen bidez.
- 3 Hasierako pantaila ikuspegian, punteatu ...
- 4 Bilatu eta punteatu Ezarpenak > Gehiago... > Tel. kon. eta Wi-Fi publiko eram..
- 5 Markatu USB konexioa kontrol laukia eta, ondoren, punteatu Ados, galdetuz gero. Konektatzen zarenean, bistaratuko da egoera barran.
- 6 Datu konexioa partekatzeari uzteko, kendu marka USB konexioa kontrol laukiari edo deskonektatu USB kablea.
- Ţ Ezin dituzu gailuaren datu konexioa eta SD txartela USB kablearen bidez partekatu aldi berean.

# Gailua Wi-Fi® publiko eramangarri gisa erabiltzeko

- 1 Hasierako pantaila ikuspegian, punteatu :::.
- 2 Bilatu eta punteatu Ezarpenak > Gehiago... > Tel. kon. eta Wi-Fi publiko eram..
- 3 Punteatu Wi-Fi pub. eramangarriaren ez. > Konfiguratu Wi-Fi publikoa.
- 4 Sartu Sarearen izena (SSID) informazioa.
- 5 Segurtasun mota hautatzeko, punteatu Segurtasuna eremua. Beharrezkoa izango balitz, idatzi pasahitza.
- 6 Punteatu Gorde.
- Punteatu  $\bigcirc$  eta markatu Wi-Fi gune eramangarria kontrol laukia.
- 8 Eskatuz gero, punteatu **Ados** berresteko. Wi-Fi® publiko eramangarria aktibo dagoenean, agertuko da egoera barran.
- 9 Datu konexioa Wi-Fi® bidez partekatzen gelditzeko, kendu marka Wi-Fi gune eramangarria kontrol laukiari.

# Wi-Fi publikoa eramangarri berrizendatzeko edo babesteko

- 1 Hasierako pantaila pantailan, punteatu ...
- 2 Bilatu eta punteatu Ezarpenak > Gehiago... > Tel. kon. eta Wi-Fi publiko eram..
- 3 Punteatu Wi-Fi pub. eramangarriaren ez. > Konfiguratu Wi-Fi publikoa.
- 4 Idatzi sarearen Sarearen izena (SSID).
- 5 Segurtasun mota hautatzeko, punteatu Segurtasuna eremua.
- 6 Beharrezkoa izango balitz, idatzi pasahitza.
- 7 Punteatu Gorde.

# Datu erabilera kontrolatzea

Datu mugikorren edo Wi-Fi® konexio bidez eta epe jakin batean, gailutik eta gailura transferitutako datu kopuruaren segimendua egin dezakezu. Adibidez, banakako aplikazioek erabilitako datu kopurua ere muga dezakezu. Datu mugikorreko konexioaren bidez datuak transferitzeko, datu erabileraren abisuak eta mugak ezar ditzakezu, kostu gehigarriak saihesteko.

 $\mathbf{r}$ Datu erabileraren ezarpena doituz, datu erabileraren gainean kontrol handiagoa izan dezakezu, baina ezingo duzu kostu gehigarriak saihestea bermatu.

# Datu mugikorren trafikoa aktibatzeko edo desaktibatzeko

- 1 Hasierako pantaila ikuspegian, punteatu ...
- 2 Bilatu eta punteatu Ezarpenak > Datuen erabilera.
- 3 Arrastatu Sare mugikorreko datuak aukeraren alboko graduatzailea, datu mugikorren trafikoa aktibatzeko edo desaktibatzeko.
- ÷ó Datu mugikorren trafikoa desaktibatuta dagoenean, gailuak Wi-Fi® eta Bluetooth® konexioak ezartzen jarrai dezake.

#### Datu erabileraren abisua ezartzeko

- 1 Egiaztatu datu mugikorren trafikoa aktibatuta dagoela.
- 2 Hasierako pantaila ikuspegian, punteatu ...
- 3 Bilatu eta punteatu Ezarpenak > Datuen erabilera.
- 4 Abisuaren maila ezartzeko, arrastatu abisu lineak nahi diren balioetara. Datu trafikoaren kopurua ezarri duzun mailara iristen denean, jakinarazpen abisu bat jasoko duzu.

# Datu mugikorren erabileraren muga ezartzeko

- 1 Egiaztatu datu mugikorren trafikoa aktibatuta dagoela.
- 2 Hasierako pantaila ikuspegian, punteatu ...
- 3 Bilatu eta punteatu Ezarpenak > Datuen erabilera.
- 4 Markatu Ezarri mugikorreko datu muga kontrol laukia, oraindik markatu gabe badago, eta punteatu Ados.
- 5 Datu mugikorren erabileraren muga ezartzeko, arrastatu dagozkion lineak nahi diren balioetara.
- $\bullet$ Datu mugikorren erabilera zehaztutako mugara iristen denean, gailuko datu mugikorren trafikoa automatikoki desaktibatuko da.

#### Banako aplikazioen datu mugikorren erabilera kontrolatzeko

- 1 Hasierako pantaila ikuspegian, punteatu ...
- 2 Bilatu eta punteatu Ezarpenak > Datuen erabilera.
- 3 Aurkitu eta punteatu nahi duzun aplikazioa.
- 4 Markatu Murriztu atzeko planoko datuak kontrol laukia.
- 5 Aplikazio baten ezarpen zehatzagoetara sartzeko (halakorik balego), punteatu Ikusi aplikazioaren ezarpenak eta egin nahi dituzun aldaketak.
- Banako aplikazioarekin lotutako datu erabileraren ezarpenak aldatzen badituzu, haren errendimenduan eragina izan dezake.

# Wi-Fi® bidez transferitutako datuak ikusteko

- 1 Bilatu eta punteatu Ezarpenak > Datuen erabilera.
- 2 Punteatu eta markatu Erakutsi Wi-Fi erabilera kontrol laukia, markatu gabe badago.
- 3 Punteatu Wi-Fi fitxa.

# Sare mugikorrak hautatzea

Gailua automatikoki aldatzen da mugikorren sare batetik bestera, zauden tokian erabilgarri dauden mugikorren sareen arabera. Eskuz ere ezarri dezakezu gailua mugikorren sare mota zehatz bat erabiltzeko, adibidez, WCDMA edo GSM.

# Sare modua hautatzeko

- 1 Hasierako pantaila ikuspegian, punteatu :::.
- 2 Bilatu eta punteatu Ezarpenak > Gehiago... > Sare mugikorrak.
- 3 Punteatu Sare modua.
- 4 Hautatu sare modua.

# Beste sare bat eskuz hautatzeko

- 1 Hasierako pantaila ikuspegian, punteatu ...
- 2 Bilatu eta punteatu Ezarpenak > Gehiago... > Sare mugikorrak > Zerbitzu hornitzaileak.
- 3 Punteatu Bilaketa modua > Eskuzkoa.
- 4 Hautatu sarea.
- Sarea eskuz hautatzen baduzu, gailuak ez du beste sarerik bilatuko, eskuz hautatutako sarearen estaldura eremutik irten arren.

#### Sare hautapen automatikoa aktibatzeko

- 1 Hasierako pantaila ikuspegian, punteatu :::.
- 2 Bilatu eta punteatu Ezarpenak > Gehiago... > Sare mugikorrak > Zerbitzu hornitzaileak.
- 3 Punteatu Bilaketa modua > Automatikoa.

# Sare pribatu birtualak (VPN)

Erabili gailua sare pribatu birtualetara (VPN) konektatzeko. Horiekin, sare lokal seguru bateko baliabideak atzi ditzakezu sare publiko batetik. Adibidez, enpresek eta hezkuntza erakundeek maiz erabili ohi dituzte VPN konexioak, euren erabiltzaileek intranetetara eta bestelako barneko zerbitzuetara sartzeko beharra baitute barneko saretik at daudenean (adibidez, bidaiatzean).

VPN konexioak era askotan konfigura daitezke, sarearen arabera. Zenbait sarek segurtasun ziurtagiri bat gailura transferitzea eta instalatzea eskatzen dute. Zure sare pribatu birtualerako konexio bat konfiguratzeari buruzko informazioa lortzeko, jarri harremanetan zure enpresako edo erakundeko sareko administratzailearekin.

#### Sare pribatu birtualak gehitzeko

- 1 Bilatu eta punteatu Ezarpenak > Gehiago... > VPN.
- 2 Punteatu $+$ .
- 3 Hautatu gehitu nahi duzun VPN mota.
- 4 Sartu VPNaren ezarpenak.
- 5 Punteatu Gorde.

#### Sare pribatu birtualetara konektatzeko

- 1 Bilatu eta punteatu **Ezarpenak > Gehiago... > VPN**.
- 2 Sare erabilgarrien zerrendan, punteatu zein VPN sarera konektatu nahi duzun.
- 3 Sartu beharrezko informazioa.
- 4 Punteatu Konektatu.

### Sare pribatu birtual batetik deskonektatzeko

- 1 Arrastatu egoera barra behera.
- 2 Punteatu VPN konexioaren jakinarazpena konexioa desaktibatzeko.

# Gailuko datuak sinkronizatzea

# Lineako kontuekin sinkronizatzea

Sinkronizatu gailua lineako kontuetako kontaktu, posta, egutegiko gertaera eta bestelako informazioarekin, hala nola, Gmail™ eta Exchange ActiveSync posta kontuetakoak, bai eta Facebook™, Flickr™ eta Twitter™ zerbitzuetakoak ere. Kontu guztietako datuak automatikoki sinkroniza ditzakezu sinkronizazio automatikoaren funtzioa aktibatuta. Bestela, kontu bakoitza eskuz sinkroniza dezakezu.

# Lineako kontuen sinkronizazioa konfiguratzeko

- 1 Hasierako pantaila ikuspegian, punteatu ...
- 2 Punteatu Ezarpenak > Gehitu kontua eta, ondoren, hautatu gehitu nahi duzun kontua.
- 3 Jarraitu kontua sortzeko argibideei, edo hasi saioa jada kontu bat baduzu.

### Sinkronizazio automatikoaren funtzioa aktibatzeko

- 1 Hasierako pantaila ikuspegian, punteatu ::: > Ezarpenak.
- 2 Arrastatu graduatzailea Sinkronizazio auto. aukeraren ondora, eskuinean.

# Lineako kontuekin eskuz sinkronizatzeko

- 1 Hasierako pantaila ikuspegian, punteatu ::: > Ezarpenak.
- 2 Kontuak atalean, hautatu kontu mota eta punteatu sinkronizatu nahi duzun kontuaren izena. Kontuarekin sinkroniza daitezkeen elementuen zerrenda agertuko da.
- 3 Markatu sinkronizatu nahi dituzun elementuak.
- 4 Punteatu eta, ondoren, punteatu Sinkronizatu.

# Lineako kontuak kentzeko

- 1 Hasierako pantaila ikuspegian, punteatu ::: > Ezarpenak.
- 2 Kontuak atalean, hautatu kontu mota eta punteatu kendu nahi duzun kontuaren izena.
- 3 Punteatu deta, ondoren, punteatu **Kendu kontua**.
- 4 Punteatu **Kendu kontua** berriro, berresteko.

# Microsoft® Exchange ActiveSync® zerbitzuarekin sinkronizatzea

Microsoft Exchange ActiveSync kontua erabiltzen baduzu, enpresako mezu elektronikoak, egutegiko hitzorduak eta kontaktuak atzi ditzakezu gailuan zuzenean. Konfiguratu eta gero, bilatu zure informazioa Posta elektronikoa, Egutegia eta Kontaktuak aplikazioetan.

# EAS kontuen sinkronizazioa konfiguratzeko

- 1 Ziurtatu enpresako sarearen administratzaileak emandako domeinuaren eta zerbitzariaren xehetasunak dituzula.
- 2 Hasierako pantaila ikuspegian, punteatu ...
- 3 Punteatu Ezarpenak > Gehitu kontua > Exchange ActiveSync.
- 4 Sartu laneko helbide elektronikoa eta pasahitza.
- 5 Punteatu Hurrengoa. Gailua kontuko informazioa berreskuratzen hasiko da. Errorerik gertatuz gero, idatzi eskuz kontuari dagozkion domeinuaren eta zerbitzariaren xehetasunak eta, ondoren, punteatu Hurrengoa.
- 6 Punteatu Ados laneko zerbitzariari gailua kontrolatzen uzteko.
- 7 Hautatu gailuarekin zer datu sinkronizatu nahi dituzun; esaterako, kontaktuak eta egutegiko sarrerak.
- 8 Nahi izanez gero, aktibatu gailuaren administratzailea enpresako zerbitzariari gailuko segurtasun eginbide batzuk kontrolatzea baimentzeko. Adibidez, laneko zerbitzariari pasahitzaren arauak ezartzeko eta biltegiratzearen enkriptatzea ezartzeko baimena eman dezakezu.
- 9 Konfiguratutakoan, sartu laneko kontuaren izena.
- EAS kontuen saioa hasteko pasahitza ordenagailuan aldatuz gero, EAS kontuan berriro hasi beharko duzu saioa gailua erabilita.

# EAS kontuen ezarpenak aldatzeko

- 1 Hasierako pantaila ikuspegian, punteatu ...
- 2 Punteatu Posta elektronikoa eta, ondoren, punteatu .
- 3 Punteatu Ezarpenak eta hautatu EAS kontua. Ondoren, aldatu EAS kontuaren ezarpenak nahi duzun bezala.

#### EAS kontuaren sinkronizazio maiztasuna ezartzeko

- 1 Hasierako pantaila ikuspegian, punteatu ...
- 2 Punteatu Posta elektronikoa eta, ondoren, punteatu ...
- 3 Punteatu Ezarpenak eta hautatu EAS kontua.
- 4 Punteatu Kontua egiaztatzeko maiztasuna > Egiaztatze maiztasuna eta hautatu maiztasuna.

# EAS kontuak kentzeko

- 1 Hasierako pantaila ikuspegian, punteatu ::: > Ezarpenak.
- 2 Kontuak aukeran, punteatu Exchange ActiveSync eta, ondoren, hautatu kendu nahi duzun EAS kontua.
- 3 Punteatu deta, ondoren, punteatu **Kendu kontua.**
- 4 Punteatu **Kendu kontua** berriro, berresteko.

# Outlook-ekin sinkronizatzea ordenagailua erabilita

PC Companion eta Mac-erako Sony Bridge ordenagailuko programetako Egutegia eta Kontaktuak aplikazioak erabil ditzakezu gailua Outlook kontuko egutegi eta kontaktuekin sinkronizatzeko.

PC Companion PCan edo Mac-erako Sony Bridge aplikazioa Apple® Mac® ordenagailuan instalatzeari buruzko informazio gehiago lortzeko, irakurri Ordenagailurako tresnak atala 110 orrian.

#### Ordenagailuaren bidez Outlook kontaktuekin sinkronizatzeko

- 1 PCa badarabilzu, ziurtatu PC Companion aplikazioa instalatuta duzula edo, Apple® Mac® ordenagailua erabiltzen baduzu, Mac-erako Sony Bridge instalatuta duzula.
- 2 Ordenagailua: Ireki PC Companion aplikazioa edo Mac-erako Sony Bridge aplikazioa.
- 3 Sakatu **Hasi***Kontaktuak* eta *Kontaktuen sinkronizazioa* aplikazioak abiarazteko, eta jarraitu pantailako argibideei gailua Outlook-eko kontaktuekin sinkronizatzeko.

# Ordenagailuaren bidez Outlook egutegiarekin sinkronizatzeko

- 1 PCa badarabilzu, ziurtatu PC Companion aplikazioa instalatuta duzula edo, Apple® Mac® ordenagailua erabiltzen baduzu, Mac-erako Sony Bridge instalatuta duzula.
- 2 Ordenagailua: Ireki PC Companion aplikazioa edo Mac-erako Sony Bridge aplikazioa.
- 3 Sakatu Hasi Egutegia eta Egutegiaren sinkronizazioa aplikazioak abiarazteko, eta jarraitu pantailako argibideei gailua Outlook-eko egutegiarekin sinkronizatzeko.

# Oinarrizko ezarpenak

# Ezarpenak atzitzea

Ikusi eta aldatu gailuaren ezarpenak Ezarpenak menuan. Ezarpenak menua Aplikazioa pantailatik eta ezarpen bizkorren paneletik atzi daiteke.

#### Gailuaren ezarpenen menua aplikazioen pantailatik irekitzeko

• Punteatu Ezarpenak.

# Ezarpen bizkorren panela irekitzeko

• Bi hatzak erabilita, arrastatu egoera barra behera.

### Ezarpen bizkorren panelean bistaratu beharreko ezarpenak hautatzeko

- 1 Bi hatzak erabilita, arrastatu egoera barra behera eta punteatu Editatu.
- 2 Hautatu bistaratu nahi dituzun ezarpen bizkorrak.

### Ezarpen bizkorren panela berrantolatzeko

- 1 Bi hatzak erabilita, arrastatu egoera barra behera eta punteatu **Editatu**.
- 2 Eduki ukituta ezarpen azkar barten ondoko **ilili konoa eta, ondoren, mugitu nahi** duzun tokira.

# Soinua, tonua eta bolumena

Dei tonuen eta jakinarazpen tonuen bolumena doi dezakezu, baita musika eta bideo erreprodukzioena ere. Gailua Isilik moduan ere ezar dezakezu, bilera batean zaudenean jo ez diezazun.

### Doitu tonuen bolumena bolumen-teklarekin doitzeko

• Sakatu bolumen tekla gora edo behera.

#### Doitu multimedia erreprodukzioaren bolumena bolumen-teklarekin

• Musika erreproduzitzerakoan edo bideoak ikusterakoan, sakatu bolumen-tekla gora edo behera.

# Gailua dardara moduan ezartzeko

• Sakatu bolumen tekla behera egoera barran  $\mathbb{Z}$  irudia agertu arte.

#### Gailua isilik moduan ezartzeko

- 1 Sakatu bolumen tekla gailuak bibratzen duen arte eta egoera barran  $\mathbb{Z}$  irudia agertzen den arte.
- 2 Sakatu bolumen tekla behera berriro. Egoera barran **X**irudia agertuko da.

#### Gailua dardara eta soinua egiteko moduan ezartzeko

- 1 Hasierako pantaila ikuspegian, punteatu ...
- 2 Bilatu eta punteatu Ezarpenak > Soinua.
- 3 Markatu Egin dardara deiak jasotzean kontrol laukia.

#### Tonu bat ezartzeko

- 1 Hasierako pantaila ikuspegian, punteatu ...
- 2 Bilatu eta punteatu Ezarpenak > Soinua > Telefonoaren tonua.
- 3 Hautatu dei tonu bat.
- 4 Punteatu Eginda.
#### Jakinarazpenaren soinua hautatzeko

- 1 Hasierako pantaila ikuspegian, punteatu ...
- 2 Bilatu eta punteatu Ezarpenak > Soinua > Jakinarazpenen soinua.
- 3 Hautatu jakinarazpenak iritsitakoan erreproduzituko den soinua.
- 4 Punteatu Eginda.

#### Ukipen tonuak gaitzeko

- 1 Hasierako pantaila ikuspegian, punteatu ...
- 2 Bilatu eta punteatu Ezarpenak > Soinua.
- 3 Markatu Markatze teklen ukipen tonuak eta Ukipen soinuak kontrol laukiak.

# SIM txartelen babesa

Gailuan erabiltzen duzun SIM txartel bakoitza blokea eta desblokea dezakezu PINa (Personal Identity Number) erabilita. SIM txartela blokeatzean, txartelari lotutako harpidetza erabilera okerren aurka babesten da, gailua pizten den bakoitzean PINa idatzi behar delako.

PINa zuzen idazteko baimendutako gehienezko saiakera kopurua gainditzen baduzu, SIM txartela blokeatu egingo da. Desblokeatzeko, PUKa (Personal Unblocking Key) sartu behar duzu eta, jarraian, PIN berri bat. Sareko operadoreak ematen dizkizu PINa eta PUKa.

# SIM txartelak blokeatzeko edo desblokeatzeko

- 1 Hasierako pantailan, punteatu ...
- 2 Bilatu eta punteatu Ezarpenak > Segurtasuna > Konfiguratu SIM blokeoa.
- 3 Markatu edo kendu marka **Blokeatu SIM txartela** kontrol laukiari.
- 4 Sartu SIM txartelaren PIN kodea eta punteatu Ados.

## Aldatu SIM txartelaren PIN kodea

- 1 Bilatu eta punteatu Ezarpenak > Segurtasuna > Konfiguratu SIM blokeoa.
- 2 Punteatu Aldatu SIM PIN kodea.
- 3 Sartu SIM txartelaren PIN kode zaharra eta sakatu Ados.
- 4 Sartu SIM txartelaren PIN2 kode berria eta sakatu Ados.
- 5 Berridatzi SIM txartelaren PIN kode berria eta punteatu Ados.

#### PUK kodearen bidez blokeatutako SIM txartela desblokeatzeko

- 1 Idatzi PUK kodea eta punteatu .
- 2 Idatzi PIN kodea eta punteatu .
- 3 Idatzi berriro PIN berria eta punteatu .
- $\bullet$ PUK okerra gehiegitan idazten baduzu, sareko operadorearekin harremanetan jarri beharko duzu SIM txartel berria lortzeko.

# Pantailaren ezarpenak

#### Pantailaren argitasuna doitzeko

- 1 Hasierako pantailan, punteatu ...
- 2 Bilatu eta punteatu Ezarpenak > Pantaila > Argitasuna.
- 3 Desmarkatu Egokitu argitasun baldintzetara kontrol laukia, markatuta badago.
- 4 Arrastatu graduatzailea argitasuna doitzeko.
- Argitasun maila txikitzea, bateriaren errendimendua handitzeko.

#### Pantaila ukitzean dardara egin dezan ezartzeko

- 1 Hasierako pantailan, punteatu ...
- 2 Bilatu eta punteatu Ezarpenak > Soinua.
- 3 Markatu Egin dardara ukitzean kontrol laukia. Hautapen teklak eta zenbait aplikazio punteatzen badituzu, pantailak dardara egingo du.

#### Pantaila itzali aurretik gailua inaktibo egon beharreko denbora doitzeko

- 1 Hasierako pantaila ikuspegian, punteatu :::.
- 2 Bilatu eta punteatu Ezarpenak > Pantaila > Lo.
- 3 Hautatu aukera bat.
- Pantaila bizkor itzaltzeko, sakatu labur pizteko tekla (l).

# Pantailaren blokeoa

Hainbat modu daude pantaila blokeatzeko. Blokeo mota bakoitzaren segurtasun maila zerrendatu dugu behean, ahulenetik sendoenera:

- Irristatze bide desblokeatzea: babesik ez, baina bizkor sartuko zara Hasierako pantailan
- Aurpegi bidez desblokeatzea: gailuari begiratzen diozunean desblokeatzen da
- Eredu bidez desblokeatzea: marraztu eredu sinplea hatzaz gailua desblokeatzeko
- PIN bidez desblokeatzea: idatzi gutxienez lau digitu dituen zenbakizko PINa gailua desblokeatzeko
- Pasahitz bidez desblokeatzea: sartu alfazenbakizko pasahitza gailua desblokeatzeko
- Oso garrantzitsua da pantaila desblokeatzeko eredua, PINa edo pasahitza gogoratzea. Informazio hori ahaztuz gero, baliteke datu garrantzitsuak berrezarri ezin izatea, esaterako, kontaktuak eta mezuak.

### Aurpegi desblokeoa eginbidea konfiguratzeko

- 1 Hasierako pantaila ikuspegian, punteatu ::: > Ezarpenak > Segurtasuna > Pantailaren blokeoa.
- 2 Punteatu **Aurpegi desblokeoa** eta, ondoren, jarraitu gailuko argibideei aurpegia hautemateko.
- 3 Zure aurpegia behar bezala hauteman ondoren, punteatu Jarraitu.
- 4 Hautatu desblokeo metodo bat eta jarraitu gailuko argibideei konfiguratzea osatzeko.
- Emaitza hobeak lortzeko, hauteman zure aurpegia ondo argiztatutako baina argitasun handiegirik gabeko leku itxi batean eta mantendu gailua begi parean.

#### Aurpegi bidezko desblokeoa eginbidearen bitartez pantaila desblokeatzeko

- 1 Aktibatu pantaila.
- 2 Jarri gailuari begira Aurpegi bidezko desblokeorako argazkia ateratzeko erabili zenuen angelu berean.
- $-1$ Aurpegi bidezko desblokeo eginbideak ez badizu aurpegia ezagutzen, desblokeatzeko metodoaren babeskopia erabili beharko duzu pantaila desblokeatzeko.

### Pantaila blokeatzeko ereduak sortzeko

- 1 Hasierako pantailan, punteatu ...
- 2 Bilatu eta punteatu Ezarpenak > Segurtasuna > Pantailaren blokeoa > Eredua.
- 3 Jarraitu gailuko jarraibideei.
- Ţ. Gailua desblokeatzeko bost saiakera oker jarraian egiten badituzu, 30 segundoz itxaron beharko duzu berriz saiatu ahal izateko.

### Pantaila desblokeatzeko eredua aldatzeko

- 1 Bilatu eta punteatu Ezarpenak > Segurtasuna > Pantailaren blokeoa.
- 2 Marraztu pantaila desblokeatzeko eredua.
- 3 Punteatu Eredua eta jarraitu gailuko jarraibideei.

#### Pantaila desblokeatzeko PINa sortzeko

- 1 Hasierako pantailan, punteatu ::: > Ezarpenak > Segurtasuna > Pantailaren blokeoa > PINa.
- 2 Idatzi zenbakizko PINa.
- 3 Behar izanez gero, ukitu  $\sim$  teklatua minimizatzeko.
- 4 Punteatu **Jarraitu**.
- 5 Sartu berriro eta berretsi zure PINa.
- 6 Behar izanez gero, ukitu  $\sim$  teklatua minimizatzeko.
- 7 Punteatu Ados.

#### Pantaila blokeatzeko pasahitzak sortzeko

- 1 Hasierako pantaila ikuspegian, punteatu ::: > Ezarpenak > Segurtasuna > Pantailaren blokeoa > Pasahitza.
- 2 Idatzi pasahitz bat.
- 3 Behar izanez gero, ukitu  $\sim$  teklatua minimizatzeko.
- 4 Punteatu **Jarraitu**.
- 5 Sartu berriro eta berretsi zure pasahitza.
- 6 Behar izanez gero, ukitu  $\sim$  teklatua minimizatzeko.
- 7 Punteatu Ados.

### Pantailaren blokeo mota aldatzeko

- 1 Hasierako pantailan, punteatu ...
- 2 Bilatu eta punteatu Ezarpenak > Segurtasuna > Pantailaren blokeoa.
- 3 Jarraitu gailuko argibideei eta hautatu beste pantaila blokeo bat.

# Hizkuntza ezarpenak

Gailurako hizkuntza lehenetsia hauta dezakezu, eta geroago ere alda dezakezu. Testua idazteko hizkuntza ere alda dezakezu. Ikusi Teklatuaren ezarpenak atala 43 orrian.

### Hizkuntza ezarpenak aldatzeko

- 1 Bilatu eta punteatu Ezarpenak > Hizkuntza eta idazketa > Hizkuntza.
- 2 Hautatu aukera bat.
- 3 Punteatu Ados.
- Hizkuntza okerra hautatzen baduzu eta ezin baduzu menuko testua ulertu, bilatu eta punteatu  $\mathcal{X}$ . Orduan, hautatu  $\equiv$  aukeraren alboko testua eta hautatu irekitzen den menuko lehen sarrera. Hemen, nahi duzun hizkuntza hauta dezakezu.

# Data eta ordua

Gailuko data eta ordua alda ditzakezu.

#### Data eskuz ezartzeko

- 1 Bilatu eta punteatu Ezarpenak > Ordua eta data.
- 2 Desmarkatu Data eta ordu automatikoak kontrol-laukia, markatuta badago.
- 3 Punteatu Ezarri data.
- 4 Doitu data gora eta behera mugituz.
- 5 Punteatu Ezarri.

### Ordua eskuz ezartzeko

- 1 Bilatu eta punteatu Ezarpenak > Ordua eta data.
- 2 Desmarkatu Data eta ordu automatikoak kontrol laukia, markatuta badago.
- 3 Punteatu Ezarri ordua.
- 4 Korritu gora edo behera ordua eta minutua doitzeko.
- 5 Behar bada, korritu AM adierazlea PM adierazlera aldatzeko, eta alderantziz.
- 6 Punteatu Ezarri.

#### Ezarri ordu-zona

- 1 Bilatu eta punteatu **Ezarpenak > Ordua eta data.**
- 2 Desmarkatu **Ordu zona automatikoa** kontrol-laukia, markatuta badago.
- 3 Punteatu Hautatu ordu zona.
- 4 Hautatu aukera bat.

# Soinuaren irteera hobetzea

Gailuko bozgorailuetatik ateratzen den soinua hobetu dezakezu, Clear Phase™ eta xLoud™ gisako teknologiadun eginbideak erabiliz.

# Clear Phase™ teknologia erabiltzea

Erabili Sony-ren Clear Phase™ teknologia gailuaren barne bozgorailuetako soinuaren kalitatea automatikoki doitu eta soinu garbiago eta naturalagoa eskuratzeko.

### Bozgorailuaren soinu kalitatea Clear Phase™ erabiliz hobetzeko

- 1 Hasierako pantaila ikuspegian, punteatu ...
- 2 Bilatu eta punteatu Ezarpenak > Soinua.
- 3 Markatu Clear Phase™ kontrol laukia.
- Clear Phase™ eginbidea aktibatzeak ez dio ahots bidezko komunikazioko aplikazioei eragingo.

## xLoud™ teknologia erabiltzea

Erabili Sony-ren xLoud™ audio iragazkiaren teknologia, bozgorailuaren bolumena hobetzeko kalitatea sakrifikatu gabe. Eskuratu soinu dinamikoagoa abesti gogokoak entzuten dituzun bitartean.

Bozgorailuaren bolumena xLoud™ erabiliz hobetzeko

- 1 Hasierako pantaila ikuspegian, punteatu :::.
- 2 Bilatu eta punteatu Ezarpenak > Soinua.
- 3 Markatu xLOUD™ kontrol laukia.
- Ţ xLoud™ eginbidea aktibatzeak ez dio ahots bidezko komunikazioko aplikazioei eragingo.

# Testua idaztea

# Pantailako teklatua

Testua idatz dezakezu pantailako QWERTY teklatuarekin tekla bakoitza punteatuta, edo mugimendu bidezko idazketa erabil dezakezu eta hatza irrista dezakezu hizki batetik bestera, hitzak sortzeko.

Hiru hizkuntza latindar erabil ditzakezu testua idazteko. Erabiltzen duzun hizkuntza detektatzen du teklatuak, eta hizkuntza horretarako hitzak aurresaten ditu. Aplikazio batzuek pantailako teklatua automatikoki irekitzen dute, adibidez, posta elektronikoak eta SMS aplikazioek.

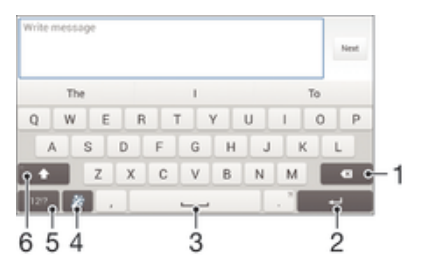

- 1 Ezabatu kurtsorearen aurreko karakterea.
- 2 Sartu orga itzulera edo berretsi testu idazketa.
- 3 Sartu zuriune bat.
- 4 Pertsonalizatu zure teklatua. Tekla hori teklatua pertsonalizatzen denean desagertu egingo da.
- 5 Bistaratu zenbakiak eta ikurrak. Ikur gehiago eskuratzeko, punteatu +=\$.
- 6 Aldatu minuskula  $\wedge$ , maiuskula  $\blacktriangle$  eta Maius  $\blacktriangle$  artean. Zenbait hizkuntzatan, tekla hori hizkuntzaren karaktere gehigarriak atzitzeko erabiltzen da.

#### Bistaratu pantailako teklatua testua sartzeko

• Punteatu testua sartzeko eremu bat.

#### Erabili pantailako teklatua orientazio horizontalean

- Pantailako teklatua bistaratzen denean, jarri gailua alboka.
- Ţ Agian aplikazio batzuetako ezarpenak doitu beharko dituzu orientazio horizontala gaitzeko.

#### Karaktereak banaka sartzeko

- 1 Teklatuan ikusgai dagoen karaktere bat sartzeko, punteatu karakterea.
- 2 Karaktere baten aldagaia idazteko, eduki ukituta teklatuko karaktere arrunt bat erabilgarri dauden aukeren zerrenda lortzeko, eta, ondoren, hautatu zerrendatik. Adibidez, "é" sartzeko, eduki ukituta "e" beste aukera bat agertu arte; ondoren, oraindik ere hatza teklatuan sakatuta duzula, arrastatu eta hautatu "é".

#### Puntuak idazteko

• Hitzen bat idatzitakoan, punteatu birritan zuriune barra.

#### Mugimendu bidezko idazketa funtzioa erabiliz testua idazteko

- 1 Pantailako teklatua bistaratzen denean, irristatu hatza letra batetik bestera eta idatzi nahi duzun hitza trazatu arte.
- 2 Hitza idazten amaitu ostean, altxa hatza. Trazatu berri dituzun hizkietan oinarritutako hitza iradokiko dizu.
- 3 Nahi duzun hitza agertzen ez bada, punteatu , beste aukera batzuk ikusi eta horren arabera hautatzeko. Nahi duzun aukera agertzen ez bada, ezabatu hitz osoa eta trazatu berriro, edo idatzi hitza, letra bakoitza banan banan punteatuta.

#### Pasa hatza idazteko ezarpenak aldatzeko

- 1 Pantailako teklatua bistaratzen denean, punteatu .
- 2 Punteatu  $\chi$  eta, ondoren, punteatu Teklatuaren ezarpenak > Testu sarrera ezarpenak.
- 3 Mugimendu bidezko idazketa aktibatzeko edo desaktibatzeko, markatu edo kendu marka Pasa hatza idazteko kontrol laukiari.

## Esku bateko teklatua erabiltzeko

- 1 Ireki pantailako teklatua bertikalki, eta punteatu 12!?.
- 2 Punteatu X eta, ondoren, punteatu Esku bakarrerako teklatua.
- 3 Esku bateko teklatua pantailako ezkerraldera edo eskuinaldera eramateko, punteatu  $\langle$  edo  $\rangle$ , dagokion moduan.
- $\cdot \check{\bullet}$  Pantailako teklatu osoa berriro erabiltzeko, punteatu  $\mathbb{Z}$ .

# Ahots bidezko idazketa erabilita testua sartzea

Testua sartzean, hitzak idatzi beharrean, ahots bidezko idazketaren funtzioa erabil dezakezu. Sartu nahi dituzun hitzak esan besterik ez duzu egin behar. Ahots bidezko idazketa Google™ teknologia esperimentala da eta hizkuntza eta eskualde ugaritan dago eskuragarri.

### Ahots bidezko idazketa gaitzeko

- 1 Pantailako teklatua erabiliz testua sartzerakoan, punteatu 121?.
- 2 Punteatu  $x$  eta, ondoren, punteatu Teklatuaren ezarpenak.
- 3 Markatu Google ahotserako tekla kontrol laukia.
- 4 Punteatu  $\rightarrow$  ezarpenak gordetzeko. Mikrofonoaren ikonoa u azalduko zaizu pantailako teklatuan.

#### Ahots bidezko idazketa erabilita testua idazteko

- 1 Ireki pantailako teklatua.
- 2 Punteatu . agertzen denean, hitz egin testua idazteko.
- 3 Amaitutakoan, punteatu **o** berriro. Iradokitako testua agertuko da.
- 4 Editatu testua eskuz, behar izanez gero.
- $\frac{1}{2}$ Teklatua bistaratu eta testua eskuz idazteko, punteatu .....

# Testua editatzea

Idatzi ahala, testua hautatu, moztu eta itsats dezakezu. Editatze tresnak atzitzeko, sakatu idatzitako testua birritan. Editatze tresnak aplikazio barraren bidez egongo dira erabilgarri.

# Aplikazio barra

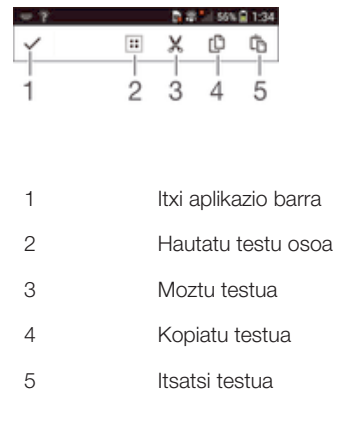

ı arbelean testua biltegiratuta duzunean bakarrik azaltzen da.

#### Testua hautatzeko

- 1 Idatzi testua, gero punteatu birritan testua. Punteatzen duzun hitza nabarmendu egingo da fitxen bidez bi aldetan.
- 2 Arrastatu fitxak ezkerrera edo eskuinera testu gehiago hautatzeko.

#### Testua editatzeko

- 1 Sartu testua, gero punteatu birritan sartutako testia aplikazioaren barra agertzeko.
- 2 Hautatu editatu nahi duzun testua, gero erabili aplikazio barrako tresnak nahi duzun aldaketak egiteko.

# Teklatuaren ezarpenak

pantailako teklatuaren ezarpenak zehatz ditzakezu, hala nola, idazketa-hizkuntza eta zuzenketa automatikoa.

#### Pantailako teklatuaren ezarpenak pertsonalizatzeko

- 1 Pantailako teklatua erabiliz testua sartzerakoan, punteatu 12!?.
- 2 Punteatu X, eta punteatu Teklatuaren ezarpenak. Ondoren, aldatu ezarpenak nahi bezala.
- 3 Testua idazteko hizkuntza gehitzeko, punteatu ldazketa hizkuntzak eta markatu kontrol lauki egokiak.
- 4 Punteatu **Ados** berresteko.

#### Aurpegieren tekla bistaratzeko

- 1 Pantailako teklatua erabiliz testua sartzerakoan, punteatu .
- 2 Punteatu  $\times$  eta, ondoren, punteatu Teklatuaren ezarpenak > Ikurrak eta aurpegierak.
- 3 Markatu Aurpegien tekla kontrol laukia.

# Deitzea

# Deiak egitea

Deiak egiteko, eskuz marka dezakezu telefono zenbakia, kontaktuen zerrendan gordetako zenbaki bat puntea dezakezu edo deien erregistroko telefono zenbaki bat puntea dezakezu. Markatze adimenduna ere erabil dezakezu kontaktuen zerrendan eta deien erregistroan zenbakiak bizkor aurkitzeko. Bideo deiak egiteko, gailuko istanteko mezularitzarako eta bideo txatetarako Hangouts™ aplikazioa erabil dezakezu. Ikusi Istanteko mezularitza eta bideo txata orriko 60 atala.

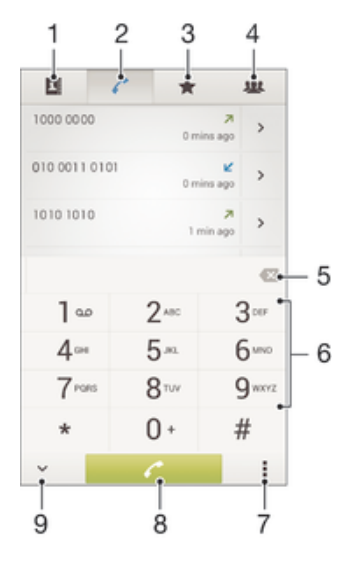

- 1 Ireki kontaktuen zerrenda
- 2 Ikusi deien erregistroko sarrerak
- 3 Ikusi gogoko kontaktuak
- 4 Ikusi gailuan gordetako kontaktu talde guztiak
- 5 Ezabatu zenbakia
- 6 Markagailua
- 7 Ikusi aukera gehiago
- 8 Deitzeko botoia
- 9 Ezkutatu edo erakutsi markagailua

### Egin deiak markatuta

- 1 Hasierako pantaila ikuspegian, punteatu ...
- 2 Bilatu eta punteatu Telefonoa.
- 3 Sartu hartzailearen zenbakia eta punteatu .

### Markatze dinamikoa erabiliz dei bat egiteko

- 1 Hasierako pantaila ikuspegian, punteatu ...
- 2 Bilatu eta punteatu Telefonoa.
- 3 Erabili markagailua deitu nahi duzun kontaktuaren letrak edo zenbakiak sartzeko. Letra edo zenbaki bat sartzen duzun bitartean, balizko bat etortzeak agertuko dira.
- 4 Punteatu deitu nahi duzun kontaktua.

#### Nazioarteko deiak egiteko

- 1 Hasierako pantaila ikuspegian, punteatu ...
- 2 Bilatu eta punteatu Telefonoa.
- 3 Eduki ukituta 0 tekla "+" ikurra agertzen den arte.
- 4 Sartu herrialde- kodea, eremu-kodea (lehen zerorik gabe) eta telefono-zenbakia; ondoren, punteatu ...

### Hasierako pantailan markatze zuzeneko zenbakiak gehitzeko

- 1 Eduki ukituta Hasierako pantaila ikuspegian hutsik dagoen eremu bat gailuak dardara egin eta pertsonalizazio menua erakutsi arte.
- 2 Pertsonalizazio menuan, punteatu **Aplikazioak > Last. teklak**.
- 3 Korritu aplikazio zerrendan zehar eta hautatu Markatze zuzena.
- 4 Hautatu markatze zuzeneko zenbaki gisa erabili nahi duzun kontaktua eta haren zenbakia.

# Telefono zenbakia erakustea edo ezkutatzea

Deiak egiten dituzunean hartzaileei zure telefono zenbakia erakustea edo ezkutatzea hauta dezakezu.

# Telefono-zenbakia erakutsi edo ezkutatzea

- 1 Hasierako pantaila ikuspegian, punteatu :::
- 2 Bilatu eta punteatu Ezarpenak > Dei ezarpenak > Ezarpen gehigarriak > Dei egilearen IDa.

# Deiak jasotzea

Deiak erantzuteko

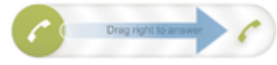

Deiak baztertzeko

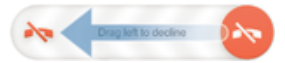

#### Sarrerako deien tonuak isilarazteko

• Deia jasotzen duzunean, sakatu bolumen tekla.

# Erantzungailua erabiltzea

Gailuko erantzungailua deiei erantzuteko erabil dezakezu lanpetuta zaudenean edo deiei erantzun ezin diezunean. Automatikoki erantzuteko funtzioa gai dezakezu eta deiak automatikoki erantzun arte igaro beharreko segundo kopurua ezarri. Halaber, deiak erantzungailura eskuz bidera ditzakezu horiei erantzuteko lanpetuta zaudenean. Eta erantzungailuan utzitako mezuak atzi ditzakezu gailutik bertatik.

Erantzungailua erabili aurretik, agur moduko mezua grabatu behar duzu.

#### Erantzungailua erabilita deiei uko egiteko

• Deiak jasotzean, arrastatu Erantzuteko aukerak gora eta, ondoren, hautatu Ukatu erantzungailuarekin.

### Erantzungailurako agur moduko mezuak grabatzeko

- 1 Hasierako pantaila ikuspegian, punteatu :::.
- 2 Bilatu eta punteatu Ezarpenak > Dei ezarpenak > Erantzungailua > Agurrak.
- 3 Punteatu Grabatu beste agur bat eta jarraitu pantailako argibideei.

#### Erantzun automatikoak gaitzeko

- 1 Hasierako pantaila ikuspegian, punteatu ...
- 2 Bilatu eta punteatu Ezarpenak > Dei ezarpenak > Erantzungailua.
- 3 Markatu Erantzungailua kontrol laukia.
- Deiak automatikoki erantzuteko epea ezarri ezean, balio lehenetsia erabiliko da.

#### Erantzun automatikoak aktibatzeko epea ezartzeko

- 1 Hasierako pantaila ikuspegian, punteatu ...
- 2 Bilatu eta punteatu Ezarpenak > Dei ezarpenak > Erantzungailua.
- 3 Punteatu Erantzun geroago.
- 4 Doitu ordua gora eta behera korrituta.
- 5 Punteatu Eginda.

# Erantzungailuko mezuak entzuteko

- 1 Hasierako pantaila ikuspegian, punteatu ...
- 2 Bilatu eta punteatu Ezarpenak > Dei ezarpenak > Erantzungailua > Mezuak.
- 3 Hautatu entzun nahi duzun ahots mezua.
- Erantzungailuko mezuak deien erregistrotik zuzenean entzun ditzakezu ere,  $\odot$  punteatuta.

# Deiei SMS batekin uko egitea

SMS batekin egin diezaiekezu uko deiei. Deiei uko egiteko mezuak erabiltzen dituzunean, mezua automatikoki bidaliko zaio deitzaileari eta Mezularitzako elkarrizketan gordeko da kontaktuarekin batera.

Gailuan aurrez zehaztutako mezu ugari dituzu aukeran. Bestela, mezu berri bat sor dezakezu. Mezu pertsonalizatuak ere sor ditzakezu, aurrez zehaztutakoak editatuta.

### Deiei SMS batekin uko egiteko

- 1 Deiak jasotzean, arrastatu **Erantzuteko aukerak** gora eta, ondoren, punteatu Ukatu mezu bidez.
- 2 Hautatu aurrez zehaztutako mezua edo punteatu  $\star$  eta idatzi mezu berria.

### Bigarren deiak SMS baten bidez baztertzeko

- 1 Dei bat abian dela bip soinua behin eta berriro errepikatzen bada, arrastatu Erantzuteko aukerak gora eta punteatu Ukatu mezu bidez.
- 2 Hautatu aurrez zehaztutako mezua edo punteatu  $\frac{1}{2}$ eta idatzi mezu berria.

#### Deiei uko egiteko SMSa editatzeko

- 1 Hasierako pantaila ikuspegian, punteatu ...
- 2 Bilatu eta punteatu Ezarpenak > Dei ezarpenak > Ukatu deia mezu bidez.
- 3 Punteatu editatu nahi duzun mezua eta egin beharrezko aldaketak.
- 4 Punteatu Ados.

# Abian diren deiak

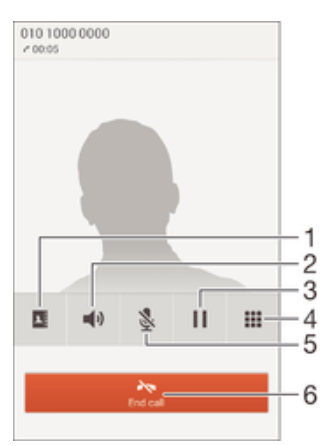

- 1 Ireki kontaktuen zerrenda
- 2 Aktibatu bozgorailua dei batean zehar
- 3 Jarri zain abian den deia edo berreskuratu deia
- 4 Sartu zenbakiak dei batean zehar
- 5 Isilarazi mikrofonoa dei batean zehar
- 6 Amaitu deiak

#### Aldatu entzungailuaren bolumena deian zehar

• Sakatu bolumen tekla gora edo behera.

## Deia abian dela mikrofonoa aktibatzeko

Sakatu labur (1).

# Deien erregistroa erabiltzea

Dei erregistroan, dei galduak ♪, jasotako deiak ∠ eta markatutako deiak 7 ikus ditzakezu.

### Dei galduak ikusteko

- 1 Deiren bat galdu duzunean,  $\triangle$  agertzen da egoera barran. Arrastatu egoera barra beherantz.
- 2 Punteatu Dei galdua.

#### Deitu deien erregistroko zenbaki batera

- 1 Hasierako pantaila ikuspegian, punteatu :::
- 2 Bilatu eta punteatu Telefonoa. Dei-erregistroaren ikuspegia agertuko da pantailaren goialdean.
- 3 Zuzenean zenbaki batera deitzeko, punteatu zenbakia. Deitu aurretik zenbaki bat editatzeko, eduki ukituta zenbakia eta, ondoren, punteatu Editatu deitu aurretik.
- $\bullet$  > Deitu punteatuta ere dei dezakezu zenbakira.

#### Gehitu dei-erregistroko zenbakiak kontaktuetan

- 1 Hasierako pantaila ikuspegian, punteatu ...
- 2 Bilatu eta punteatu Telefonoa. Dei-erregistroaren ikuspegia agertuko da pantailaren goialdean.
- 3 Eduki ukituta zenbakia. Ondoren, punteatu Gehitu kontaktuetan.
- 4 Punteatu aldatu nahi duzun kontaktua edo punteatu Sortu kontaktua.
- 5 Editatu kontaktuaren xehetasunak eta punteatu Eginda.

#### Deien erregistroa ezkutatzeko

- 1 Hasierako pantaila ikuspegian, punteatu ...
- 2 Bilatu eta punteatu Telefonoa.
- $3$  Punteatu  $\mathbf{I} > \mathbf{E}$ zkutatu deiak.

# Birbidali deiak

Deiak birbidal ditzakezu, esaterako, beste telefono-zenbaki batera edo erantzungailu- -zerbitzu batera.

#### Deiak desbideratzeko

- 1 Hasierako pantaila ikuspegian, punteatu ...
- 2 Bilatu eta punteatu Ezarpenak > Dei ezarpenak.
- 3 Punteatu Deien desbideratzea eta hautatu aukera bat.
- 4 Adierazi deiak zein zenbakitara desbideratu nahi dituzun eta, ondoren, punteatu Gaitu.

#### Deien desbideratzeak desaktibatzeko

- 1 Hasierako pantaila ikuspegian, punteatu :::
- 2 Bilatu eta punteatu Ezarpenak > Dei ezarpenak > Deien desbideratzea.
- 3 Hautatu aukera bat eta, ondoren, punteatu **Desgaitu**.

# Deiak murriztea

Sarrerako zein irteerako deien kategoria batzuk edo guztiak blokea ditzakezu. Zerbitzu hornitzaileak PIN2 kodea eman badizu, markatze finkoko zenbakien (FDN) zerrenda ere erabil dezakezu irteerako deiak murrizteko. Zenbaki jakin bat blokeatu nahi izanez gero, zoaz Google Play™ dendara eta deskargatu funtzio hori onartzen duten aplikazioak.

# Sarrerako edo irteerako deiak blokeatzeko

- 1 Hasierako pantaila ikuspegian, punteatu ...
- 2 Bilatu eta punteatu Ezarpenak > Dei ezarpenak.
- 3 Punteatu Deien debekuak eta hautatu aukera bat.
- 4 Sartu pasahitza eta punteatu Gaitu.
- $\mathbf{r}$ Deien blokeoa lehen aldiz konfiguratzen duzunean, pasahitza aktibatu behar duzu deien blokeoaren funtzioa aktibatzeko. Pasahitz hori bera erabili behar duzu geroago, deien blokeoaren ezarpena editatu nahi baduzu.

### Gaitu edo desgaitu markatze finkoa

- 1 Hasierako pantaila ikuspegian, punteatu ...
- 2 Bilatu eta punteatu Ezarpenak > Dei ezarpenak > Markatze finkoko zenbakiak.
- 3 Punteatu Aktibatu markatze finkoa edo Desaktibatu markatze finkoa.
- 4 Sartu PIN2 kodea eta sakatu **Ados**.

#### Dei-hartzaile onartuen zerrenda atzitzeko

- 1 Hasierako pantaila ikuspegian, punteatu ...
- 2 Bilatu eta punteatu Ezarpenak > Dei ezarpenak > Markatze finkoko zenbakiak > Markatze finkoko zenbakiak.

#### Aldatu SIM txartelaren PIN2 kodea

- 1 Hasierako pantaila ikuspegian, punteatu ...
- 2 Bilatu eta punteatu Ezarpenak > Dei ezarpenak.
- 3 Punteatu Markatze finkoko zenbakiak > Aldatu PIN2 kodea.
- 4 Sartu SIM txartelaren PIN2 kode zaharra eta sakatu Ados.
- 5 Sartu SIM txartelaren PIN2 berria eta punteatu Ados.
- 6 Berretsi PIN2 kode berria eta punteatu **Ados**.

# Aldi bereko deiak

Deiak zain uzteko eginbidea aktibatuta baduzu, aldi berean hainbat dei kudea ditzakezu. Aktibatuta dagoenean, bip soinu bat entzungo duzu dei batean zaudela beste dei bat jasotzen duzunean.

#### Deiak zain uzteko eginbidea aktibatu edo desaktibatzeko

- 1 Hasierako pantaila ikuspegian, punteatu :::
- 2 Bilatu eta punteatu Ezarpenak > Dei ezarpenak > Ezarpen gehigarriak.
- 3 Deiak zain uzteko eginbidea aktibatzeko edo desaktibatzeko, sakatu Deia zain.

### Bigarren dei bati erantzuteko eta abian duzuna zain uzteko

• Deia bat abian dela bip soinua behin eta berriro errepikatzen bada, arrastatu @ eskuinera.

#### Bigarren deiak baztertzeko

• Dei bat abian dela bip soinua behin eta berriro errepikatzen bada, arrastatu ezkerrera.

#### Bigarren dei bat egiteko

- 1 Deia abian dela, punteatu ...
- 2 Sartu hartzailearen zenbakia eta punteatu . Lehen deia zain uzten da.

#### Dei batetik bestera aldatzeko

Beste dei batera aldatzeko eta unekoa zain uzteko, punteatu **Aldatu dei honetara**.

# Konferentzia deiak

Konferentzia deietan eta alderdi anitzeko deietan bi pertsonekin edo gehiagorekin hitz egin dezakezu.

 $\mathbf{r}$ Konferentzia deira gehi ditzakezun parte hartzaileen kopuruari buruzko xehetasunak eskuratzeko, jarri harremanetan sare operadorearekin.

### Konferentzia deiak egiteko

- 1 Deia abian dela, punteatu ...
- 2 Markatu bigarren parte hartzailearen zenbakia eta punteatu . Lehen parte hartzailea zain utziko da.
- 3 Punteatu  $\frac{1}{2}$  telekonferentzian bigarren parte hartzailea gehitzeko.
- 4 Errepikatu 1 eta 3 urratsak deian parte hartzaile gehiago gehitzeko.

#### Izan elkarrizketa pribatuak telekonferentzietako parte hartzaileekin

- 1 Konferentzia deia abian dela, punteatu (0) partaide.
- 2 Punteatu parte hartzaile baten telefono zenbakia harekin bakarka hitz egiteko.
- 3 Elkarrizketa pribatua amaitu eta telekonferentziara itzultzeko, punteatu ».

### Baztertu parte-hartzaile bat telekonferentzia batetik

- 1 Abian den telekonferetzia batean, punteatu parte-hartzaile kopurua erakusten duen botoia. Adibidez, punteatu deian 3 partaide hiru parte-hartzaile badaude.
- 2 Punteatu baztertu nahi duzu parte-hartzailearen ondoko Australa.

## Konferentzia deiak amaitzeko

• Konferentzia deia abian dela, punteatu Amaitu konferentzia deia.

# **Erantzungailua**

Harpidetzan erantzungailu zerbitzua sartzen bada, deitzaileek ahotsezko mezuak utz ditzakete zuretzat, deiak erantzun ezin dituzunean. Erantzungailuaren zenbakia, normalean, SIM txartelean gordeta dago. Horrela ez bada, zerbitzu hornitzailearengandik eskura dezakezu zenbakia eta eskuz idatzi.

# Erantzungailua konfiguratzeko

- 1 Hasierako pantaila pantailan, punteatu ...
- 2 Bilatu eta punteatu Ezarpenak > Dei ezarpenak > Erantzungailua >Erantzungailuaren ezarpenak > Erantzungailuko zenbakia.
- 3 Idatzi erantzungailuaren zenbakia.
- 4 Punteatu Ados.

### Deitu erantzungailu-zerbitzura

- 1 Hasierako pantaila ikuspegian, punteatu ...
- 2 Bilatu eta punteatu Telefonoa.
- 3 Eduki ukituta 1.

# Larrialdi deiak

Zure gailuak nazioarteko larrialdi deiak onartzen ditu, 112 edo 911, esaterako. Zenbaki hauek beti bezala erabil ditzakezu edozein herrialdetatik deitzeko, SIM txartela sartuta edo gabe, betiere sare baten eremuan bazaude.

# Egin larrialdi deiak

- 1 Hasierako pantaila ikuspegian, punteatu ...
- 2 Bilatu eta punteatu Telefonoa.
- 3 Sartu larrialdi deietarako zenbakia eta punteatu . Zenbaki bat ezabatzeko, punteatu x.
- $-\bullet$ SIM txartela sartu gabe dagoenean edo irteerako deiak debekatuta daudenean ere egin ditzakezu larrialdi-deiak.

# Egin larrialdi deiak SIM txartela blokeatuta dagoela

- 1 Blokeatutako pantailan, punteatu Larrialdi deia.
- 2 Sartu larrialdi deietarako zenbakia eta punteatu ...

# Kontaktuak

# Kontaktuak transferitzea

Kontaktuak gailu berrira transferitzeko modu ugari daude. Eskuratu informazio gehiago transferitzeko metodoa aukeratzeari buruz www.sonymobile.com/support gunean.

# Ordenagailu bat erabiliz kontaktuak transferitzea

PC Companion eta Sony Bridge for Mac ordenagailu programen barneko aplikazioa da Xperia™ Transfer. Horri esker, gailu zaharreko kontaktuak bildu eta gailu berrira transferi ditzakezu. Xperia™ Transfer aplikazioak hainbat gailu marka onartzen ditu, hala nola iPhone, Samsung, HTC, BlackBerry, LG edo Nokia.

Zera behar duzu:

- Internetera konektatutako ordenagailua.
- Gailu zaharraren USB kablea.
- Android™ gailu berriaren USB kablea.
- Gailu zaharra.
- Android™ gailu berria.

# Ordenagailuaren bidez kontaktuak gailu berrira transferitzeko

- 1 Ziurtatu PC Companion PCan instalatuta dagoela edo Mac ordenagailuentzako Sony Bridge aplikazioa instalatuta dagoela Apple® Mac® ordenagailuan.
- 2 Ireki PC Companion edo Sony Bridge for Mac aplikazioa, eta sakatu Xperia™ Transfer eta gauzatu kontaktuak transferitzeko argibideak.

# Lineako kontuaren bidez kontaktuak transferitzea

Gailu zaharreko edo ordenagailuko kontaktuak lineako kontu batekin sinkronizatzen badituzu, adibidez, Google Sync™, Facebook™ edo Microsoft® Exchange ActiveSync® kontu batekin, kontu horren bidez transferi ditzakezu kontaktuak gailu berrira.

# Sinkronizazio kontu baten bidez kontaktuak gailu berriarekin sinkronizatzeko

- 1 Hasierako pantaila ikuspegian, punteatu :::; ondoren, punteatu
- 2 Punteatu eta, ondoren, punteatu Ezarpenak > Kontuak/Sinkronizazioa.
- 3 Hautatu kontaktuak zer konturekin sinkronizatu nahi dituzun eta punteatu > Sinkronizatu.
- ļ Dagokion sinkronizazio kontuan saioa hasi behar duzu horrekin kontaktuak sinkronizatu ahal izateko.

# Kontaktuak transferitzeko bestelako metodoak

Gailu zaharretik berrira kontaktuak transferitzeko bestelako modu ugari daude. Adibidez, kontaktuak memoria txartel batean kopia ditzakezu, Bluetooth® teknologia erabil dezakezu edo kontaktuak SIM txartel batean gorde ditzakezu. Kontaktuak gailu zaharretik transferitzeari buruzko informazio xehatuagoa nahi baduzu, ikusi horri buruzko erabiltzaile gida.

### Memoria txarteleko kontaktuak inportatzeko

- 1 Hasierako pantaila ikuspegian, punteatu :::; ondoren, punteatu .
- 2 Sakatu eta, ondoren, punteatu Inportatu kontaktuak > SD txartela.
- 3 Hautatu inportatu nahi duzun fitxategia.

## Bluetooth® erabilita kontaktuak inportatzea

- 1 Ziurtatu Bluetooth® funtzioa aktibatuta duzula eta gailua ikusgai dagoela.
- 2 Gailura fitxategi bat datorkizula dion jakinarazpena jasotzen duzunean, arrastatu egoera barra beherantz eta punteatu jakinarazpena fitxategiaren transferentzia onartzeko.
- 3 Punteatu **Onartu** fitxategia transferitzen hasteko.
- 4 Arrastatu egoera barra beherantz. Transferentzia osatuta dagoenean, punteatu jakinarazpena.
- 5 Punteatu jasotako fitxategia.

#### Kontaktuak SIM txarteletik inportatzeko

- $\mathbf{y}$ Kontaktuak SIM txartelaren bidez transferitzen badituzu, agian informazioa galduko duzu edo kontaktuen sarrera bikoiztuak izango dituzu.
- 1 Hasierako pantaila ikuspegian, punteatu ::: eta, ondoren, punteatu .
- 2 Punteatu eta, ondoren, punteatu Inportatu kontaktuak > SIM txartela.
- 3 Kontaktu bakar bat inportatzeko, bilatu eta punteatu kontaktua. Kontaktu guztiak inportatzeko, punteatu Inportatu guztiak.

# Kontaktuak bilatzea eta ikustea

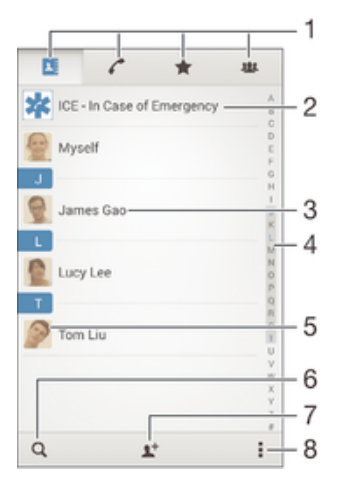

- 1 Kontaktuak, Deiak, Gogokoak eta Taldeak fitxak
- 2 Editatu eta ikusi osasun eta larrialdietarako harremanetarako informazioa
- 3 Ikusi kontaktuaren xehetasunak
- 4 Saltatu hautatutako hizkiarekin hasten diren kontaktuetara
- 5 Sartu kontaktuaren komunikazio aukeretara
- 6 Bilatu kontaktuak
- 7 Gehitu kontaktua
- 8 Ikusi aukera gehiago

## Kontaktuak bilatzeko

- 1 Hasierako pantaila ikuspegian, punteatu ::: eta, ondoren, punteatu ...
- 2 Punteatu o eta idatzi telefono zenbakia, izena edo bestelako daturen bat **Bilatu** kontaktuak eremuan. Emaitzen zerrenda karaktere bakoitza idaztearekin batera iragaziko da.

#### Hautatu zein kontaktu bistaratu behar diren Kontaktuak aplikazioan

- 1 Hasierako pantaila ikuspegian, punteatu :::: ondoren, punteatu .
- 2 Sakatu eta, ondoren, punteatu Iragazi.
- 3 Agertzen den zerrendan, markatu eta desmarkatu nahi dituzun aukerak. Kontaktuak sinkronizazio kontu batekin sinkronizatu badituzu, kontu hori zerrendan agertuko da. Aukeren zerrenda gehiago zabaltzeko, punteatu kontua.
- 4 Amaitutakoan, punteatu Ados.

# Kontaktuak gehitzea eta editatzea

### Kontaktuak gehitzeko

- 1 Hasierako pantaila ikuspegian, punteatu ::: eta, ondoren, punteatu
- 2 Punteatu  $\mathbf{L}^+$ .
- 3 Kontuak sinkronizatu badituzu kontu batekin edo gehiagorekin eta kontaktu bat lehen aldiz gehitzera bazoaz, kontaktu hori zein kontutan gehitu nahi duzun aukeratu behar duzu. Bestela, kontaktua gailuan erabili eta gorde bakarrik egin nahi baduzu, punteatu Telefonoko kontaktua.
- 4 Idatzi edo hautatu kontaktuari buruzko nahi duzun informazioa.
- 5 Amaitutakoan, punteatu Eginda.
- 3. urratsean sinkronizazio kontua hautatu ondoren, kontu hori agertuko da kontu lehenetsi gisa kontaktuak gehitzen dituzun hurrengo aldian. Kontaktuak kontu jakin batean gordetzean, kontu hori agertuko da kontu lehenetsi gisa kontaktu bat gehitzen duzun hurrengo aldian. Kontaktu bat kontu jakin batean gorde baduzu eta beste kontu batera eraman nahi baduzu, beste kontaktu bat sortu beharko duzu eta, bertan, kontaktua zein kontutan gehitu nahi duzun hautatu.
- Gehi ikurra eta herrialdearen kodea kontaktuaren telefono zenbakiaren aurretik gehitzen baduzu, ez duzu zenbakia berriro editatu behar beste herrialde batzuetatik deiak egiten dituzunean.

#### Kontaktuak editatzeko

- 1 Hasierako pantaila ikuspegian, punteatu :::; ondoren, punteatu .
- 2 Punteatu editatu nahi duzun kontaktua eta, ondoren, punteatu
- 3 Editatu nahi duzun informazioa.
- 4 Amaitutakoan, punteatu Eginda.
- $\mathbf{r}$ Sinkronizazio zerbitzu batzuek ez dizute kontaktuaren xehetasunak editatzen utziko.

#### Argazki bat kontaktu batekin lotzea

- 1 Hasierako pantaila ikuspegian, punteatu :::; ondoren, punteatu
- 2 Punteatu editatu nahi duzun edukia eta, ondoren, punteatu ...
- 3 Punteatu **a**<sub>+</sub> eta hautatu nahi duzun metodoa kontaktuaren argazkia gehitzeko.
- 4 Argazkia gehitu duzunean, punteatu Eginda.
- Halaber, kontaktuaren argazkia Albuma aplikaziotik ere gehi dezakezu zuzenean.

### Kontaktuen dei tonua pertsonalizatzeko

- 1 Hasierako pantaila ikuspegian, punteatu ::: eta, ondoren, punteatu .
- 2 Punteatu editatu nahi duzun edukia eta, ondoren, punteatu  $\blacktriangleright$ .
- $3$  Punteatu  $\Rightarrow$  Ezarri dei tonua.
- 4 Hautatu zerrendako aukera bat edo punteatu **1** gailuan gordetako musika fitxategi bat hautatzeko, eta ondoren, punteatu Eginda.
- 5 Punteatu Eginda.

### Kontaktuak ezabatzeko

- 1 Hasierako pantaila ikuspegian, punteatu :::: ondoren, punteatu .
- 2 Eduki ukituta ezabatu nahi duzun kontaktua.
- 3 Kontaktu guztiak ezabatzeko, punteatu behera gezia beherako menua irekitzeko, eta gero hautatu Markatu guztiak.
- 4 Punteatu filmeta, ondoren, punteatu Ezabatu.

#### Zeure buruari buruzko kontaktu informazioa editatzeko

- 1 Hasierako pantaila ikuspegian, punteatu :::; ondoren, punteatu .
- 2 Sakatu Ni eta, ondoren, sakatu
- 3 Idatzi informazio berria edo aldatu nahi duzuna.
- 4 Amaitutakoan, punteatu Eginda.

#### SMSetatik kontaktuak sortzea

- 1 Hasierako pantaila ikuspegian, punteatu ::: eta, ondoren, punteatu :: 1.
- 2 Punteatu $\blacksquare$  > Gorde.
- 3 Hautatu lehendik den kontu bat, edo punteatu Sortu kontaktua.
- 4 Editatu kontaktuaren informazioa eta punteatu Eginda.

# Osasun eta larrialdietarako harremanetarako informazioa gehitzea

ICE (ingelesetik, "In Case of Emergency") informazioa Kontaktuak aplikazioan gehitu eta edita dezakezu. Osasunarekin erlazionatutako informazioa sar dezakezu, alergiak eta hartzen dituzun sendagaiak, esaterako, bai eta larrialdirik izanez gero abisatu beharreko senideen eta lagunen informazioa ere. Konfiguratu ondoren, ICE informazioa segurtasunerako blokeatutako pantailatik atzi daiteke. Horri esker, pantaila PIN, eredu edo pasahitz baten bidez blokeatuta badago ere, larrialdi zerbitzuetan lan egiten duten langileek ICE informazioa aurkitu ahal izango dute.

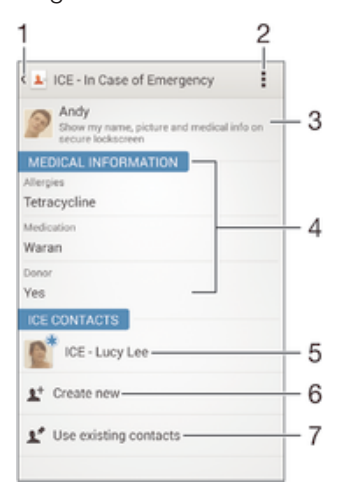

- 1 Itzuli Kontaktuen pantaila nagusira
- 2 Lortu informazio gehiago ICE kontaktuei buruz
- 3 Erakutsi osasun informazioa eta informazio pertsonala ICE informazioaren barnean
- 4 Osasun informazioa
- 5 ICE kontaktuen zerrenda
- 6 Sortu ICE kontaktuak
- 7 Erabili lehendik dauden kontaktuak ICE kontaktu gisa

### Osasun informazioa eta informazio pertsonala ICE informazioaren barnean erakusteko

- 1 Hasierako pantaila ikuspegian, punteatu ::: eta, ondoren, punteatu .
- 2 Punteatu **ICE In Case of Emergency**.
- 3 Punteatu eta, ondoren, markatu Erakutsi informazio pertsonala kontrol laukia.

#### Osasun informazioa sartzeko

- 1 Hasierako pantaila ikuspegian, punteatu ::: eta, ondoren, punteatu ...
- 2 Punteatu ICE In Case of Emergency.
- 3 Punteatu eta, ondoren, punteatu Editatu osasun informazioa.
- 4 Editatu nahi duzun informazioa.
- 5 Amaitutakoan, punteatu Eginda.

#### ICE kontaktu berriak gehitzeko

- 1 Hasierako pantaila ikuspegian, punteatu ::: eta, ondoren, punteatu
- 2 Punteatu ICE In Case of Emergency eta, ondoren, punteatu  $\mathbf{I}^+$ .
- 3 Kontuak sinkronizatu badituzu kontu batekin edo gehiagorekin eta kontaktu bat lehen aldiz gehitzera bazoaz, kontaktu hori zein kontutan gehitu nahi duzun aukeratu behar duzu. Bestela, kontaktua gailuan erabili eta gorde bakarrik egin nahi baduzu, punteatu Telefonoko kontaktua.
- 4 Idatzi edo hautatu kontaktuari buruzko nahi duzun informazioa.
- 5 Amaitutakoan, punteatu Eginda.
- ICE kontaktuek telefono zenbaki bat izan behar dute gutxienez, larrialdi zerbitzuetako langileek bertara deitu ahal izan dezaten. Gailuaren pantaila segurtasunerako blokeatuta badago, larrialdi zerbitzuetako langileek ICE kontaktuaren telefono zenbakia soilik ikus dezakete, Kontaktuak aplikazioan kontaktuei buruzko informazio gehiago izan arren.

#### Lehendik dauden kontaktuak ICE kontaktu gisa erabiltzeko

- 1 Hasierako pantaila ikuspegian, punteatu ::: eta, ondoren, punteatu .
- 2 Punteatu ICE In Case of Emergency eta, ondoren, punteatu
- 3 Markatu ICE kontaktu gisa erabili nahi dituzun kontaktuak.
- 4 Amaitutakoan, punteatu Eginda.
- Hautatzen dituzun ICE kontaktuek telefono zenbaki bat izan behar dute gutxienez, larrialdietako langileen bertara deitu ahal izan dezaten. Gailuaren pantaila segurtasunerako blokeatuta badago, larrialdi zerbitzuetako langileek ICE kontaktuen telefono zenbakiak soilik ikus ditzakete, Kontaktuak aplikazioan kontaktuei buruzko informazio gehiago izan arren.

#### ICE informazioa segurtasuneko blokeo pantailan ikusgai ezartzeko

- 1 Hasierako pantaila ikuspegian, punteatu ::: eta, ondoren, punteatu .
- 2 Punteatu ICE In Case of Emergency.
- 3 Punteatu eta, ondoren, punteatu Ezarpenak.
- 4 Markatu ICE blokeatutako pantailan kontrol laukia.
- $\mathbf{I}$ ICE informazioa segurtasuneko blokeo pantailan ikusgai dago modu lehenetsian.

### Segurtasuneko blokeo pantailatik ICE kontaktuetarako deiak gaitzeko

- 1 Hasierako pantaila ikuspegian, punteatu ::: eta, ondoren, punteatu ...
- 2 Punteatu ICE In Case of Emergency.
- 3 Punteatu eta, ondoren, punteatu Ezarpenak.
- 4 Markatu Gaitu deiak ICE ikuspegian kontrol laukia.
- Ţ Baliteke sareko operadore batzuk ICE deiak ez onartzea.

# Gogokoak eta taldeak

Kontaktuak gogoko gisa marka ditzakezu, Kontaktuak aplikaziotik bizkor atzitu ahal izateko. Gainera, taldeei kontaktuak eslei diezazkiekezu, Kontaktuak aplikaziotik kontaktu taldeak bizkorrago atzitu ahal izateko.

#### Kontaktuak gogoko gisa markatzeko edo marka kentzeko

- 1 Hasierako pantaila ikuspegian, punteatu :::; ondoren, punteatu
- 2 Punteatu gogokoetan gehitu edo gogokoetatik kendu nahi duzun kontaktua.
- 3 Punteatu  $\mathcal{L}$ .

#### Gogoko kontaktuak ikusteko

- 1 Hasierako pantaila ikuspegian, punteatu :::; ondoren, punteatu .
- 2 Punteatu $\triangle$ .

#### Kontaktu bat talde bati esleitzeko

- 1 Kontaktuak aplikazioan, punteatu talde bati esleitu nahi diozun kontaktua.
- 2 Punteatu leta, ondoren, punteatu Taldeak azpiko barra zuzenean.
- 3 Markatu kontaktua gehitu nahi duzun taldeen kontrol laukiak.
- 4 Punteatu Eginda.

# Harremanetan jartzeko informazioa bidaltzea

#### Bisita txartela bidaltzeko

- 1 Hasierako pantaila ikuspegian, punteatu ::: ; ondoren, punteatu
- 2 Punteatu Ni.
- 3 Sakatu eta, ondoren, punteatu **Bidali kontaktua > Ados.**
- 4 Hautatu erabilgarri dauden transferentzia metodoetako bat eta jarraitu pantailako argibideak.

#### Kontaktuak bidaltzeko

- 1 Hasierako pantaila ikuspegian, punteatu :::; ondoren, punteatu ...
- 2 Punteatu kontaktuaren informazioa bidali nahi duzun kontaktua.
- 3 Sakatu eta, ondoren, punteatu **Bidali kontaktua > Ados.**
- 4 Hautatu erabilgarri dauden transferentzia metodoetako bat eta jarraitu pantailako argibideak.

#### Kontaktu bat baino gehiago batera bidaltzeko

- 1 Hasierako pantaila ikuspegian, punteatu :::: ondoren, punteatu .
- 2 Sakatu deta, ondoren, punteatu Markatu batzuk.
- 3 Markatu bidali nahi dituzun kontaktuak; bestela, denak hautatu kontaktu guztiak batera bidali nahi badituzu.
- 4 Punteatu enabilgarri dauden transferentzia metodoetako bat eta jarraitu pantailako argibideak.

# Kopia bikoitzak saihestea Kontaktuak aplikazioan

Zure kontaktuak kontu berri batekin sinkronizatzen badituzu edo kontaktuen informazioa beste modu batera inportatzen baduzu, informazioaren kopia bikoitzarekin buka dezakezu azkenean Kontaktuak aplikazioan. Hori gertatzen bada, bikoizketa horiek elkartu ahal izango dituzu sarrera bakarra izan dadin. Eta sarrerak gaizki badaude, berriro banandu ahal izango dituzu beranduago.

### Kontaktuak estekatzeko

- 1 Hasierako pantaila ikuspegian, punteatu :::; ondoren, punteatu .
- 2 Punteatu beste kontaktu batekin estekatu nahi duzun kontaktua.
- 3 Sakatu eta, ondoren, punteatu Estekatu kontaktua.
- 4 Punteatu lehen kontaktuarekin bateratu nahi duzun informazioaren kontaktua; ondoren, punteatu Ados berresteko. Lehenengo kontaktua bigarrenarekin konbinatuko da, eta estekatutako kontaktuak kontaktu bakar gisa bistaratuko dira Kontaktuak zerrendan.

#### Estekatutako kontaktuak bereizteko

- 1 Hasierako pantaila ikuspegian, punteatu :::; ondoren, punteatu .
- 2 Punteatu editatu nahi duzun estekatutako kontua eta, ondoren, punteatu
- 3 Punteatu Kendu esteka > Desestekatu.

# Kontaktuen babeskopiak egitea

Memoria txartela edo SIM txartela erabil dezakezu kontaktuen babeskopia egiteko.

## Kontaktu denak memoria txartelera esportatzeko

- 1 Hasierako pantaila ikuspegian, punteatu ::: ondoren, punteatu .
- 2 Sakatu eta, ondoren, punteatu Esportatu kontaktuak > SD txartela.
- 3 Punteatu Ados.

### Kontaktuak SIM txartelera esportatzeko

- Kontaktuak SIM txartelera esportatzen dituzunean, baliteke informazio guztia ez esportatzea. SIM txartelaren memoriaren mugaketa da horren arrazoia.
- 1 Hasierako pantaila ikuspegian, punteatu ::: eta, ondoren, punteatu ..
- 2 Sakatu eta, ondoren, punteatu Esportatu kontaktuak > SIM txartela.
- 3 Markatu esportatu nahi dituzun kontaktuak edo, kontaktu guztiak esportatu nahi badituzu, punteatu Markatu guztiak.
- 4 Punteatu Esportatu.
- 5 SIM txartelean dauden kontaktuetan kontaktuak gehitu nahi badituzu, hautatu Gehitu kontaktuak edo, SIM txartelean dauden kontaktuak ordeztu nahi badituzu, hautatu Ordeztu kontaktu guztiak.

# Mezularitza eta txata

# Mezuak irakurtzea eta bidaltzea

Mezularitza aplikazioak mezuak elkarrizketa gisa agertuko erakusten ditu, hau da, kontaktu bakoitzak bidalitako mezuak eta hari bidali dizkiozunak taldekatuta agertuko dira. MMSak bidaltzeko, MMS ezarpen zuzenak izan behar dituzu gailuan konfiguratuta. Ikusi *Internet eta MMS ezarpenak*26. orrialdea.

Ţ Mezu bakar batean bidal ditzakezun karaktere kopurua desberdina izango da erabiltzen duzun operadorearen eta hizkuntzaren arabera. Multimedia mezu baten gehienezko tamaina, gehitutako multimedia fitxategiaren tamaina barne, operadorearen araberakoa da. Informazio gehiago nahi izanez gero, jarri sareko operadorearekin harremanetan.

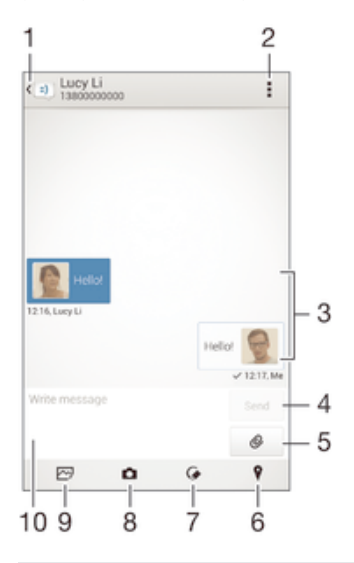

- 1 Itzuli elkarrizketen zerrendara
- 2 Ikusi aukerak
- 3 Bidalitako eta jasotako mezuak
- 4 Bidali botoia
- 5 Gehitu eranskinak
- 6 Erantsi kokapena
- 7 Erantsi eskuz idatzitako oharra edo irudia
- 8 Atera argazkia eta erantsi
- 9 Erantsi gailuan gordetako argazkia
- 10 Testu eremua

#### Mezuak sortzeko eta bidaltzeko

- 1 Hasierako pantaila ikuspegian, punteatu eta, ondoren, bilatu eta punteatu al.
- 2 Punteatu +.
- 3 Idatzi hartzailearen izena, telefono zenbakia edo aurretik gordeta zenuen kontaktu informazioa eta, ondoren, hautatu agertzen den zerrendatik. Hartzailea kontaktuen zerrendan ez baduzu, idatzi hartzailearen zenbakia eskuz.
- 4 Punteatu ldatzi mezua eta sartu mezuaren testua.
- 5 Eranskin bat gehitu nahi baduzu, punteatu  $\emptyset$  eta hautatu aukera bat.
- 6 Mezua bidaltzeko, punteatu **Bidali**.
- $\frac{1}{2}$ Bidali aurretik mezutik irteten bazara, zirriborro gisa gordeko da. Elkarrizketa Zirriborroa: hitzarekin etiketatuko da.

#### Jasotako mezuak irakurtzeko

- 1 Hasierako pantaila ikuspegian, punteatu ::: eta, ondoren, punteatu :: 1.
- 2 Punteatu nahi duzun elkarrizketa.
- 3 Mezua oraindik deskargatu ez bada, eduki punteatuta mezua eta, ondoren, punteatu Deskargatu mezua.
- 寧 Jasotako mezu guztiak gailauren memorian gordeko dira lehenespenez.

### Erantzun mezuei

- 1 Hasierako pantaila ikuspegian, punteatu ::: eta, ondoren, bilatu eta punteatu al
- 2 Punteatu mezua duen elkarrizketa.
- 3 Idatzi erantzuna eta punteatu **Bidali**.

#### Mezuak birbidaltzeko

- 1 Hasierako pantaila ikuspegian, punteatu ::: eta, ondoren, bilatu eta punteatu :: 1.
- 2 Punteatu birbidali nahi duzun mezua daukan elkarrizketa.
- 3 Eduki ukituta birbidali nahi duzun mezua eta, ondoren, punteatu **Birbidali mezua**.
- 4 Idatzi hartzailearen izena, telefono zenbakia edo aurretik gordeta zenuen kontaktu informazioa eta, ondoren, hautatu agertzen den zerrendatik. Hartzailea kontaktuen zerrendan ez baduzu, idatzi hartzailearen zenbakia eskuz.
- 5 Beharrezkoa bada, editatu mezua eta punteatu **Bidali**.

### Mezu batean jasotako fitxategiak gordetzeko

- 1 Hasierako pantaila ikuspegian, punteatu ::: eta, ondoren, bilatu eta punteatu :: 1.
- 2 Punteatu ireki nahi duzun elkarrizketa.
- 3 Mezua oraindik deskargatu gabe badago, eduki punteatuta mezua eta, ondoren, punteatu Deskargatu mezua.
- 4 Eduki ukituta gorde nahi duzun mezua eta, ondoren, hautatu nahi duzun aukera.

# Mezuak antolatzea

# Mezuak ezabatzeko

- 1 Hasierako pantaila ikuspegian, punteatu ::: eta, ondoren, bilatu eta punteatu [4].
- 2 Punteatu ezabatu nahi duzun mezua duen elkarrizketa.
- 3 Eduki ukituta ezabatu nahi duzun mezua eta, ondoren, punteatu Ezabatu mezua > Ezabatu.

### Elkarrizketak ezabatzeko

- 1 Hasierako pantaila ikuspegian, punteatu ::: eta, ondoren, bilatu eta punteatu ...
- 2 Punteatu eta, ondoren, Ezabatu elkarrizketak.
- 3 Markatu ezabatu nahi dituzun elkarrizketen kontrol laukiak eta, ondoren, punteatu > Ezabatu.

### Mezu bati izarra jartzeko

- 1 Hasierako pantaila ikuspegian, punteatu ::: eta, ondoren, bilatu eta punteatu ...
- 2 Punteatu ireki nahi duzun elkarrizketa.
- 3 Izarra jarri nahi diozun mezuan, punteatu  $\pm$ .
- 4 Mezu bati izarra kentzeko, punteatu  $\bigstar$ .

### Izardun mezuak ikusteko

- 1 Hasierako pantaila ikuspegian, punteatu ::: eta, ondoren, punteatu :: 1.
- 2 Punteatu eta, ondoren, punteatu Mezu izardunak.
- 3 Izardun mezu guztiak zerrenda batean agertuko dira.

#### Mezuak bilatzeko

- 1 Hasierako pantaila ikuspegian, punteatu ::: eta, ondoren, punteatu :: 1.
- 2 Punteatu eta, ondoren, punteatu Bilatu.
- 3 Idatzi bilaketaren gako hitza. Bilaketa-emaitzak zerrenda batean agertzen dira.

# Mezu batetik deitzea

#### Mezuen bidaltzaileei deitzeko

- 1 Hasierako pantaila ikuspegian, punteatu ::: eta, ondoren, bilatu eta punteatu [a].
- 2 Punteatu elkarrizketa bat.
- 3 Punteatu hartzailearen izena edo zenbakia pantailaren goialdean eta, ondoren, hautatu deitzeko erabili nahi duzun zenbakia agertzen den zerrendatik.
- 4 Hartzailea kontaktuetan gordeta badago, punteatu deitzeko erabili nahi duzun zenbakia. Hartzailea kontaktuetan gordeta ez badago, punteatu ...

#### Bidaltzaileen zenbakiak kontaktuetan gordetzeko

- 1 Hasierako pantaila ikuspegian, punteatu ::: eta, ondoren, punteatu :: 1.
- 2 Punteatu $\blacksquare$  > Gorde.
- 3 Hautatu lehendik den kontu bat, edo punteatu Sortu kontaktua.
- 4 Editatu kontaktuaren informazioa eta punteatu Eginda.

# Mezularitza ezarpenak

#### Mezuaren jakinarazpen ezarpenak aldatzeko

- 1 Hasierako pantaila ikuspegian, punteatu ::: eta, ondoren, punteatu :: 1.
- 2 Sakatu eta, ondoren, sakatu Ezarpenak.
- 3 Jakinarazpen soinu bat zehazteko, punteatu **Jakinarazpen tonua** eta hautatu aukera bat.
- 4 Beste jakinarazpen ezarpen batzuentzako, markatu edo kendu marka dagozkien kontrol laukiei.

#### Irteerako mezuetarako bidalagiri funtzioa aktibatu edo desaktibatzea

- 1 Hasierako pantaila ikuspegian, punteatu ::: eta, ondoren, punteatu ...
- 2 Punteatu eta, ondoren, punteatu Ezarpenak.
- 3 Markatu edo kendu marka **Bidalagiria** kontrol laukiari, nahi bezala.
- $\bullet$ Bidalagiri funtzioa aktibatu ondoren, hautamarka bat bistaratuko da behar bezala bidali diren mezuetan.

# Istanteko mezularitza eta bideo txata

Istanteko mezularitzako eta bideo txateko Google Hangouts™ aplikazioa erabil dezakezu gailuan lagunekin txateatzeko, haiek ere aplikazio hori erabiltzen badute euren ordenagailuetan, Android™ gailuetan eta bestelako gailuetan. Edozer elkarrizketa bihur dezakezu bideo txat hainbat lagunekin, eta lagunei mezuak bidal diezazkiekezu lineaz kanpo badaude ere. Gainera, argazkiak erraz ikus eta parteka ditzakezu.

Hangouts™ erabiltzen hasi aurretik, ziurtatu funtzionatzen duen Interneteko konexioa eta Google™ kontua dituzula. Joan http://support.google.com/hangouts helbidera eta egin klik "Android-erako Hangouts" estekan, aplikazioa nola erabili azaltzen duen informazio gehiago eskuratzeko.

Ţ Bideo deiaren funtzioak gailuak aurreko kamera badu soilik funtzionatzen du.

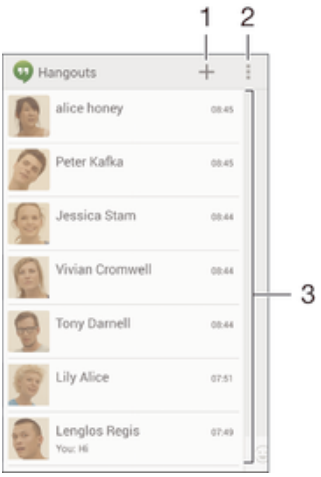

- 1 Hasi txat edo bideo dei berria
- 2 Aukerak
- 3 Kontaktu zerrenda

### Istanteko mezu bat edo bideo dei bat hasteko

- 1 Hasierako pantaila ikuspegian, punteatu ...
- 2 Bilatu eta punteatu **Hangouts**.
- 3 Punteatu +, eta idatzi kontaktuaren izena, helbide elektronikoa, telefono zenbakia edo zirkuluaren izena eta hautatu sarrera egokia iradokitako zerrendatik.
- 4 Istanteko mezularitzako saioa hasteko, punteatu  $\blacksquare$ .
- 5 Bideo deia hasteko, punteatu

#### Txat mezu bati erantzuteko edo bideo dei batera sartzeko

- 1 Norbait zurekin harremanetan jartzen bada **Hangouts** erabilita,  $\Phi$  edo  $\Phi$  agertzen da egoera barran.
- 2 Arrastatu egoera barra behera, eta punteatu mezua edo bideo deia eta hasi txateatzen.

Hangouts™ aplikazioari buruz gehiago jakiteko

• Hangouts™ aplikazioa irekita dagoela, punteatu eta Laguntza.

# Posta elektronikoa

# Posta elektronikoa konfiguratzea

Erabili posta elektronikoaren aplikazioa posta elektronikoko kontuen bidez mezu elektronikoak bidaltzeko eta jasotzeko. Posta elektronikoko kontu bat edo batzuk izan ditzakezu aldi berean, besteak beste, enpresako Microsoft Exchange ActiveSync kontuak.

### Posta elektronikoko kontu bat konfiguratzeko

- 1 Hasierako pantaila ikuspegian, punteatu ...
- 2 Bilatu eta punteatu Posta elektronikoa.
- 3 Jarraitu konfigurazioa osatzeko pantailan agertzen diren argibideak.
- 等。 Posta elektronikoaren zenbait zerbitzuetarako, baliteke posta elektronikoaren zerbitzu hornitzailearekin harremanetan jarri behar izatea, posta elektronikoko kontuaren ezarpen xehatuei buruzko informazioa eskuratzeko.

#### Posta elektronikoko kontuak gehitzeko

- 1 Hasierako pantaila ikuspegian, punteatu ...
- 2 Bilatu eta punteatu Posta elektronikoa.
- 3 Posta kontu bat baino gehiago erabiltzen ari bazara, punteatu eta punteatu Gehitu kontua.
- 4 Idatzi zure helbide elektronikoa eta pasahitza eta, ondoren, punteatu **Hurrengoa**. Posta kontuaren ezarpenak automatikoki deskarga ezin badaitezke, osatu konfigurazioa eskuz.
- 5 Eskatzean, idatzi posta elektronikoko kontuaren izena, erraz identifika dadin.
- 6 Amaitutakoan, punteatu Hurrengoa.

### Posta elektronikoko kontu bat lehenetsitako kontu gisa ezartzeko

- 1 Hasierako pantaila ikuspegian, punteatu :::
- 2 Bilatu eta punteatu Posta elektronikoa.
- 3 Sakatu eta, ondoren, punteatu Ezarpenak.
- 4 Hautatu mezu elektronikoak idazteko eta bidaltzeko lehenetsi gisa erabili nahi duzun kontua.
- 5 Markatu **Kontu lehenetsia** kontrol laukia. Sarrerako ontziaren kontu lehenetsia agertuko da posta elektronikoaren aplikazioa irekitzen duzun bakoitzean.
- $\bullet$ Kontu bakarra baduzu, hori izango da automatikoki lehenetsia.

# Mezu elektronikoak bidaltzea eta jasotzea

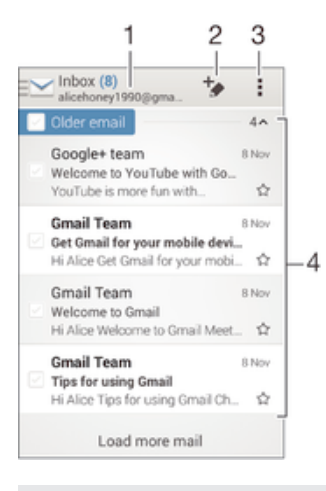

- 1 Ikusi posta kontu elektroniko guztien eta azken karpeten zerrenda
- 2 Idatzi mezu elektronikoa
- 3 Atzitu ezarpenak eta aukerak
- 4 Mezu elektronikoen zerrenda

### Mezu elektroniko berriak deskargatzeko

- 1 Hasierako pantaila ikuspegian, punteatu ...
- 2 Bilatu eta punteatu Posta elektronikoa.
- 3 Posta kontu bat baino gehiago erabiltzen ari bazara, punteatu eta hautatu egiaztatu nahi duzun kontua; ondoren, punteatu Sarrerako ontzia, goitibeherako menuan.
- 4 Mezu berriak deskargatzeko, punteatu ;; ondoren, punteatu Freskatu.
- -64 Sarrerako ontzia irekita dagoenean, pasa hatza pantailan behera, mezuen zerrenda freskatzeko.

#### Mezu elektronikoak irakurtzeko

- 1 Hasierako pantaila ikuspegian, punteatu ...
- 2 Bilatu eta punteatu Posta elektronikoa.
- 3 Posta kontu bat baino gehiago erabiltzen ari bazara, punteatu eta hautatu egiaztatu nahi duzun kontua; ondoren, punteatu Sarrerako ontzia, goitibeherako menuan. Kontu elektroniko guztiak batera begiratu nahi badituzu, punteatu eta, ondoren, punteatu Sarrerako ontzi konbinat. goitibeherako menuan.
- 4 Posta elektronikoan, korritu gora edo behera eta punteatu irakurri nahi duzun mezu elektronikoa.

### Mezu elektronikoak sortzeko eta bidaltzeko

- 1 Hasierako pantaila ikuspegian, punteatu :::; ondoren, bilatu eta punteatu Posta elektronikoa.
- 2 Posta kontu bat baino gehiago erabiltzen ari bazara, punteatu  $\blacktriangleright$  eta hautatu mezu elektronikoa bidali nahi duzun kontua; ondoren, punteatu Sarrerako ontzia, goitibeherako menuan.
- 3 Punteatu  $\frac{1}{2}$  eta idatzi hartzailearen izena edo helbide elektronikoa, edo punteatu eta hautatu kontaktuen zerrendako hartzaile bat edo gehiago.
- 4 Idatzi mezu elektronikoaren gaiaren eta mezuaren testua eta punteatu

### Mezu elektronikoei erantzuteko

- 1 Posta elektronikoaren sarrerako ontzian, bilatu eta punteatu erantzun nahi diozun mezua eta, ondoren, punteatu Erantzun edo Erantzun guztiei.
- 2 Idatzi erantzuna eta punteatu

### Mezu elektronikoak birbidaltzeko

- 1 Posta elektronikoaren sarrerako ontzian, bilatu eta punteatu birbidali nahi duzun mezua eta, ondoren, punteatu Birbidali.
- 2 Sartu hartzailearen helbide elektronikoa eskuz edo punteatu <sup>+</sup> eta hautatu hartzaile bat kontaktuen zerrendatik.
- 3 Idatzi SMSa eta, ondoren, punteatu

### Mezu elektronikoetako eranskinak ikusteko

- 1 Bilatu eta punteatu ikusi nahi duzun eranskina daukan mezu elektronikoa. Eranskinak dauzkaten mezu elektronikoek @ adierazlea dute.
- 2 Mezu elektronikoa ireki ondoren, punteatu **Kargatu**. Eranskina deskargatzen hasiko da.
- 3 Eranskina deskargatzen bukatutakoan, punteatu Ireki.

#### Bidaltzaileen helbide elektronikoak kontaktuetan gordetzeko

- 1 Bilatu eta punteatu mezua posta elektronikoko sarrerako ontzian.
- 2 Punteatu bidaltzailearen izena eta punteatu Ados.
- 3 Hautatu lehendik den kontu bat, edo punteatu Sortu kontaktua.
- 4 Editatu kontaktuaren informazioa, nahi izanez gero, eta punteatu Eginda.

# Posta elektronikoaren aurrebista panela

Aurrebista panela erabilgarri dago mezu elektronikoak orientazio horizontalean ikusteko eta irakurtzeko. Aktibatu ondoren, hori erabil dezakezu mezu elektronikoen zerrenda eta hautatutako mezu elektronikoa aldi berean ikusteko.

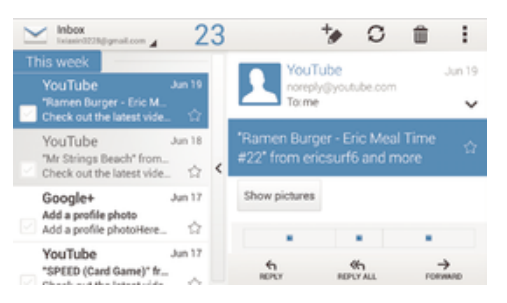

# Aurrebista panela erabiltzeko

- 1 Hasierako pantaila ikuspegian, punteatu :::: ondoren, bilatu eta punteatu Posta elektronikoa.
- 2 Punteatu ; ondoren, punteatu Ezarpenak.
- 3 Punteatu Orokorra > Ikuspegi zatitua.
- 4 Hautatu aukera bat, edo aukeren konbinazio bat eta punteatu Ados.

### Mezu elektronikoak aurrebista panelaren bidez irakurtzeko

- 1 Ziurtatu aurrebista panela aktibatuta dagoela.
- 2 Ireki posta elektronikoa.
- 3 Korritu gora edo behera eta punteatu irakurri nahi duzun mezu elektronikoa.
- 4 Mezu elektronikoa pantaila osoko formatuan ikusteko, punteatu zatitze barra (mezu elektronikoen zerrendaren eta mezuaren gorputzaren artean dagoena).
- 5 Sarrerako ontziaren ohiko ikuspegira itzultzeko, punteatu zatitze barra berriro.

# Mezu elektronikoak antolatzea

## Mezu elektronikoak ordenatzeko

- 1 Hasierako pantaila ikuspegian, punteatu ...
- 2 Bilatu eta punteatu Posta elektronikoa.
- 3 Posta kontu bat baino gehiago erabiltzen ari bazara, punteatu eta hautatu ordenatu\* nahi duzun kontua; ondoren, punteatu Sarrerako ontzia, goitibeherako menuan. Posta elektronikoko kontu guztiak batera ordenatu nahi badituzu, punteatu eta punteatu Sarrerako ontzi konbinat..
- 4 Punteatu ; ondoren, punteatu Ordenatu.
- 5 Hautatu antolatzeko aukera bat.

# Mezu elektronikoak bilatzeko

- 1 Hasierako pantaila ikuspegian, punteatu **;;;;**; ondoren, bilatu eta punteatu **Posta** elektronikoa.
- 2 Posta kontu bat baino gehiago erabiltzen ari bazara, punteatu  $\blacktriangleright$  eta hautatu begiratu nahi duzun kontuaren izena; ondoren, punteatu Sarrerako ontzia, goitibeherako menuan. Posta elektronikoko kontu guztiak batera bilatu nahi badituzu, punteatu eta punteatu **Ikuspegi konbinatua**.
- 3 Punteatu Q.
- 4 Sartu bilatzeko testua eta punteatu q teklatuan.
- 5 Bilaketaren emaitzak zerrenda batean azalduko zaizkizu, dataren arabera antolatuta. Punteatu ireki nahi duzun mezu elektronikoa.

# Karpeta guztiak posta elektronikoko kontu batetik ikusteko

- 1 Hasierako pantaila ikuspegian, punteatu :::; ondoren, bilatu eta punteatu Posta elektronikoa.
- 2 Posta kontu asko erabiltzen badituzu, punteatu eta hautatu begiratu nahi duzun kontua.
- 3 Hautatu begiratu nahi duzun kontuaren azpiko Erakutsi karpetak aukera.

### Mezu elektronikoak ezabatzeko

- 1 Posta elektronikoaren sarrerako ontzian, markatu ezabatu nahi dituzun mezuaren kontrol laukia eta, ondoren, punteatu  $\text{m}$ .
- 2 Punteatu Ezabatu.
- Posta elektronikoko sarrerako ontziaren ikuspegian, mezua eskuinera bira dezakezu, hura ezabatzeko.

# Posta elektronikoko kontuaren ezarpenak

#### Posta gailutik kentzeko

- 1 Hasierako pantaila ikuspegian, punteatu ...
- 2 Bilatu eta punteatu Posta elektronikoa.
- 3 Sakatu eta, ondoren, punteatu Ezarpenak.
- 4 Hautatu kendu nahi duzun kontua.
- 5 Punteatu Ezabatu kontua > Ados.

## Sarrerako ontzia egiaztatzeko maiztasuna aldatzeko

- 1 Hasierako pantaila ikuspegian, punteatu ...
- 2 Bilatu eta punteatu Posta elektronikoa.
- 3 Punteatu eta, ondoren, punteatu Ezarpenak.
- 4 Hautatu sarrerako ontzia egiaztatzeko maiztasuna aldatu nahi diozun kontua.
- 5 Punteatu Sarr. ontziaren maiztasuna > Egiaztatze maiztasuna eta hautatu aukera bat.

## Bulegotik kanpo erantzun automatikoa Exchange Active Sync kontuan jartzeko

- 1 Hasierako pantaila ikuspegian, punteatu ::: eta, ondoren, bilatu eta punteatu Posta elektronikoa.
- 2 Sakatu deta, ondoren, punteatu Ezarpenak.
- 3 Hautatu Bulegotik kanpo erantzun automatikoa ezarri nahi diozun EAS (Exchange Active Sync) kontua.
- 4 Punteatu **Bulegotik kanpo.**
- 5 Funtzioa aktibatzeko, arrastatu **Bulegotik kanpo** aukeraren alboko graduatzailea eskuinera.
- 6 Beharrezkoa bada, markatu Ezarri denbora tartea kontrol laukia eta ezarri erantzun automatikoaren denbora tartea.
- 7 Sartu Bulegotik kanpo mezua gorputzaren testu eremuan.
- 8 Punteatu Ados berresteko.

# Gmail™

Google™ kontu bat baduzu, Gmail™ aplikazioa erabil dezakezu mezu elektronikoak irakurtzeko eta idazteko.

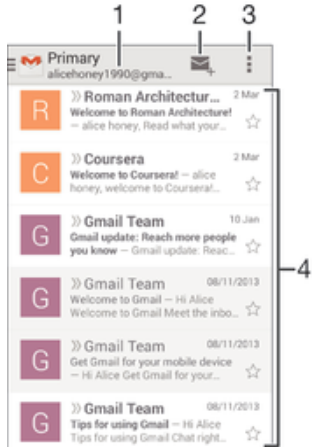

- Ikusi Gmail kontu guztien eta azken karpeten zerrenda
- Idatzi mezu elektronikoa
- Atzitu ezarpenak eta aukerak
- Mezu elektronikoen zerrenda

# Gmail™ aplikazioari buruz gehiago jakiteko

• Gmail aplikazioa irekita dagoela, punteatu eta Laguntza.

# Musika

# Musika gailura transferitzea

Hainbat modu daude musika ordenagailutik gailura transferitzeko:

- Konektatu gailua ordenagailura USB kable baten bidez eta arrastatu musika fitxategiak zuzenean ordenagailuko fitxategi kudeatzailearen aplikazioaren bidez. Irakurri Fitxategiak kudeatzea ordenagailua erabilita atala 116 orrian.
- Ordenagailua PCa bada, Sony-ren Media Go™ aplikazioa erabil dezakezu fitxategiak antolatzeko, erreprodukzio zerrendak sortzeko, podcastetara harpidetzeko eta abar. Informazio gehiago lortzeko eta Media Go™ aplikazioa deskargatzeko, ikusi http:// mediago.sony.com/enu/features web orria.
- Ordenagailua Apple® Mac® bada, Mac-erako Sony Bridge aplikazioa erabil dezakezu multimedia fitxategiak iTunes-etik gailura transferitzeko. Informazio gehiago lortzeko eta Mac-erako Sony Bridge deskargatzeko, ikusi

www.sonymobile.com/global-en/tools/bridge-for-mac/ web orria.

Ţ Walkman® aplikazioak agian ez ditu musika fitxategi formatu guztiak onartuko. Onartutako fitxategi formatuei eta multimedia elementuen (audioa, irudiak eta bideoak) erabilerari buruzko informazioa lortzeko, deskargatu gailuari dagozkion produktu oharrak www.sonymobile.com/support atalean.

# Musika entzutea

Erabili Walkman® aplikazioa gogoko musika eta audio liburuak entzuteko.

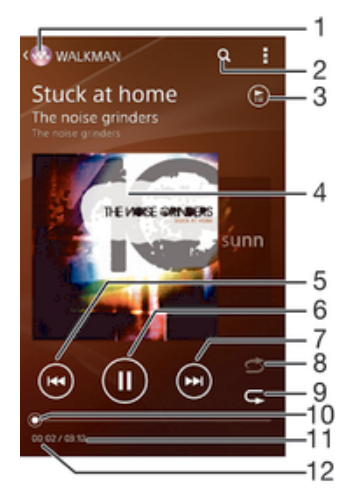

- 1 Joan Walkman® aplikazioaren hasierako pantailara
- 2 Bilatu Music Unlimited zerbitzuko abestiak eta gailuan gordetako guztiak
- 3 Ikusi uneko erreprodukzio ilara
- 4 Albumaren azala (erabilgarri badago)
- 5 Punteatu erreprodukzio ilarako aurreko abestira joateko Eduki ukituta uneko abestian atzera egiteko
- 6 Erreproduzitu edo pausatu abestia
- 7 Punteatu erreprodukzio ilarako hurrengo abestira joateko Eduki sakatuta uneko abestia azkar aurreratzeko
- 8 Nahasi uneko erreprodukzio ilararen abestien ordena
- 9 Errepikatu uneko erreprodukzio ilararen abesti guztiak
- 10 Garapen adierazlea: arrastatu adierazlea edo punteatu lerroan zehar azkar aurreratu edo atzeratzeko
- 11 Uneko abestiaren iraupena

12 Uneko abestian igarotako denbora

# Walkman® hasierako pantaila

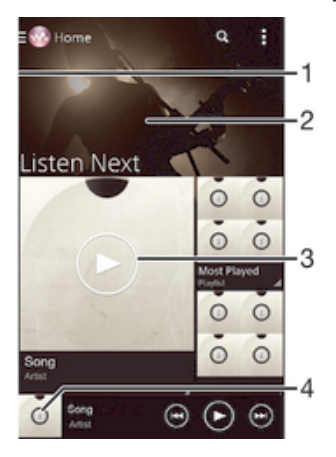

- 1 Arrastatu hatza pantailaren ezkerraldetik eskuinaldera Walkman® hasierako pantailaren menua irekitzeko
- 2 Joan gora edo behera edukia ikusteko
- 3 Erreproduzitu abestiak Walkman® aplikazioarekin
- 4 Itzuli Walkman® musika erreproduzigailuaren pantailara

# Walkman® aplikazioaren bidez abestiak erreproduzitzeko

- 1 Hasierako pantaila ikuspegian, punteatu ::: eta, ondoren, bilatu eta punteatu ...
- 2 Walkman® aplikazioaren hasierako pantaila bistaratzen ez bada, punteatu weta, ondoren, arrastatu Walkman® aplikazioaren hasierako pantailaren ezkerreko ertza eskuinerantz. Walkman® aplikazioaren hasierako pantaila bistaratzen bada, arrastatu Walkman® aplikazioaren hasierako pantailaren ezkerreko ertza eskuinerantz.
- 3 Hautatu musika kategoria, adibidez, Artistak, Albumak edo Abestiak, eta, ondoren, joan ireki nahi duzun abestira.
- 4 Punteatu abestia, erreproduzitzeko.
- Ţ Agian ezingo dituzu copyright-arekin babestutako elementuak erreproduzitu. Egiaztatu partekatu nahi duzun materialaren eskubideak dituzula.

#### Abestiekin lotutako informazioa sarean bilatzeko

- Abesti bat Walkman® aplikazioan erreproduzitzen ari den bitartean, punteatu infinitu botoia  $(x)$ .
- $-6-$ Infinitu botoiak (cc) hainbat informazio iturbururako sarbidea ematen du, adibidez, YouTube™ guneko bideoak, letrak eta artistari buruzko Wikipediako informazioa.

### Audioaren bolumena doitzeko

• Sakatu bolumen-tekla.

#### Walkman® aplikazioa minimizatzeko

• Abesti bat erreproduzitzen ari denean, punteatu  $\hat{a}$  eta joan Hasierako pantaila atalera. Walkman® aplikazioak atzealdean jarraituko du erreproduzitzen.

### Walkman® aplikazioa irekitzeko, atzeko planoan musika erreproduzitzen ari denean

- 1 Abestia erreproduzitzen ari dela, punteatu duela gutxi erabilitako aplikazioen leihoa irekitzeko.
- 2 Punteatu Walkman® aplikazioa.

# Walkman® aplikazioaren hasierako pantailako menua

Walkman® aplikazioaren hasierako pantailako menuan, gailuan dituzun abesti guztien ikuspegi orokorra izango duzu, baita Music Unlimited zerbitzuan erabilgarri dauden abestiena ere. Bertatik, albumak eta erreprodukzio zerrendak kudea ditzakezu eta musika zure aldartearen eta orduaren arabera antola dezakezu SensMe™ kateen bidez.

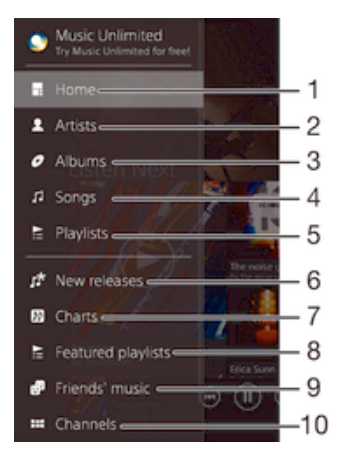

- Itzuli Walkman® aplikazioaren hasierako pantailara
- 2 Arakatu musika artistaren arabera
- 3 Arakatu musika albumaren arabera
- 4 Arakatu musika abestiaren arabera
- 5 Arakatu erreprodukzio zerrenda guztiak
- 6 Music Unlimited zerbitzuak hornitutako argitalpen berriak
- 7 Music Unlimited zerbitzuak hornitutako zerrendak
- 8 Music Unlimited zerbitzuak hornitutako erreprodukzio zerrenda nagusiak
- 9 Bildu zuk eta zure lagunek lineako zerbitzuen bidez partekatutako musikarako eta harekin lotutako edukietarako estekak
- 10 Kudeatu eta editatu musika SensMe™ kateen bidez
- Ţ Video Unlimited eta Music Unlimited aplikazioak dituen Sony Entertainment Network ez dago merkatu guztietan erabilgarri. Beste harpidetza bat behar da. Zehaztapen eta baldintza gehigarriak aplikatuko dira.

#### Walkman® aplikazioaren hasierako pantailako menua irekitzeko

- 1 Hasierako pantaila ikuspegian, punteatu ::: eta, ondoren, bilatu eta punteatu ...
- 2 Walkman® aplikazioaren hasierako pantaila bistaratzen ez bada, punteatu weta, ondoren, arrastatu Walkman® aplikazioaren hasierako pantailaren ezkerreko ertza eskuinerantz. Walkman® aplikazioaren hasierako pantaila bistaratzen bada, arrastatu Walkman® aplikazioaren hasierako pantailaren ezkerreko ertza eskuinerantz.

#### Walkman® aplikazioaren hasierako pantailara itzultzeko

- Walkman® aplikazioaren hasierako pantailako menua irekita duzula, punteatu Hasiera.
- Walkman® aplikazioaren hasierako pantailako menua irekita duzula, punteatu pantaila menuaren eskuinaldean.

#### Musika azken informazioarekin eguneratzeko

- 1 Walkman® aplikazioaren hasierako pantailan, punteatu .
- 2 Punteatu Deskargatu informazioa > Hasi. Gailuak linean bilatzen du informazioa, eta musikaren albumaren azala eta abestiaren informazio berriena deskargatzen du.
- ÷. SensMe™ kateak aplikazioa aktibatu egingo da musikaren informazioa deskargatzen duzunean.

#### SensMe™ kateen aplikazioa gaitzeko

- Walkman® aplikazioaren hasierako pantailan, punteatu i eta, ondoren, Deskargatu informazioa > Hasi.
- Aplikazio honek sare mugikorreko edo Wi-Fi® sareko konexioa behar du.

#### Abestiak ezabatzeko

- 1 Walkman® aplikazioaren hasierako pantailan, joan ezabatu nahi duzun abestira.
- 2 Eduki ukituta bideo miniatura eta, ondoren, punteatu Ezabatu agertzen den zerrendan.
- 3 Punteatu Ezabatu berriro, berresteko.
- Albumak ere modu berean ezaba ditzakezu.

# Erreprodukzio zerrendak

Walkman® hasierako orrian, zeure erreprodukzio zerrendak sortu ahal izango dituzu zure gailuan gordetako musikarekin.

#### Zeure erreprodukzio zerrendak sortzeko

- 1 Walkman® aplikazioaren hasierako pantailan, eduki ukituta erreprodukzio zerrendan gehitu nahi duzun albumaren edo abestiaren izena.
- 2 Irekitzen den menuan, punteatu Gehitu hemen: > Sortu zerrenda.
- 3 Jarri izena erreprodukzio zerrendari eta punteatu Ados.
- $\cdot \dot{\bullet}$  Albumaren azala ere puntea dezakezu eta, ondoren,  $+$  erreprodukzio zerrenda sortzeko.

### Zeure erreprodukzio zerrendak erreproduzitzeko

- 1 Ireki Walkman® aplikazioaren hasierako pantailako menua eta, ondoren, punteatu Zerrendak.
- 2 Zerrendak atalean, hautatu ireki nahi duzun erreprodukzio zerrenda.
- 3 Abesti guztiak erreproduzitu nahi badituzu, punteatu Guztiak ausaz.

# Abestiak erreprodukzio zerrendetan gehitzeko

- 1 Walkman® aplikazioaren hasierako pantailan, joan erreprodukzio zerrendan gehitu nahi duzun abesti edo albumera.
- 2 Eduki ukituta abestiaren eta albumaren izenburua eta, ondoren, punteatu Gehitu hemen:.
- 3 Punteatu erreprodukzio zerrendaren izena, bertan albuma edo abestia gehitzeko. Albuma edo abestia erreprodukzio zerrendan gehituko da.

#### Abestiak erreprodukzio zerrendatik kentzeko

- 1 Erreprodukzio zerrendan, eduki ukituta ezabatu nahi duzun abestiaren izenburua.
- 2 Punteatu Ezabatu zerrendatik agertzen den zerrendan.

#### Erreprodukzio zerrendak ezabatzeko

- 1 Ireki Walkman® aplikazioaren hasierako pantailako menua eta, ondoren, punteatu Zerrendak.
- 2 Eduki ukituta ezabatu nahi duzun erreprodukzio zerrenda.
- 3 Punteatu Ezabatu.
- 4 Punteatu Ezabatu berriro, berresteko.
- Ezin dituzu erreprodukzio zerrenda dinamikoak ezabatu.

# Musika partekatzea

#### Abestiak partekatzeko

- 1 Walkman® aplikazioaren hasierako pantailan, joan partekatu nahi duzun abesti edo albumera.
- 2 Eduki ukituta abestiaren izenburua eta, ondoren, punteatu Partekatu.
- 3 Hautatu aplikazioa zerrendatik eta, ondoren, jarraitu pantailako argibideei.
- Albumak eta erreprodukzio zerrendak ere modu berean parteka ditzakezu.

# Musika Facebook™-en partekatzea

Lagunen musika funtzioak zuk eta lagunek Facebook™ erabilita partekatu dituzuen musika eta musikarekin erlazionatutako edukien estekak biltzen ditu.

#### Abestiak Facebook™-en partekatzeko eta horietan "Atsegin dut" ezartzeko

- 1 Abesti bat Walkman® aplikazioan erreproduzitzen ari den bitartean, punteatu albumaren azala.
- 2 Punteatu Facebook™ zerbitzuan abestia atsegin duzula adierazteko. Nahi baduzu, idatzi zerbait iruzkinen eremuan.
- 3 Punteatu Partekatu abestia Facebook™ zerbitzura bidaltzeko. Abestia ongi iaso bada, Facebook™-eko berrespen mezua iritsiko zaizu.

### Facebook™-eko lagunen musika kudeatzeko

- 1 Ireki Walkman® aplikazioaren hasierako pantailako menua eta, ondoren, punteatu Lagunen musika > Azkenak.
- 2 Punteatu landu nahi duzun elementua.
- 3 Kudeatu elementua nahi duzun bezala. Adibidez, abestiari "Atsegin dut" ezartzeko, punteatu . Abestia iruzkintzeko, idatzi zerbait iruzkinen eremuan.

#### Facebook™-en partekatu duzun musika ikusteko

- 1 Ireki Walkman® aplikazioaren hasierako pantailako menua eta, ondoren, punteatu Lagunen musika > Partekatzeak.
- 2 Joan ireki nahi duzun elementura eta punteatu. Facebook™-en elementuari buruz egin dituzun iruzkin guztiak bistaratuko dira, iruzkinik egin baduzu.

# Soinua hobetzea

### Ekualizadorea erabilita soinuaren kalitatea hobetzeko

- 1 Walkman® aplikazioa irekita dagoenean, punteatu .
- 2 Punteatu Ezarpenak > Soinuaren hobekuntzak.
- 3 Soinua eskuz doitzeko, arrastatu frekuentzia bandaren botoiak gora edo behera. Soinua automatikoki doitzeko, punteatu veta gero hautatu estiloa.

# Soinu inguratzailearen eginbidea aktibatzeko

- 1 Walkman® aplikazioa irekita dagoenean, punteatu ...
- 2 Punteatu Ezarpenak > Soinuaren hobekuntzak > Ezarpenak > Surround soinua (VPT).
- 3 Hautatu ezarpena eta, berresteko, punteatu Ados.

# Bistaratzailea

Bistaratzaileak efektu bisualak gehitzen dizkie abestiei, horiek erreproduzitzen dituzunean. Abesti bakoitzaren efektuak musikaren ezaugarrietan oinarritzen dira. Adibidez, musikaren altutasunaren, erritmoaren eta maiztasun mailaren arabera aldatzen dira. Atzealdeko gaia ere alda dezakezu.

#### Bistaratzailea aktibatzeko

- 1 Walkman® aplikazioan, punteatu ...
- 2 Punteatu Ikustailea.
- $\frac{1}{2}$ Punteatu pantaila, pantaila osoko ikuspegira aldatzeko.

### Atzeko planoko gaia aldatzeko

- 1 Walkman® aplikazioan, punteatu .
- 2 Punteatu Ikustailea.
- 3 Punteatu  $\Rightarrow$  Gaia eta hautatu gai bat.

# TrackID™ teknologiarekin musika ezagutzea

Erabili TrackID™ musika hautemateko zerbitzua inguruan entzuten dituzun abestiak identifikatzeko. Grabatu abesti baten lagin labur bat eta artistari, izenburuari eta albumari buruzko informazioa eskuratuko duzu segundo gutxi batzuen buruan. TrackID™ teknologiak identifikatutako pistak eros ditzakezu eta TrackID™ zerrendak ikus ditzakezu mundu guztiko TrackID™ erabiltzaileek zer biltzen duten ikusteko. Emaitza hobeak lortzeko, erabili TrackID™ teknologia leku isiletan.

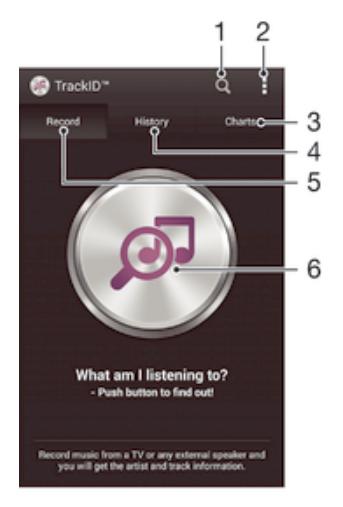

- 1 Bilatu musika linean
- 2 Ikusi aukerak
- 3 Ikusi uneko musika zerrendak
- 4 Ikusi bilaketa emaitzen historia
- 5 Musika grabatzeko pantaila nagusia
- 6 Jakin zer musika ari zaren entzuten
- Ţ TrackID™ aplikazioa eta TrackID™ zerbitzua ez dira onartzen herrialde edo eskualde guztietan, eta ez dira eremu guztietako sare eta zerbitzu hornitzaile guztiekin bateragarriak.
#### TrackID™ teknologia erabiliz musika identifikatzeko

- 1 Hasierako pantaila ikuspegian, punteatu :::
- 2 Bilatu eta punteatu TrackID™, eta jarri gailua musika datorren lekura begira.
- 3 Punteatu . TrackID™ zerbitzuak pista ezagutzen badu, emaitzak pantailan azalduko dira.
- TrackID™ aplikazioaren hasierako pantailara itzultzeko, sakatu .

#### TrackID™ zerrendak ikusteko

• Ireki TrackID™ aplikazioa eta punteatu Zerrendak. Zeure eskualdeko zerrenda erakutsiko da.

#### Beste eskualdetako TrackID™ zerrendak ikusteko

- 1 Ireki TrackID™ aplikazioa eta punteatu Zerrendak.
- 2 Punteatu **: > Lurraldeak** eta hautatu herrialde edo eskualde bat.

#### TrackID™ aplikazioak ezagututako pistak erosteko

- 1 TrackID™ aplikazioak pistaren bat ezagutzen duenean, punteatu Deskarga.
- 2 Jarraitu gailuko jarraibideak erosketa osatzeko.
- $-\bullet$ Halaber, erosteko pistak hauta ditzakezu Historia eta Zerrendak fitxak irekita. Bestela, TrackID™ aplikazioan lineako testu bilaketan identifikatutako pistak eros ditzakezu.

#### Pistak partekatzeko

- 1 TrackID™ aplikazioak pistaren bat ezagutzen duenean, punteatu Partekatu, eta hautatu partekatzeko metodoa
- 2 Jarraitu gailuko jarraibideak prozedura osatzeko.

#### Pista baten artistaren informazioa ikusteko

• TrackID™ aplikazioak pistaren bat ezagutzen duenean, punteatu Artistaren info..

#### Pista bat historiatik erreproduzitzeko

- 1 Ireki TrackID™ aplikazioa eta punteatu Historia.
- 2 Punteatu pistaren titulua eta punteatu Ezabatu.
- 3 Punteatu **Bai** berresteko.

## Music Unlimited lineako zerbitzua

Music Unlimited harpidetzan oinarritutako zerbitzua da eta milioika abestitarako sarbidea eskaintzen du sare mugikorraren edo Wi-Fi® konexioaren bidez. Zure musika liburutegi pertsonala kudeatu eta edita dezakezu hodeian, edo erreprodukzio zerrendak eta musika sinkroniza ditzakezu Windows® sistema eragilea erabiltzen duen ordenagailu pertsonala erabilita. Informazio gehiago eskuratzeko, joan www.sonventertainmentnetwork.com helbidera.

Ţ Sony Entertainment Network ez dago erabilgarri merkatu guztietan Video Unlimited eta Music Unlimited aplikazioekin. Aparteko harpidetza behar da. Baldintza gehigarriak aplikatzen dira.

#### Music Unlimited zerbitzua erabiltzen hasteko

- 1 Walkman® aplikazioaren hasierako pantailan, punteatu **Ezarpenak.**
- 2 Arrastatu Music Unlimited zerbitzuaren ondoko barra eskuinerantz Music Unlimited zerbitzua aktibatzeko eta, ondoren, jarraitu pantailako argibideei.

# FM irratia

## Irratia entzutea

Gailuaren FM irratiak beste edozein FM irratik bezala funtzionatzen du. Adibidez, FM irrati kateak araka eta entzun ditzakezu, baita gogoko gisa gorde ere. Irratia erabili aurretik, haridun entzungailua edo aurikularrak konektatu behar dituzu gailura. Izan ere, entzungailuak eta aurikularrek antena gisa funtzionatzen dute. Gailu horietako bat konektatu ondoren, irratiaren soinua bozgorailura alda dezakezu nahi izanez gero.

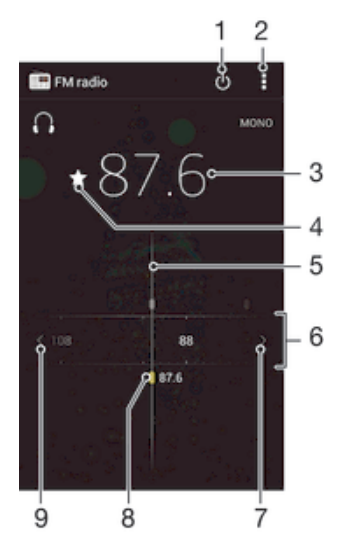

- 1 Irratia pizteko eta itzaltzeko botoia
- 2 Ikusi menuko aukerak
- 3 Sintonizatutako frekuentzia
- 4 Gorde edo kendu gogoko kateak
- 5 Sintonizatzeko diala
- 6 Frekuentzia banda: kanalen artean mugitzeko, arrastatu ezkerrerantz edo eskuinerantz
- 7 Kate bat bilatzeko, igo frekuentzia banda
- 8 Gordetako gogoko kate bat
- 9 Kate bat bilatzeko, jaitsi frekuentzia banda

### FM irratia entzuteko

- 1 Konektatu entzungailua edo aurikularrak gailura.
- 2 Bilatu eta punteatu FM irratia . Kate erabilgarriak agertzen dira frekuentzia bandan zehar mugitu ahala.
- Ţ FM irratia abiarazten duzunean, kate erabilgarriak agertzen dira automatikoki. Kateak RDS informazioa badu, katea entzuten hasi eta segundo gutxira bistaratuko da.

#### Irrati kate batetik bestera mugitzeko

• Arrastatu frekuentzia banda ezkerretik eskuinera.

#### Irrati kateen bilaketa berri bat hasteko

- 1 Irratia irekita dagoela, sakatu ...
- 2 Punteatu Bilatu kanalak. Irratiak frekuentzia banda osoan egiten du bilaketa, eta kate erabilgarriak bistaratzen dira.

#### Irratiaren soinua bozgorailura aldatzeko

- 1 Irratia irekita dagoela, sakatu ...
- 2 Punteatu Errepr. bozgorailuan.
- Soinua berriro haridun entzungailura aldatzeko, sakatu eta sakatu Errepr. aurikularretan.

#### TrackID™ bidez FM irratiko abesti bat identifikatzeko

- 1 Zure gailuaren FM irratian abestia erreproduzitzen ari denean, punteatu deta hautatu TrackID™.
- 2 Progresioaren adierazle bat agertuko da TrackID™ aplikazioak abestia aztertzen duen bitartean. Lortzen badu, pistaren emaitza ikusiko da, edo izan daitezkeenen zerrenda.
- 3 Sakatu form FM irratira itzultzeko.
- TrackID™ aplikazioa eta TrackID™ zerbitzua ez dira onartzen herrialde edo eskualde guztietan, eta ez dira eremu guztietako sare eta zerbitzu hornitzaile guztiekin bateragarriak.

## Gogoko irrati kateak

#### Gorde kateak gogoko gisa

- 1 Irratia irekita dagoela, nabigatu gogoko gisa gorde nahi duzun katera.
- 2 Punteatu $\frac{1}{2}$ .
- 3 Idatzi izen bat eta hautatu kolore bat katearentzat eta sakatu Gorde.

#### Gogoko irrati kateak entzuteko

- 1 Punteatu **: > Gogokoak.**
- 2 Hautatu aukera bat.

#### Gogoko kateak kentzeko

- 1 Irratia irekita dagoela, nabigatu kendu nahi duzun katera.
- 2 Punteatu  $\bigstar$  eta, ondoren, sakatu Ezabatu.

## Soinu ezarpenak

#### Mono eta estereo soinu moduen artean aldatzeko

- 1 Irratia irekita dagoela, sakatu ...
- 2 Punteatu Gaitu soinu estereoa.
- 3 Irratia mono soinu moduan berriro entzuteko, sakatu eta punteatu **Behartu mono** soinua.

#### Irratiaren eskualdea hautatzeko

- 1 Irratia irekita dagoela, sakatu ...
- 2 Punteatu Ezarri irrati eskualdea.
- 3 Hautatu aukera bat.

### Bistaratzailea doitzeko

- 1 Irratia irekita dagoela, punteatu .
- 2 Punteatu Bistaratzailea.
- 3 Hautatu aukera bat.

## Kamera

## Argazkiak ateratzea eta bideoak grabatzea

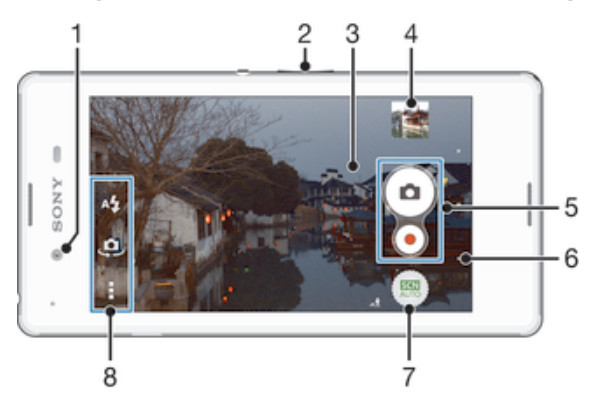

- Aurreko kamera
- 2 Handitu edo txikitu
- 3 Kamera nagusiaren pantaila
- 4 Ikusi argazkiak eta bideoak
- 5 Atera argazkiak edo grabatu bideoklipak
- 6 Itzuli aurreko urratsera edo irten kameratik
- 7 Aldatu argazki moduaren ezarpenak
- 8 Atzitu kameraren ezarpenak eta laster teklak

#### Blokeatutako pantailan argazkiak ateratzea

- 1 Pantaila aktibatzeko, sakatu labur pizteko tekla (J.
- 2 Kamera aktibatzeko, eduki ukituta **d**eta arrastatu gora.
- 3 Kamera irekitzen denean, punteatu .

## Pantaila ukituta argazkiak ateratzeko

- 1 Aktibatu kamera.
- 2 Punteatu eta, ondoren, punteatu  $\chi$ .
- 3 Arrastatu Ukitu argazkia ateratzeko aukeraren ondoko graduatzailea eskuinera.
- 4 Jarri kamera argazkia atera nahi diozun elementuari begira.
- 5 Fokatze automatikoa aktibatzeko, eduki ukituta pantailako puntu bat. Fokatze markoa urdin bihurtzen denean, altxa hatza argazkia ateratzeko.

#### Pantailako kamera botoia punteatuta argazkiak ateratzeko

- 1 Aktibatu kamera.
- 2 Jarri kamera gauzari begira.
- 3 Punteatu pantailako kamera botoia . Hatza altxa bezain laster ateratzen da argazkia.

#### Aurrealdeko kamera erabilita autorretratuak ateratzeko

- 1 Aktibatu kamera.
- 2 Punteatu **.**
- 3 Argazkiak ateratzeko, punteatu pantailako kamera botoia (...). Hatza altxa bezain laster ateratzen da argazkia.

#### Bideoak pantaila punteatuta grabatzeko

- 1 Aktibatu kamera.
- 2 Jarri kamera gauzari begira.
- 3 Punteatu o grabatzen hasteko.
- 4 Punteatu grabatzen gelditzeko.
- Funtzio hori Automatiko hobetsia kapturatze moduan soilik dago erabilgarri.

#### Argazkiak eta bideoklipak ikusteko

- 1 Aktibatu kamera eta punteatu miniatura argazkia edo bideoa irekitzeko.
- 2 Korritu ezkerrera edo eskuinera argazkiak eta bideoklipak ikusteko.

#### Grabatutako argazkiak eta bideoak ezabatzeko

- 1 Arakatu ezabatu nahi duzun argazkia edo bideoa.
- 2 Punteatu pantaila  $\frac{1}{m}$  ager dadin.
- 3 Punteatu $\frac{1}{m}$ .
- 4 Punteatu Ezabatu berresteko.

## Irribarreka dauden aurpegiei argazkiak ateratzeko Smile Shutter™ erabiltzea

Erabili Smile Shutter™ teknologia aurpegi bati irribarre egiten duen bitartean argazkia ateratzeko. Kamerak bost aurpegi hautematen ditu gehienez eta bat hautatzen du haren irribarrea hauteman eta automatikoki fokatzeko. Hautatuko aurpegiak irribarre egiten duenean, kamerak automatikoki aterako du argazkia.

#### Smile Shutter™ aktibatzeko

- 1 Aktibatu kamera.
- 2 Punteatu eta, ondoren, punteatu  $\bullet$ .
- 3 Ukitu Smile Shutter eta hautatu irribarre maila bat.

#### Argazkiak Smile Shutter™ erabiliz ateratzea

- 1 Kamera irekita dagoenean eta Smile Shutter™ aktibatuta dagoenean, zuzendu kamera argazkian atera nahi duzun gaira. Kamerak hautatukoa du zein aurpegi fokatu.
- 2 Hautatutako aurpegia koloredun marko batean agertuko da eta argazkia automatikoki aterako da.
- 3 Irribarrerik hautematen ez bada, punteatu pantaila argazkia eskuz ateratzeko.

## Gehitu kokapen geografikoa argazkietan

Aktibatu geoetiketak, argazkiak ateratzen dituzunean gutxi gorabeherako kokapen geografikoa (geoetiketak) gehitzeko argazkietan. Kokapen geografikoa hari gabeko sareak (mugikorreko sareak eta Wi-Fi® sareak) edo GPS teknologia erabiliz zehazten da.

Kameraren pantailan , agertzen denean, geoetiketak aktibatuta daudela baina kokapen geografikoa ez dela aurkitu adierazten da. agertzen denean, geoetiketak aktibatuta daudela eta kokapen geografikoa erabilgarri dagoela adierazten da, beraz, argazkietan geoetiketak gehitu ahal izango dira. Bi ikur horietako bat bera ere agertzen ez bada, geoetiketak desaktibatuta daude.

#### Geoetiketak aktibatzeko

- 1 Hasierako pantaila ikuspegian, punteatu ...
- 2 Punteatu Ezarpenak > Kokapena.
- 3 Arrastatu graduatzailea Kokapena aukeraren ondora, eskuinean.
- 4 Aktibatu kamera.
- 5 Punteatu eta, ondoren, punteatu  $\chi$ .
- 6 Arrastatu graduatzailea Geoetiketak aukeraren ondora, eskuinean.
- 7 Punteatu Ados.

## Kameraren ezarpen orokorrak

## Argazki moduaren ezarpenen ikuspegi orokorra

#### **Eszenen ezagutze automatikoa**

Optimizatu ezarpenak eszenetara egokitzeko.

#### **Eskuz**

Doitu kameraren ezarpenak eskuz.

#### EA efektua

Atera argazkiak eszena eta pertsonaia birtualekin.

- **Sormen efektua** Aplikatu efektuak argazkietan edo bideoetan.
- **a** Timeshift burst Bilatu irudi segida bateko argazkirik onena.
- **Social live**

Igorri bideoa zuzenean Facebook™-en.

**Panoramikoa** 

Erabili ezarpen hau angelu zabaleko argazki panoramikoak ateratzeko. Punteatu pantaila eta mugitu kamera poliki alde batetik bestera.

### Eszenen ezagutze automatikoa

Eszenen ezagutze automatikoko moduak argazkiak zein egoeratan ateratzen ari diren detektatzen du eta automatikoki doitzen ditu ezarpenak, ahalik eta argazkirik onena ateratzen duzula ziurtatzeko.

### Eskuzko modua

Erabili eskuzko modua argazkiak eta bideoak grabatzeko kameraren ezarpenak eskuz doitu nahi badituzu.

### EA efektua

Argazkiei errealitate areagotuko (EA) efektuak aplikatu eta dibertigarriago egin ditzakezu. Ezarpen honi esker, 3D eszenak integra ditzakezu argazkietan, argazkiak ateratzen dituzun heinean. Hautatu nahi duzun eszena eta doitu bere posizioa bisorean.

### Sormenezko efektuak

Hainbat efektu aplika diezazkiekezu argazkiei edo bideoei. Adibidez, Nostalgia efektua gehi dezakezu argazkiek itxura zaharragoa izan dezaten, edo Zirriborroa efektua itxura freskoagoa izan dezaten.

### Timeshift burst

Kamerak 31 argazkien segida ateratzen du bi segundotan: bata kameraren tekla sakatu aurretik, eta bestea tekla sakatu ondoren. Horrela, atzera egin ahal izango duzu irudi onena hautatzeko.

### Social live

Social live kameraren grabatzeko modu bat da, bideoak Facebook™ orrian zuzenean erreproduzitzen uzten dizuna. Interneteko konexio aktibo bat eta Facebook™ aplikazioan saioa hasita izan behar duzu. Bideoak, gehienez, 10 minutu iraun ditzake.

### Abiarazte bizkorra

Erabili Abiarazte bizkorraren ezarpenak kamera abiarazteko pantaila blokeatuta dagoenean.

## Geoetiketak

Etiketatu argazkiak atera zenituen lekuko xehetasunekin.

### Ukipen bidezko kaptura

Identifikatu fokatze eremua eta, ondoren, ukitu kameraren pantaila hatzarekin. Hatza jaso bezain laster ateratzen da argazkia.

## Datuen biltegiratzea

Datuak SD txartel eramangarri batean edo gailuaren barne biltegiratzean gordetzea aukera dezakezu.

#### Barne biltegia

Argazkiak edo bideoak gailuaren memorian gordeko dira.

#### SD txartela

Argazkiak edo bideoak SD txartelean gordeko dira.

## Zurien balantzea

Funtzio honekin koloreen balantzea doitzen da argi baldintzetara. Zurien balantzearen ezarpenen ikonoa ( ) kameraren pantailan dago erabilgarri.

## WB Automatikoa

Automatikoki koloreen balantzea argi baldintzetara doitzen du.

#### ☆ Goria

Doitu koloreen balantzea argi baldintza beroetara, adibidez, bonbilla argiaren azpira.

## **Fluoreszentea**

Koloreen balantzea argitasun fluoreszentera doitzen du.

#### 繠 Egun argia

Koloreen balantzea kanpoko baldintza eguzkitsura doitzen du.

#### Lainotua

Koloreen balantzea zeru lainotuetara doitzen du.

Ţ Ezarpen hori Eskuz moduan soilik dago erabilgarri.

## Kameraren ezarpenak

#### Argazki kameraren ezarpenak doitzeko

- 1 Aktibatu kamera.
- 2 Ezarpen guztiak bistaratzeko, punteatu .
- 3 Hautatu doitu nahi duzun ezarpena eta, ondoren, editatu nahi bezala.

### Argazki kameraren ikuspegi orokorra

#### Bereizmena

Argazkiak atera baino lehen, aukeratu bereizmena eta aspektu erlazioa. Argazkiek zenbat eta bereizmen handiagoa izan, orduan eta memoria gehiago behar dute.

## 5MP

#### 2560×1920(4:3)

5 megapixeleko bereizmena 4:3 aspektu erlazioarekin. Egokia pantaila zabala ez duten gailuetan ikusteko edo bereizmen handiarekin inprimatu nahi diren argazkietarako.

#### 3.7MP 2560×1440(16:9)

3,7 megapixeleko bereizmena 16:9 aspektu erlazioarekin. Egokia pantaila zabaleko gailuetan ikusi nahi dituzun argazkietarako.

2MP 1632×1224(4:3) 2 megapixeleko bereizmena 4:3 aspektu erlazioarekin. Egokia pantaila zabala ez duten gailuetan ikusteko edo bereizmen handiarekin inprimatu nahi diren argazkietarako.

#### 2MP

#### 1920×1080(16:9)

2 megapixeleko bereizmena 16:9 aspektu erlazioarekin. Egokia pantaila zabaleko gailuetan ikusi nahi dituzun argazkietarako.

#### VGA 640×480(4:3)

VGA formatua 4:3 aspektu erlazioarekin.

Î Ezarpen horiek Eskuz moduan baino ez daude erabilgarri.

### Tenporizadorea

Gailuari eutsi gabe atera ditzakezu argazkiak tenporizadorea erabiliz. Erabili funtzio hori autorretratuak ateratzeko edo taldeen argazkiak ateratzeko, argazkiak guztiak ager daitezkeen. Tenporizadorea erabili dezakezu ere argazkiak ateratzerakoan kamera mugitzea saihesteko.

#### Aktibatuta (10 s.)

Ezarri 10 segundoko atzerapena, kamera tekla punteatzen duzunetik argazkia ateratzen denera arte.

#### Aktibatuta (2 s.)

Ezarri 2 segundoko atzerapena, kamera tekla punteatzen duzunetik argazkia ateratzen denera arte.

#### **Desaktibatuta**

Kameraren pantaila punteatu bezain laster aterako da argazkia.

### Smile Shutter™

Erabili Smile Shutter™ funtzioa argazkia atera aurretik kamerak zein motatako irribarrea hautemango duen zehazteko.

#### Fokatze modua

Argazkiko zein zatik izan behar duten garbien kontrolatzen du fokatze funtzioak. Fokatze automatiko jarraitua aktibatuta dagoenean, kamerak fokatzen jarraitzen du fokatze marko horiaren barruko eremua fokatuta ager dadin.

#### Fokatze bakar automatiko

Kamerak automatikoki fokatzen du hautatutako gaia. Fokatze jarraitu automatikoa aktibatuta dago. Eduki ukituta kameraren pantaila fokatze marko horia urdin bihurtu arte, horrek fokatzea prest dagoela adierazten du. Hatza altxatzen duzunean ateratzen da argazkia.

#### Aurpegi detekzioa

Kamerak bost aurpegira arte automatikoki hautematen ditu eta markoekin inguratzen ditu. Kamerak automatikoki fokatzen du hurbilen dagoen aurpegia. Zein aurpegi fokatu ere hauta dezakezu pantaila punteatuta. Kameraren pantaila punteatzean, marko urdina agertuko da hautatu eta fokatu den aurpegia erakusteko. Aurpegi hautematea ezin da erabili eszena mota guztietan. Fokatze jarraitu automatikoa aktibatuta dago.

#### Ukitu fokatzeko

Fokatu beharreko eremua zehazteko, sakatu kameraren pantailako eremu bat. Fokatze jarraitu automatikoa desaktibatuta dago. Eduki ukituta kameraren pantaila fokatze marko horia urdin bihurtu arte, horrek fokatzea prest dagoela adierazten du. Hatza altxatzen duzunean ateratzen da argazkia.

#### Objektuen segimendua

Bisorea ukituta objektu bat hautatzen duzunean, kamerak automatikoki egingo du horren jarraipena.

Ezarpena Eskuz moduan baino ez dago erabilgarri.

## **HDR**

Erabili HDR (High-Dynamic Range) ezarpena atzeko argi biziaren aurrean edo kontraste handia duten baldintzetan argazkia ateratzeko. HDR funtzioak xehetasunen galera konpentsatzen du eta eremu argi eta ilun esanguratsuak dituen argazkia sortzen du.

Ezarpen hori Eskuz moduan soilik dago erabilgarri.

## Aurrebista

Argazkiak eta bideoak atera bezain laster, horien aurrebista ikusteko aukera duzu.

#### Mugagabea

Argazkiaren edo bideoaren aurrebista agertzen da, hura atera ondoren.

#### 5 segundo

Argazkiaren edo bideoaren aurrebista 5 segundotan agertzen da, hura atera ondoren.

#### 3 segundo

Argazkiaren edo bideoaren aurrebista 3 segundotan agertzen da, hura atera ondoren.

#### Editatu

Argazkia edo bideoa editatzeko ateratzen da, hura atera ondoren.

#### **Desaktibatuta**

Argazkia edo bideoa atera ondoren gordetzen da, baina ez da aurrebistarik agertzen.

#### Aurpegien erregistroa

Aurpegiak erregistra ditzakezu Kamera aplikazioarekin, bisoreak aurpegi horiek automatikoki foka ditzan, bisorean agertzen direnean.

## Bideokameraren ezarpenak

#### Bideokameraren ezarpenak doitzeko

- 1 Aktibatu kamera.
- 2 Punteatu ezarpen ikonoetako bat pantailan.
- 3 Ezarpen guztiak bistaratzeko, punteatu .
- 4 Hautatu doitu nahi duzun ezarpena eta, ondoren, egin aldaketak.

#### Bideokameraren ezarpenen ikuspegi orokorra

#### Bideoaren bereizmena

Doitu bideoaren bereizmena hainbat formatutara egokitzeko.

#### Full HD

#### 1920×1080(16:9)

Full HD (bereizmen handi erabatekoa) formatua 16:9 aspektu ratioarekin.

#### HD

1280×720(16:9) HD (bereizmen handia) formatua 16:9 aspektu erlazioarekin.

#### VGA

640×480(4:3) VGA formatua 4:3 aspektu erlazioarekin.

#### **QVGA**

320×240(4:3) QVGA formatua 4:3 formatu erlazioarekin.

#### **MMSa**

Grabatu MMSetan bidaltzeko egokiak diren bideoak. Bideo formatu horren grabaketa denbora mugatua da, MMSetan sartu ahal izateko.

#### Tenporizadorea

Tenporizadorearekin bideo bat graba dezakezu gailuari eutsi gabe. Erabili taldeko bideoak grabatzeko, bertan guztiak ager daitezen. Bideoak grabatzerakoan kamera mugitzea saihesteko ere erabil dezakezu tenporizadorea.

#### Aktibatuta (10 s.)

Ezarri 10 segundoko atzerapena, kameraren pantaila punteatzen duzunetik bideoa grabatzen hasten denera arte.

Aktibatuta (2 s.)

Ezarri 2 segundoko atzerapena, kameraren pantaila punteatzen duzunetik bideoa grabatzen hasten denera arte.

#### **Desaktibatuta**

Kameraren tekla punteatu bezain laster hasiko da bideoa grabatzen.

#### Smile Shutter™ (bideoa)

Erabili Smile Shutter™ funtzioa bideoa grabatu aurretik kamerak zein motatako irribarrea hautemango duen zehazteko.

#### Fokatze modua

Bideoko zein zatik izan behar duten argien kontrolatzen du fokatze-ezarpenak. Fokatze automatiko jarraitua aktibatuta dagoenean, kamerak fokatzen jarraitzen du fokatze- -marko zuriaren barruko eremua fokatuta ager dadin.

#### Fokatze bakar automatiko

Kamerak automatikoki fokatzen du hautatutako gaia. Fokatze automatiko jarraitua aktibatuta dago.

#### Aurpegi detekzioa

Kamerak automatikoki hautematen ditu bost aurpegi eta markoekin inguratzen ditu. Kamerak automatikoki fokatzen du hurbilen dagoen aurpegia. Zein aurpegi fokatu ere hauta dezakezu pantaila punteatuta. Kameraren pantaila punteatzean, marko horia agertuko da hautatu eta fokatu den aurpegia erakusteko. Aurpegi hautematea ezin da erabili eszena mota guztietan. Fokatze automatiko jarraitua aktibatuta dago.

#### Objektuen segimendua

Objektu bat hautatzen duzunean bisorea ukituta, kamerak automatikoki egingo du horren jarraipena.

#### Ţ Ezarpen hori Eskuz moduan soilik dago erabilgarri.

#### Neurketa

Funtzio honek automatikoki zehazten du esposizio orekatua, argazkian atera nahi duzun irudian dagoen argi kopurua neurtuta.

#### Erdia

Doitu esposizioa irudiaren erdiko baldintzetara.

#### Normala

Kalkulatu esposizioa irudi osoko argi kopuruan oinarrituta.

#### Puntua

Doitu esposizioa atera nahi duzun irudiko zati txiki batera.

#### Bideo egonkortzailea

Bideo bat grabatzerakoan, gailua egonkor mantentzea zaila izan daiteke. Egonkortzaileak eskuaren mugimendu txikiak konpentsatzen laguntzen du.

### Mikrofonoa

Hautatu bideoak grabatzerakoan inguruko soinuak grabatzea nahi duzun.

### Aurrebista

Bideoak atera bezain laster, horien aurrebista ikusteko aukera duzu.

#### Aktibatuta

Bideoaren aurrebista agertzen da, hura grabatu ondoren.

#### Editatu

Bideoa editatzeko irekitzen da, hura grabatu ondoren.

#### **Desaktibatuta**

Bideoa gordetzen da, hura grabatu ondoren, baina ez da aurrebistarik agertzen.

## Albumeko argazkiak eta bideoak

## Argazkiak eta bideoak ikustea

Erabili Albumak aplikazioa kamerarekin ateratako argazkiak ikusi eta bideoak erreproduzitzeko, edo gailuan gorde duzun antzeko edukia ikusteko. Kronologikoki antolatutako sareta batean bistaratuko dira argazki eta bideo guztiak.

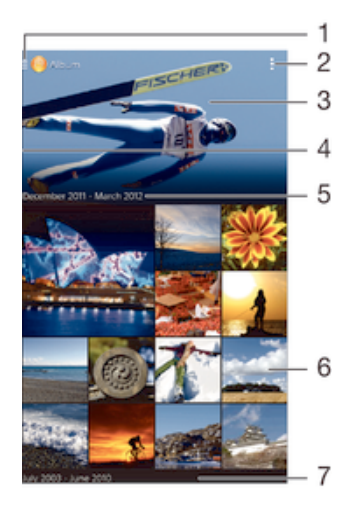

- 1 Punteatu ikonoa Albumak aplikazioko hasierako pantailako menua irekitzeko
- 2 Ikusi menuko aukerak
- 3 Bistaratu argazki guztien edo gogokoetan gehitu dituzun argazkien aurkezpena
- 4 Arrastatu pantailaren ezkerreko ertza eskuinerantz Albumak aplikazioaren hasierako pantailako menua irekitzeko
- 5 Multzoan dauden elementuen data
- 6 Punteatu argazki edo bideo bat, hura ikusteko
- 7 Korritu gora edo behera edukia ikusteko

#### Argazkiak eta bideoak ikusteko

- 1 Hasierako pantaila ikuspegian, punteatu ...
- 2 Bilatu eta punteatu **Albuma**.
- 3 Punteatu argazki edo bideo bat hura ikusteko.
- 4 Korritu ezkerrera hurrengo argazkia edo bideoklipa ikusteko. Korritu eskuinera aurreko argazkia edo bideoa ikusteko.
- $-6-$ Pantailaren orientazioa automatikoki aldatzen ez bada gailua alde batera okertzen duzunean, Ezarpenak > Pantaila atalean, markatu Biratu pantaila automatikoki kontrol laukia.

#### Miniaturen tamaina aldatzeko

• Albumeko argazkien eta bideoen miniatura ikusten ari zarenean, aldendu hatz bat bestetik handitzeko eta elkartu bi hatzak txikitzeko.

#### Argazkiak handitzeko edo txikitzeko

• Argazki bat ikusten ari zarenean, aldendu hatz bat bestetik handitzeko eta elkartu bi hatzak txikitzeko.

#### Argazkien aurkezpena ikusteko

- 1 Argazki bat ikusten ari zarenean, punteatu pantaila tresnen barra ikusteko, gero punteatu **: > Aurkezpena** albumeko argazki guztiak erreproduzitzen hasteko.
- 2 Punteatu argazki bat aurkezpena amaitzeko.

#### Argazkien aurkezpena musikarekin ikusteko

- 1 Argazki bat ikusten ari zarela, punteatu pantaila tresna barrak bistaratzeko; ondoren, punteatu **: > SensMe™ slideshow**.
- 2 Hautatu diapositiban erabili nahi duzun musika eta gaia eta gero punteatu ... Album aplikazioak zure argazkiak aztertzen ditu eta SensMe™ aplikazioko musika erabiltzen du argazki-aurkezpena erreproduzitzeko.
- 3 Erreproduzitzea eteteko, punteatu pantaila aginteak pantailan ikusteko eta punteatu  $\mathbb{D}$ .

#### Bideoak erreproduzitzeko

- 1 Albuma aplikazioan, bilatu eta punteatu erreproduzitu nahi duzun bideoa.
- 2 Punteatu Filmak > Behin.
- 3 Ez bada erreprodukzio kontrolik erakusten, punteatu pantaila horiek erakusteko. Kontrolak ezkutatzeko, punteatu pantaila berriro.

#### Pausatu bideoak

- 1 Bideo bat erreproduzitzen ari denean, sakatu pantaila kontrolak bistaratzeko.
- 2 Punteatu (ii).

#### Aurreratu eta atzeratu bideoak

- 1 Bideo bat erreproduzitzen ari denean, sakatu pantaila kontrolak bistaratzeko.
- 2 Arrastatu progresio barraren markatzailea ezkerrera, birbobinatzeko; edo eskuinera, azkar aurreratzeko.

#### Bideoen bolumena doitzeko

• Sakatu bolumen tekla.

## Argazkiak eta bideoak partekatzea eta kudeatzea

Gailuan gordetako argazkiak eta bideoak parteka ditzakezu. Hainbat modutan ere kudea ditzakezu. Adibidez, argazkiak multzotan lan ditzakezu, argazkiak ezabatu eta kontaktuetara estekatu.

Agian ezingo dituzu copyright bidez babestutako elementuak kopiatu, bidali edo transferitu. Halaber, baliteke zenbait elementu ez bidaltzea, fitxategiaren tamaina handiegia bada.

#### Argazkiak edo bideoak partekatzeko

- 1 Albumean, bilatu eta punteatu partekatu nahi duzun argazkia edo bideoa.
- 2 Punteatu pantaila tresna barrak bistaratzeko eta punteatu «...
- 3 Punteatu argazkia partekatzeko erabili nahi duzun aplikazioa eta gauzatu urratsak bidaltzeko.

#### Argazkiak kontaktuen argazki gisa erabiltzeko

- 1 Argazki bat ikusten ari zarenean, punteatu pantaila tresna barra bistaratzeko, eta punteatu **: > Erabili honela > Kontaktuaren argazkia**.
- 2 Galdetzen badizute, hautatu **Kontaktuak > Behin** eta hautatu kontaktua.

#### Argazkiak horma paper gisa erabiltzeko

- 1 Argazki bat ikusten ari zarenean, punteatu pantaila tresna barra bistaratzeko, eta punteatu **:** > Erabili honela > Horma papera.
- 2 Gauzatu pantailako jarraibideak.

#### Argazkiak biratzeko

- 1 Argazki bat ikusten ari zarela, punteatu tresna barrak bistaratzeko pantaila eta punteatu .
- 2 Hautatu Biratu. Argazkia orientazio berriarekin gordeko da.

#### Argazkiak edo bideoak ezabatzeko

- 1 Argazki bat ikusten ari zarela, punteatu tresna barrak bistaratzeko pantaila eta punteatu ffi.
- 2 Punteatu Ezabatu.

#### Albumeko argazki eta bideo multzoak lantzeko

- 1 Albumeko argazkien eta bideoen miniatura ikusterakoan, punteatu eta punteatu Hautatu elementuak.
- 2 Punteatu landu nahi dituzun elementuak. Hautatutako elementuak marko urdin batekin adierazten dira.
- 3 Erabili tresna barretako elementuak, hautatutako elementuekin lan egiteko.
- $-\bullet$ Hautatze modua aktibatzeko, elementu bat ukituta eduki behar duzu markoa urdin bihurtzen den arte. Gero, beste elementu batzuk punteatu ditzakezu eurak hautatzeko.

#### Albumeko argazkietako aurpegiak aztertzea

Aurpegiak erakusten dituzten gailuko argazki guztiak analiza ditzakezu. Aktibatutakoan, argazkiak analizatzeko eginbidea aktibatuta mantenduko da, eta argazki berriak gehitu ahala analizatuko dira. Analisia amaitutakoan, pertsona beraren argazki guztiak karpeta bakar batean elkar ditzakezu.

#### Argazkiak analizatzeko eginbidea aktibatzeko

- 1 Hasierako pantaila ikuspegian, punteatu ...
- 2 Bilatu eta punteatu **Albuma**.
- 3 Arrastatu Albuma aplikazioaren hasierako pantailaren ezkerreko ertza eskuinerantz eta, ondoren, punteatu **Aurpegiak**. Gailuko argazki guztiak analizatu eta Izenik gabeko aurpegiak karpetan taldekatzen dira.

#### Aurpegiei izena jartzeko

- 1 Aurpegiak lauzan, punteatu Izenik gabeko aurpegiak karpeta, arakatu Aurpegi gehiago karpetara eta aukeratu izena jarri nahi diozun aurpegia.
- 2 Punteatu Gehitu izena.
- 3 Idatzi izena eta, ondoren, punteatu Eginda > Gehitu pertsona berri gisa.

#### Aurpegien izenak editatzeko

- 1 Argazki bat pantaila osoan ikusten ari zarenean, punteatu pantaila tresna barra bistaratzeko, eta punteatu **: > Editatu izenen etiketak**.
- 2 Punteatu Ados.
- 3 Sakatu editatu nahi duzun aurpegiaren izena.
- 4 Editatu izena eta, ondoren, punteatu Eginda > Gehitu pertsona berri gisa.

## Argazkiak Argazki editorea aplikazioarekin editatzea

Kamerarekin ateratako jatorrizko argazkiak editatzeko eta haietan efektuak aplikatzeko aukera duzu. Adibidez, argi efektuak alda ditzakezu. Editatutako argazkia gorde ondoren, jatorrizko bertsioa ere geldituko da gailuan, aldatu gabe.

#### Argazkiak editatzeko

• Argazki bat ikusten ari zarela, punteatu tresna barrak bistaratzeko pantaila eta punteatu  $\mathbb{R}$ .

#### Argazkiak mozteko

- 1 Argazki bat ikusten ari zarela, punteatu tresna barrak bistaratzeko pantaila eta punteatu  $\mathbb{R}$ .
- 2 Eskatuz gero, hautatu **Argazki editorea > Behin**.
- 3 Punteatu  $\pi$  > Moztu.
- 4 Punteatu  $\Box$  aukera bat hautatzeko.
- 5 Mozte-markoa doitzeko, eduki ukituta mozte-markoaren ertza. Ertzetako laukiak desagertzen direnean, arrastatu barrura edo kanpora markoaren tamaina aldatzeko.
- 6 Mozte markoaren alde guztien tamaina aldi berean aldatzeko, eduki ukituta lau ertzetako bat ertzetako laukiak desagerrarazteko eta arrastatu ertza nahi den bezala.
- 7 Mozte marko argazkiaren beste eremu batera eramateko, eduki ukituta markoaren barrualdea, eta arrastatu nahi duzun kokapenera.
- 8 Punteatu Aplikatu mozteko aukera.
- 9 Argazkiaren kopia moztu bezala gordetzeko, punteatu Gorde.

#### Argazki batean efektu bereziak aplikatzeko

- 1 Argazki bat ikusten ari zarela, punteatu tresna barrak bistaratzeko pantaila eta punteatu  $\mathbb{R}$ .
- 2 Eskatuz gero, hautatu **Argazki editorea > Behin**.
- 3 Punteatu  $\pm$ , eta hautatu aukera bat.
- 4 Editatu argazkia nahi bezala eta, ondoren, punteatu Gorde.

#### Ezarpen aurreratuekin argazkiak hobetzeko

- 1 Argazki bat ikusten ari zarela, punteatu tresna barrak bistaratzeko pantaila eta punteatu  $\mathbb{R}$ .
- 2 Eskatuz gero, hautatu **Argazki editorea > Behin.**
- 3 Punteatu  $\Box$ . eta hautatu aukera bat.
- 4 Editatutako argazkiaren kopia gordetzeko, punteatu Gorde.

#### Argazkien argiaren ezarpenak doitzeko

- 1 Argazki bat ikusten ari zarela, punteatu tresna barrak bistaratzeko pantaila eta punteatu  $\mathbb{R}$ .
- 2 Eskatuz gero, hautatu **Argazki editorea > Behin**.
- 3 Punteatu  $\oslash$ , eta hautatu aukera bat.
- 4 Editatutako argazkiaren kopia gordetzeko, punteatu Gorde.

Argazki bateko koloreen saturazio maila ezartzeko

- 1 Argazki bat ikusten ari zarela, punteatu tresna barrak bistaratzeko pantaila eta  $p$ unteatu  $\mathbb{R}$ .
- 2 Eskatuz gero, hautatu **Argazki editorea > Behin**.
- 3 Punteatu  $\otimes$ , eta hautatu aukera bat.
- 4 Editatutako argazkiaren kopia gordetzeko, punteatu Gorde.

## Albumak aplikazioaren hasierako pantailaren menua

Albumak aplikazioaren hasierako pantailako menua erabiliz, argazki album guztietara joan zaitezke, baita kamerarekin ateratako argazki eta bideoen albumetara eta PlayMemories Online, Picasa™ eta Facebook™ bezalako zerbitzuen bidez linean partekatzen duzun edukira ere. Zerbitzu horietan saioa hasi ondoren, edukia kudeatzeko, argazkiak eta bideoak iruzkintzeko eta lagunen iruzkinak ikusteko gai izango zara. Albumak aplikaziotik, geoetiketak gehi ditzakezu argazkietan, oinarrizko editatze zereginak gauza ditzakezu, eta hari gabeko Bluetooth® teknologia edo posta elektronikoa bezalako metodoak erabil ditzakezu edukia partekatzeko.

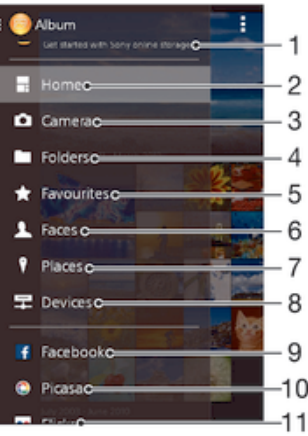

- 1 Ikusi argazkiak eta bideoak lineako PlayMemories Online zerbitzuaren bidez
- 2 Itzuli Albumak aplikazioaren hasierako pantailara
- 3 Ikusi gailuko kamerarekin ateratako argazkiak eta bideoak
- 4 Ikusi gailuko hainbat karpetatan gordeta dauden argazki eta bideo guztiak
- 5 Ikusi gogoko dituzun argazkiak eta bideoak
- 6 Ikusi aurpegiak dituzten argazki guztiak
- 7 Ikusi argazkiak mapan edo mundu moduan
- 8 Ikusi argazkiak eta bideoak sare berean
- 9 Ikusi argazkiak eta bideoak Facebook™ zerbitzuan
- 10 Ikusi argazkiak eta bideoak Picasa™ zerbitzuan
- 11 Ikusi argazkiak Flickr™ sareko zerbitzuaren bidez
- ţ Lineako PlayMemories Online zerbitzua ez dago herrialde edo eskualde guztietan erabilgarri.

#### Lineako albumeko edukiaren iruzkinak ikusteko eta gehitzeko

- 1 Argazki bat lineako albumean ikusterakoan, punteatu pantaila tresna barrak bistaratzeko eta punteatu **iruzkinak ikusteko.**
- 2 Idatzi iruzkinak sarrera eremuan, eta punteatu **Bidali**.

#### Argazkiei edo bideoei "atsegin dut" jarri Facebook™-en

• Facebook™ aplikazioko album bateko argazki edo bideo bat ikusten ari zaren bitartean, punteatu pantaila tresna-barrak bistaratzeko eta, ondoren, punteatu Facebook™ aplikazioko elementua "Atsegin" duzula erakusteko.

## Argazkiak mapan ikustea

Kokapenaren informazioa argazkietan gehitzeari geoetiketatzea deritzo. Argazkiak mapa batean ikus ditzakezu eta lagunei nahiz familiari erakuts diezaiekezu argazki jakin hori non atera zenuen. Informazio gehiago eskuratzeko, ikusi Gehitu kokapen geografikoa argazkietan atala 77 orrian.

Kokapenaren hautematea aktibatu baduzu eta kameran geoetiketatzea aktibatu baduzu, argazkiak zuzenean edita ditzakezu mapan geroago ikusteko.

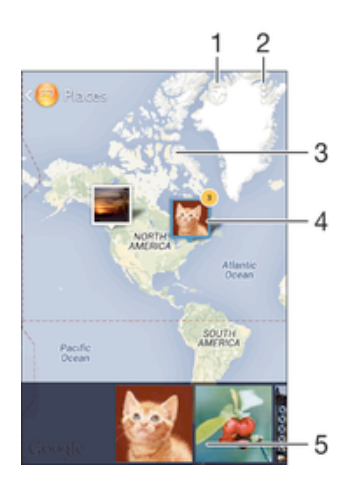

- Ikusi geoetiketatutako argazkiak Globe view ikuspegian.
- 2 Ikusi menuko aukerak.
- 3 Punteatu birritan handiagotzeko. Atximurkatu txikiagotzeko. Arrastatu maparen zati desberdinak ikusteko.
- 4 Kokapen berarekin geoetiketatutako argazki edota bideo multzoa.
- 5 Hautatutako argazki edota bideo multzoen miniaturak. Punteatu elementu bat pantaila osoan ikusteko.
- -64 Hainbat argazki kokapen berean atera badira, bakarra agertuko da mapan. Argazkien guztizko kopurua goiko eskuin ertzean agertzen da, adibidez, **ataliar haratak**i guztiak ikusteko, punteatu azaleko argazkia eta, ondoren, pantailaren behealdeko miniaturetako bat.

#### Argazki bati geoetiketa gehitzeko

- 1 Argazki bat ikusten ari zarela, punteatu tresna barrak bistaratzeko pantaila eta punteatu Kok. ezartzeko, punteatu, maparen pantaila irekitzeko.
- 2 Bilatu eta punteatu nahi duzun kokapena argazkia mapan jartzeko.
- 3 Argazkiaren kokapena doitzeko, punteatu argazkia mugitu nahi duzun kokapena mapan.
- 4 Amaitutakoan, punteatu **Ados** geoetiketa gordetzeko eta itzuli argazki ikustailera.

#### Geoetiketatutako argazkiak mapan ikusteko

- 1 Hasierako pantaila ikuspegian, punteatu :::.
- 2 Bilatu eta punteatu **Albuma**.
- 3 Arrastatu Albuma aplikazioaren hasierako pantailaren ezkerreko ertza eskuinerantz eta, ondoren, punteatu Tokiak.
- 4 Punteatu mapan ikusi nahi duzun argazkia.

#### Geoetiketatutako argazkiak munduko mapan ikusteko

- 1 Hasierako pantaila ikuspegian, punteatu :::.
- 2 Bilatu eta punteatu **Albuma**.
- 3 Arrastatu Albuma aplikazioaren hasierako pantailaren ezkerreko ertza eskuinerantz eta, ondoren, punteatu Tokiak >  $\odot$ .
- 4 Punteatu munduko mapan ikusi nahi duzun argazkia.

#### Argazkien geoetiketa aldatzeko

- 1 Albumeko mapan argazki bat ikusten ari zarenean, eduki ukituta argazkia markoa urdin jarri arte, eta punteatu nahi duzun kokapena mapan.
- 2 Punteatu Ados.

#### Maparen ikuspegia aldatzeko

• Mapa Albumean ikusterakoan, punteatu eta hautatu Ikuspegi klasikoa edo Satelite ikuspegia.

## Bideoak

## Bideoak aplikazioan bideoak ikustea

Erabili Bideoak aplikazioa gailura deskargatutako edo bertan gordetako filmak eta bideo edukiak erreproduzitzeko. Bideoak aplikazioak filmen posterrak, laburpenak eta generoari zein zuzendariari buruzko informazioa eskuratzen lagunduko dizu. Gainera, sare berera konektatuta dauden beste gailu batzuetan ere erreproduzi ditzakezu bideoak.

Ţ Agian Bideoak aplikazioan ezin izango dira bideo fitxategi batzuk erreproduzitu.

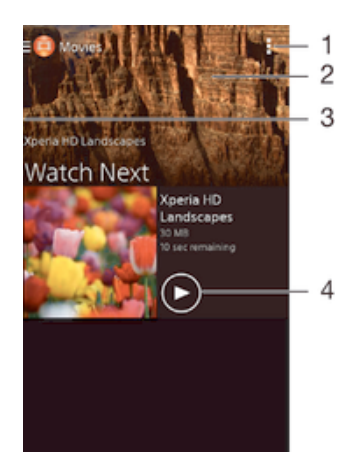

- Ikusi menuko aukerak
- 2 Korritu gora edo behera edukia ikusteko
- 3 Arrastatu pantailaren ezkerreko ertza eskuinerantz deskargatutako eta gordetako bideo guztiak arakatzeko
- 4 Punteatu gordetako edo deskargatutako bideo fitxategiak erreproduzitzeko
- Ţ Video Unlimited eta Music Unlimited aplikazioak dituen Sony Entertainment Network ez dago merkatu guztietan erabilgarri. Beste harpidetza bat behar da. Zehaztapen eta baldintza gehigarriak aplikatuko dira.

#### Bideoak Filmak aplikazioan erreproduzitzeko

- 1 Hasierako pantaila ikuspegian, punteatu ::: eta, ondoren, bilatu eta punteatu Filmak.
- 2 Bilatu eta punteatu erreproduzitu nahi duzun bideoa. Bideoa pantailan bistaratzen ez bada, arrastatu pantailaren ezkerreko ertza eskuinerantz Filmak aplikazioaren hasierako pantailako menua irekitzeko eta, ondoren, bilatu eta punteatu erreproduzitu nahi duzun bideoa.
- 3 Kontrolak bistaratu edo ezkutatzeko, punteatu pantaila.
- 4 Erreproduzitzea eteteko, punteatu (ii). Erreproduzitzen jarraitzeko, punteatu (iii).
- 5 Atzera egiteko, arrastatu garapen barra ezkerrerantz. Aurrera azkar egiteko, arrastatu garapen barra eskuinerantz.

#### Bideoak kanpoko gailuetan erreproduzitzeko

- 1 Bideo bat erreproduzitzen ari denean, punteatu pantaila kontrolak bistaratzeko.
- 2 Punteatu  $\Rightarrow$  Throw.
- 3 Hautatu bideoa erreproduzitzea nahi duzun kanpoko gailua. Kanpoko gailu erabilgarririk ez badago, jarraitu pantailako argibideei kanpoko gailu bat gehitzeko.

#### Filmak aplikazioaren ezarpenak aldatzeko

- 1 Hasierako pantaila ikuspegian, punteatu ::: eta, ondoren, punteatu Filmak.
- 2 Punteatu > Ezarpenak eta, ondoren, aldatu ezarpenak, nahi bezala.

#### Soinuaren konfigurazioa aldatu bideoa erreproduzitzen ari denean

- 1 Bideoa erreproduzitzen ari denean, punteatu pantaila kontrolak ikusteko.
- 2 Sakatu eta, ondoren, sakatu Soinu ezarpenak.
- 3 Markatu aktibatu nahi duzun soinuaren ezarpenei dagozkien karratuak.
- 4 Amaitutakoan, punteatu Ados.

#### Bideoklipak partekatzeko

- 1 Bideo bat erreproduzitzen ari denean, punteatu eta punteatu Partekatu.
- 2 Agertzen den menuan, punteatu hautatutako bideoklipa partekatzeko erabili nahi duzun aplikazioa eta jarraitu dagozkion urratsak bidaltzeko.

## Bideo edukia gailura transferitzea

Filmak aplikazioa erabiltzen hasi aurretik, komenigarria da filmak, telesaioak eta bestelako bideo edukia beste gailuetatik (adibidez, ordenagailutik) zure gailura transferitzea. Hainbat modu daude edukia transferitzeko:

- Konektatu gailua ordenagailura USB kable baten bidez eta arrastatu bideo fitxategiak zuzenean ordenagailuko fitxategi kudeatzailearen aplikazioaren bidez. Irakurri Fitxategiak kudeatzea ordenagailua erabilita atala 116 orrian.
- PCa baduzu, erabili Sony-ren Media Go™ aplikazioa edukia antolatzeko eta bideo fitxategiak PCaren bidez gailura transferitzeko. Informazio gehiago lortzeko eta Media Go™ aplikazioa deskargatzeko, ikusi http://mediago.sony.com/enu/features web orria.
- Ordenagailua Apple® Mac® bada, Mac-erako Sony Bridge aplikazioa erabil dezakezu bideo fitxategiak iTunes-etik gailura transferitzeko. Informazio gehiago lortzeko eta Mac- -erako Sony Bridge deskargatzeko, ikusi

www.sonymobile.com/global-en/tools/bridge-for-mac/ web orria.

## Bideo edukia kudeatzea

#### Filmen informazioa eskuz eskuratzeko

- 1 Egiaztatu gailuak datu konexio aktiboa duela.
- 2 Hasierako pantaila ikuspegian, punteatu ::: eta, ondoren, bilatu eta punteatu Filmak.
- 3 Arrastatu pantailaren ezkerreko ertza eskuinerantz Filmak aplikazioaren hasierako pantailako menua irekitzeko eta, ondoren, arakatu askotariko kategoriak eta joan nahi duzun bideo fitxategira, informazioa eskuratzeko.
- 4 Eduki ukituta bideoaren miniatura eta, ondoren, punteatu **Bilatu informazioa**.
- 5 Bilaketa eremuan, bilatu bideoaren gako hitzak eta, ondoren, punteatu teklatuko Onartu tekla. Bat datozen guztiak zerrendan bistaratuko dira.
- 6 Hautatu bilaketa emaitza eta, ondoren, punteatu Eginda. Informazioa deskargatzen hasiko da.
- Ezarpenak ataleko Lortu bideoaren xehetasunak kontrol laukia markatuta, gehitutako azken bideoen informazioa automatikoki eskura dezakezu Filmak aplikazioa irekitzen den bakoitzean.
- $-\bullet$ Deskargatutako informazioa ez bada zuzena, bilatu berriro beste gako hitz batzuk erabilita.

#### Bideoei buruzko informazioa garbitzeko

- 1 Hasierako pantaila ikuspegian, punteatu ::: eta, ondoren, bilatu eta punteatu Filmak.
- 2 Arrastatu pantailaren ezkerreko ertza eskuinerantz Filmak aplikazioaren hasierako pantailako menua irekitzeko eta, ondoren, arakatu askotariko kategoriak eta joan editatu nahi duzun bideo fitxategira.
- 3 Eduki ukituta bideoaren miniatura eta, ondoren, punteatu Garbitu informazioa.

#### Bideoak ezabatzeko

- 1 Hasierako pantailan, punteatu ::: eta, ondoren, bilatu eta punteatu Filmak.
- 2 Arrastatu pantailaren ezkerreko ertza eskuinerantz Filmak aplikazioaren hasierako pantailako menua irekitzeko eta, ondoren, arakatu askotariko kategoriak eta joan ezabatu nahi duzun bideo fitxategira.
- 3 Eduki ukituta bideo miniatura eta, ondoren, punteatu **Ezabatu** agertzen den zerrendan.
- 4 Punteatu Ezabatu berriro, berresteko.

## Video Unlimited zerbitzua

Erabili Video Unlimited zerbitzua Android™ gailuan ez ezik, ordenagailuan, PlayStation® Portable-n (PSP®), PlayStation® 3n edo PlayStation® Vita-n ere ikus ditzakezun filmak edo telebista saioak alokatu eta erosteko. Hautatu Hollywoodeko azken filmen, akziozkoen, komedien, klasikoen eta beste hainbat kategorien artean.

Video Unlimited kontu bat sortu behar duzu Video Unlimited zerbitzuaren bidez filmak erosi edo alokatu nahi badituzu. Dagoeneko PlayStation® sareko kontu bat edo Sony Entertainment Network kontu bat baduzu, kontu hori ere erabil dezakezu.

Sony Entertainment Network Video Unlimited eta Music Unlimited zerbitzuekin ez dago erabilgarri merkatu guztietan. Baliteke aparte harpidetu behar izatea. Baldintza gehigarriak aplika dakizkieke.

#### Video Unlimited zerbitzuan lehen urratsak emateko

- 1 Hasierako pantaila ikuspegian, punteatu ...
- 2 Bilatu eta punteatu $\mathbf{Q}_i$ .
- 3 Video Unlimited zerbitzua lehenengo aldiz abiaraztera bazoaz, punteatu Jarraitu ongietorri-pantailan eta idatzi jaioteguna (hala eskatuz gero); ondoren, punteatu Jarraitu berriro, Video Unlimited zerbitzuko pantaila nagusira joateko.
- 4 Punteatu > Hasi saioa eta jarraitu pantailako argibideei filmak erosi eta alokatzeko kontuan saioa hasi edo kontu berri bat sortzeko.

# Konektagarritasuna

## Edukia DLNA Certified™gailuarekin partekatzea

Zure gailuan gordetako edukia beste hainbat gailutan ikusi edo erreproduzitu dezakezu, TV, ordenagailu edo tablet batean, esaterako. Gailua DLNA Certified™ motakoa izan behar da, Digital Living Network Alliancek ziurtatua, eta gailu guztiek Wi-Fi® sare berera egon behar dute konektatuta edukia partekatzeko. Beste DLNA Certified™ gailu batzuetako edukia ere ikus edo erreproduzitu dezakezu zure gailuan.

Gailuen arteko edukiak partekatzea aktibatu ondoren, esaterako, zure txeko ordenagailuan gordetako musika fitxategiak entzun ahal izango dituzu, edo zure gailuko kamerarekin ateratako argazkiak ikusi TBren pantaila handian.

## DLNA Certified™gailuetatiko fitxategiak zure gailuan erreproduzitu

Beste DLNA Certified™ gailu batetik jasotako fitxategiak zure gailuan erreproduzitzen dituzunean, zerbitzari gisa jarduten du lehenak. Beste hitz batzuetan esanda, edukia sarearen bidez partekatzen du. Zerbitzari gailuak edukia partekatzeko funtzioa eduki behar du gaituta eta zure gailuari baimena eman behar dio sartzeko. Gainera, zure gailuaren sare berera Wi-Fi® egon behar da konektatuta.

#### Gailuko partekatutako pista erreproduzitzeko

- 1 Egiaztatu fitxategia erabiltzeko erabiliko duzun gailua zure gailuaren Wi-Fi® sare berera konektatuta dagoela.
- 2 Hasierako pantaila ikuspegian, punteatu ::: eta, ondoren, punteatu WALKMAN.
- 3 Hautatu gailua konektatutako gailuen zerrendan.
- 4 Konektatutako gailuaren karpetak arakatu eta erreproduzitu nahi duzun pista hautatu. Automatikoki hasiko da pista erreproduzitzen.

#### Gailuko partekatutako bideoa erreproduzitzeko

- 1 Egiaztatu fitxategia erabiltzeko erabiliko duzun gailua zure gailuaren Wi-Fi® sare berera konektatuta dagoela.
- 2 Hasierako pantaila ikuspegian, punteatu ::: eta, ondoren, punteatu Filmak.
- 3 Hautatu gailua konektatutako gailuen zerrendan.
- 4 Konektatutako gailuaren karpetak arakatu eta erreproduzitu nahi duzun bideoa hautatu.

### Partekatutako argazkia gailuan ikusteko

- 1 Egiaztatu fitxategia partekatzeko aukeratu duzun gailua zurearen Wi-Fi® sare berera konektatuta dagoela.
- 2 Hasierako pantaila ikuspegian, punteatu ...
- 3 Bilatu eta punteatu Albuma. Sarean erabilgarri dituzun album eta konektatutako gailu guztiak bistaratuko dira.
- 4 Hautatu gailua konektatutako gailuen zerrendan.
- 5 Konektatuta dauden gailuen karpetak arakatu eta aukeratu argazkia ikusteko.

## DLNA Certified™gailuetatik fitxategiak zure gailuan erreproduzitzea

Gailuko multimedia-fitxategiak beste DLNA Certified™ gailuetan ikusi ahal izan aurretik, fitxategiak partekatzea konfiguratu behar duzu gailuan. Gailuak gailu bezero deitzen gailuekin partekatzen dute edukia. Adibidez, telebista, ordenagailu edo tableta bat izan daiteke gailu bezero. Gailuak multimedia zerbitzari gisa funtzionatzen du edukia gailu bezeroentzako erabilgarri egiten duenean. Gailuan fitxategia partekatzea konfiguratzen duzunean, sartzeko baimena ere eman behar diezu gailu bezeroei. Hori egindakoan, gailu horiek erregistratutako gailu gisa agertuko dira. Sartzeko baimenaren zain dauden gailuak zain dauden gailu gisa zerrendatuko dira.

#### Beste DLNA Certified™ gailuekin fitxategiak partekatzeko aukera konfiguratzeko

- 1 Konektatu gailua Wi-Fi® sare batera.
- 2 Hasierako pantaila ikuspegian, punteatu ::: eta, ondoren, punteatu ...
- 3 Punteatu eta, ondoren, punteatu Multimedia zerbitzaria.
- 4 Partekatu edukia funtzioa aktibatzeko, arrastatu graduatzailea. nagertuko da egoera barran. Gailua prest dago multimedia zerbitzari gisa jarduteko.
- 5 Konektatu ordenagailua edo beste gailu batzuk zure gailua konektatutako Wi-Fi® sare berera.
- 6 Gailuaren egoera barran agertuko da jakinarazpena. Ireki jakinarazpena eta ezarri beste gailuentzako sartzeko baimenak.
- Goian deskribatutako jarraibideak zertxobait alda daitezke, bezero gailuaren arabera. Begiratu gailu bezeroaren erabiltzailearen gida informazio gehiago eskuratzeko. Gailua ezin bada konektatu, egiaztatu Wi-Fi® sareak funtzionatzen duela.
- Geroago ere atzi dezakezu Multimedia zerbitzaria menua, Ezarpenak > Xperia™ konektagarritasuna > Multimedia zerbitzariaren ezarpenak atalean. Multimedia zerbitzaria ikuspegia ixten baduzu, fitxategiak partekatzeko funtzioak exekutatzen jarraitzen du atzeko planoan.

#### Fitxategiak beste DLNA Certified™ gailuekin partekatzeari uzteko

- 1 Hasierako pantaila ikuspegian, punteatu ...
- 2 Bilatu eta punteatu Ezarpenak > Xperia™ konektagarritasuna > Multimedia zerbitzariaren ezarpenak.
- 3 Arrastatu Partekatu edukia aukeraren ondoko graduatzailea ezkerrerantz.

#### Zain dagoen gailuarentzako sartzeko baimenak ezartzeko

- 1 Hasierako pantaila ikuspegian, punteatu :::
- 2 Bilatu eta punteatu Ezarpenak > Xperia™ konektagarritasuna > Multimedia zerbitzariaren ezarpenak.
- 3 Hautatu Onarpenaren zain dauden gailuak zerrendako gailu bat.
- 4 Hautatu sartzeko baimenaren maila.

#### Erregistratutako gailuen izena aldatzeko

- 1 Hasierako pantaila ikuspegian, punteatu ...
- 2 Bilatu eta punteatu Ezarpenak > Xperia™ konektagarritasuna > Multimedia zerbitzariaren ezarpenak.
- 3 Hautatu gailu bat Erregistratutako gailuak zerrendatik eta hautatu Aldatu izena.
- 4 Idatzi gailuaren izen berria.

#### Erregistratutako gailuen sarbide maila aldatzeko

- 1 Hasierako pantaila ikuspegian, punteatu ...
- 2 Bilatu eta punteatu Ezarpenak > Xperia™ konektagarritasuna > Multimedia zerbitzariaren ezarpenak.
- 3 Hautatu Erregistratutako gailuak zerrendako gailu bat.
- 4 Punteatu **Aldatu sarbide maila** eta hautatu aukera bat.

#### Beste DLNA Certified™ gailu batzuekin edukia partekatzeari buruzko laguntza eskuratzeko

- 1 Hasierako pantaila ikuspegian, punteatu ...
- 2 Bilatu eta punteatu Ezarpenak > Xperia™ konektagarritasuna > Multimedia zerbitzariaren ezarpenak.
- 3 Punteatu

#### Fitxategiak erreproduzitu Digital Media Renderer gailuan

DLNA™ teknologiari esker, zure gailuan gordetako multimedia edukiak Wi-Fi® sare berera konektatuta dauden beste gailuetara bidali ditzakezu. Beste gailua Digital Media Renderer (DMR) gailu gisa funtzionatzeko gai izan behar da, hau da, igorlea izateko gai,

edo erreproduzitzeko, zure gailutik jasotako edukia. DMR gailuen adibideak dira DNLA funtzioa duen TV edo Windows® 7 edo berriagoa duen ordenagailua.

- Digital Media Renderer delakoa aktibatzeko ezarpenak desberdinak dira erabilitako gailuaren arabera. Irakurri dagokion gailuaren erabiltzailearen gida gehiago jakiteko.
- Ţ. Eskubide Digitalen Kudeaketa (DRM) duen edukia ezin da Multimedia Digitalen Errendatzailean erreproduzitu DLNA™ teknologia erabiliz.

#### Gailuko argazkiak edo bideoak DMR gailu batean ikusteko

- 1 Ziurtatu DMR gailua behar bezala konfiguratu duzula eta gailua konektatuta dagoen Wi-Fi® sare berera konektatuta dagoela.
- 2 Hasierako pantaila ikuspegian, punteatu ...
- 3 Bilatu eta punteatu Albuma.
- 4 Arakatu ikusi nahi dituzun fitxategira eta ireki hori.
- 5 Punteatu pantaila tresna barrak bistaratzeko eta, ondoren punteatu  $\div$  eta hautatu edukia partekatu nahi duzun DMR gailua. Hautatutako fitxategiak ordena kronologikoan hasiko dira erreproduzitzen hautatu duzun gailuan.
- 6 DMR gailutik deskonektatzeko, punteatu  $\hat{t}$  eta hautatu gailua. Fitxategia DMR gailuan erreproduzitzeari utziko zaio, baina zure gailuan erreproduzitzen jarraituko du.
- Gailuko Filmak aplikaziotik ere parteka dezakezu bideo bat, bideoa eta *i*n punteatuta.

#### Gailuko musika pista bat DMR gailu batean erreproduzitzeko

- 1 Ziurtatu DMR gailua behar bezala konfiguratu duzula eta gailua konektatuta dagoen Wi-Fi® sare berera konektatuta dagoela.
- 2 Hasierako pantaila ikuspegian, punteatu ::: eta, ondoren, punteatu WALKMAN.
- 3 Hautatu musika kategoria bat, arakatu partekatu nahi duzun pistara, eta punteatu pista.
- 4 Punteatu ÷ eta hautatu edukia partekatu nahi duzun DMR gailua. Pista automatikoki erreproduzituko da hautatu duzun gailuan.
- 5 DMR gailutik deskonektatzeko, punteatu : eta hautatu gailua. Pista DMR gailuan erreproduzitzeari utziko zaio, baina zure gailuan erreproduzitzen jarraituko du.

## Telebistan jolastea hari gabeko DUALSHOCK™3 kontroladorearekin

Jolastu telebistan gailuan gordetako PlayStation® joko mugikorrekin eta kontrolatu jokoak hari gabeko DUALSHOCK™3 kontroladorearekin. Aurrena, ezarri hari gabeko konexioa hari gabeko DUALSHOCK™3 kontroladorearen eta gailuaren artean. Ondoren, konektatu gailua telebistara kable bat erabilita.

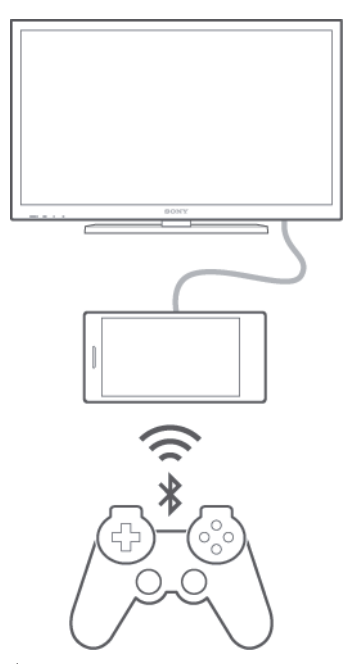

-6 Hari gabeko DUALSHOCK™3 kontroladorearen eta gailuaren arteko konexioa konfiguratzeko, USB On-The-Go moldagailua beharrezkoa da.

#### Hari gabeko DUALSHOCK™3 kontroladorearekin konexioak konfiguratzeko

- 1 Ziurtatu zure gailuan Bluetooth® funtzioa aktibatuta dagoela.
- 2 Konektatu USB On-The-Go (OTG) moldagailua zure gailuan.
- 3 Konektatu hari gabeko DUALSHOCK™3 kontroladorea OTG moldagailura USB kable bat erabilita
- 4 Gailuaren pantailaren goialdeko egoera barran Kontrolatz. konekt. (hariduna) agertzen denean, desentxufatu USB kablea.
- 5 Egoera barran Kontrolatz. konekt. (hari gabe) agertzen denean, hari gabeko konexioa ezarri dela esan nahi du.

## **NFC**

Erabili Near Field Communications (NFC) datuak beste gailuekin partekatzeko, bideoak, argazkiak, web orrien helbideak, musika edo kontaktuak esaterako. Produktu edo zerbitzu baten inguruan informazioa ematen duten etiketak eskaneatzeko ere erabil dezakezu NFC, baita gailuko hainbat funtzio aktibatzeko ere.

NFC zentimetro bateko gehienezko tartea duen hari gabeko teknologia da. Horregatik, gailuak bata bestetik oso hurbil jarri behar dira. NFC erabili ahal izan aurretik, NFC funtzioa aktibatu behar duzu aurrena, eta gailuaren pantailak aktibo egon behar du.

Agian NFC ez da erabilgarri egongo herrialde eta/edo eskualde guztietan.

#### NFC funtzioa aktibatzeko

- 1 Hasierako pantaila ikuspegian, punteatu :::.
- 2 Bilatu eta punteatu Ezarpenak > Gehiago....
- 3 Markatu NFC kontrol laukia.

#### NFC erabiliz kontaktuak beste gailu batekin partekatzeko

- 1 Egiaztatu gailuek NFC funtzioa aktibatuta dutela eta bi pantailak aktibo daudela.
- 2 Kontaktuak ikusteko, joan Hasierako pantaila ikuspegira, punteatu ::: eta punteatu .
- 3 Punteatu partekatu nahi duzun kontaktua.
- 4 Eutsi zure gailuaren eta edukia jasoko duen gailuaren atzealdeak bata bestearen aurka, gailu bakoitzaren NFC hautemate eremuak elkar ukitzeko moduan. Gailuak konektatzen direnean, kontaktuaren miniatura agertuko da.
- 5 Punteatu miniatura transferitzen hasteko.
- 6 Transferitzen amaitutakoan, kontaktuaren informazioa jasotzeko gailuaren pantailan agertuko da eta jasotzeko gailuan ere gordeko da.

#### Musika fitxategiak NFC darabilten beste gailuekin partekatzeko

- 1 Egiaztatu zure gailuak eta jasotzen duen gailuak NFC funtzioa aktibatuta dutela eta bi pantailak aktibo daudela.
- 2 Walkman® aplikazioa irekitzeko, punteatu ::: bilatu eta punteatu ...
- 3 Hautatu musika kategoria bat eta arakatu partekatu nahi duzun pista.
- 4 Punteatu pista hura erreproduzitzeko. Ondoren, punteatu (ii) pista pausatzeko. Transferentziak pista erreproduzitzen ari denean zein pausatuta dagoenean funtzionatzen du.
- 5 Eutsi zure gailuaren eta edukia jasoko duen gailuaren atzealdeak bata bestearen aurka, gailu bakoitzaren NFC hautemate eremuak elkar ukitzeko moduan. Gailuak konektatzen direnean, pistaren miniatura agertuko da.
- 6 Punteatu miniatura transferitzen hasteko.
- 7 Transferentzia amaitzean, musika fitxategia berehala erreproduzituko da gailu hartzailean. Era berean, fitxategia gailu hartzailean gordeko da.

#### NFC erabiliz argazkiak edo bideoak beste gailu batekin partekatzeko

- 1 Egiaztatu gailuek NFC funtzioa aktibatuta dutela eta bi pantailak aktibo daudela.
- 2 Gailuko argazkiak eta bideoak ikusteko, joan Hasierako pantaila ikuspegira, punteatu ::: eta, ondoren, bilatu eta punteatu Albuma.
- 3 Punteatu partekatu nahi duzun argazkia edo bideoa.
- 4 Eutsi zure gailuaren eta edukia jasoko duen gailuaren atzealdeak bata bestearen aurka, gailu bakoitzaren NFC hautemate eremuak elkar ukitzeko moduan. Gailuak konektatzen direnean, pistaren miniatura agertuko da.
- 5 Punteatu miniatura transferitzen hasteko.
- 6 Transferitzen amaitutakoan, argazkia edo bideoklipa gailu hartzailearen pantailan agertuko da. Era berean, elementua gailu hartzailean gordeko da.

#### NFC erabiliz web helbideak beste gailu batekin partekatzeko

- 1 Egiaztatu gailuek NFC funtzioa aktibatuta dutela eta bi pantailak aktibo daudela.
- 2 Hasierako pantaila ikuspegian, punteatu :::
- 3 Web arakatzailea irekitzeko, bilatu eta punteatu o.
- 4 Kargatu partekatu nahi duzun web orria.
- 5 Eutsi zure gailuaren eta edukia jasoko duen gailuaren atzealdeak bata bestearen aurka, gailu bakoitzaren NFC hautemate eremuak elkar ukitzeko moduan. Gailuak konektatzen direnean, pistaren miniatura agertuko da.
- 6 Punteatu miniatura transferitzen hasteko.
- 7 Transferitzen amaitutakoan, web orria jaso duen gailuaren pantailan agertuko da.

### NFC etiketak eskaneatzea

Gailuak hainbat NFC etiketa mota eskaneatzen ditu. Adibidez, poster edo iragarkien taulan kapsulatutako etiketak edo txikizkako saltzaile baten produktuaren alboko etiketak eskanea ditzake. Informazio osagarria ere jaso dezakezu; web helbide bat, esaterako.

#### NFC etiketak eskaneatzeko

- 1 Egiaztatu gailuak NFC funtzioa aktibatuta eta pantaila aktibo dagoela.
- 2 Jarri gailua etiketaren gainean, NFC hautemate eremua ukitzen duela. Gailuak etiketa eskaneatu eta bildutako edukia erakusten du. Punteatu etiketaren edukia irekitzeko.

## NFC gailu bateragarri batera konektatzea

Zure gailua Sony-k ekoiztutako NFCrekin bateragarria den beste gailu batekin konekta dezakezu, bozgorailuarekin edo entzungailuarekin esaterako. Halako konexio bat ezartzerakoan, begiratu gailu bateragarriaren erabiltzailearen gida informazio gehiago eskuratzeko.

0 Beharbada Wi-Fi® edo Bluetooth® aktibatuta beharko duzu konexioa gauzatzeko.

## Bluetooth® hari gabeko teknologia

Erabili Bluetooth® funtzioa fitxategiak beste Bluetooth® gailu bateragarrietara bidaltzeko edo osagarri eskulibreetara konektatzeko.Bluetooth® konexioek hobeto funtzionatzen dute 10 metroko (33 oin) distantzian, tartean objektu trinkorik ez dela. Zenbait kasutan, eskuz bikotetu behar duzu gailua beste Bluetooth® gailu batekin.

Ţ Bluetooth® gailuen arteko eraginkortasuna eta bateragarritasuna alda daiteke batetik bestera.

### Bluetooth® funtzioa aktibatzeko eta telefonoa ikusgai ezartzeko

- 1 Bilatu eta punteatu Ezarpenak.
- 2 Punteatu Bluetootha ikurraren ondoko etengailua Bluetooth® funtzioa aktibatzeko.
- 3 Punteatu **Bluetootha**. Zure gailua eta erabilgarri dauden Bluetooth<sup>®</sup> gailuen zerrenda agertuko da.
- <sup>4</sup> Punteatu zure gailuaren izena beste Bluetooth<sup>®</sup> gailuentzat ikusgai egon dadin.

#### Gailuaren ikusgaitasun tartea beste Bluetooth® gailu batzuetara doitzeko

- 1 Hasierako pantaila ikuspegian, punteatu ...
- 2 Bilatu eta punteatu Ezarpenak > Bluetootha.
- 3 Sakatu i eta hautatu Ikusgaitasun denbora muga.
- 4 Hautatu aukera bat.

## Gailuari izena jartzea

Gailuari izena jar diezaiokezu. Bluetooth<sup>®</sup> funtzioa aktibatu ostean, beste gailuei erakutsiko zaie izen hori eta gailua ikusgai izango da.

### Gailuari izena ezartzeko

- 1 Ziurtatu Bluetooth<sup>®</sup> funtzioa aktibatuta dagoela.
- 2 Bilatu eta punteatu Ezarpenak > Bluetootha.
- 3 Punteatu eta hautatu Aldatu telefonoaren izena.
- 4 Sartu gailuaren izena.
- 5 Punteatu Aldatu izena.

## Beste Bluetooth® gailuekin parekatzea

Gailua beste gailu batekin parekatzean, gailua Bluetooth® entzungailuekin edo Bluetooth® autorako kitarekin konekta dezakezu, esaterako, eta gailu horiek musika partekatzeko erabili.

Gailua beste Bluetooth® gailu batekin parekatutakoan, gailuak parekatzea gogoratuko du. Gailua Bluetooth® gailu batekin parekatzen duzunean, baliteke pasakode bat behar izatea. Gailuak 0000 pasakode orokorrarekin parekatzen saiatuko da automatikoki. Horrek funtzionatzen ez badu, zoaz Bluetooth® gailuaren erabiltzailearen gidara gailuaren pasakodea eskuratzeko. Parekatutako Bluetooth® gailu batera konektatzen zaren hurrengo aldian ez duzu berriro pasakodea sartu beharrik izango.

- Ţ Bluetooth® gailu batzuk, adibidez, Bluetooth® entzungailu gehienak, beste gailuarekin konektatu eta parekatu egin behar dira.
- Î Gailua hainbat Bluetooth® gailurekin pareka dezakezu, baina ezin zara Bluetooth® profil bat baino gehiagora konektatu aldi berean.

#### Gailua beste Bluetooth® gailuekin parekatzeko

- 1 Ziurtatu parekatzeko hautatu duzun gailuak Bluetooth® funtzioa aktibatuta duela eta gainerako Bluetooth® gailuentzat ikusgai dagoela.
- <sup>2</sup> Bilatu eta punteatu **Ezarpenak > Bluetootha**. Erabilgarri dauden Bluetooth $\mathbb{O}^{\mathbb{O}}$ gailu guztiak zerrenda batean azalduko dira.
- 3 Punteatu zure gailuarekin parekatu nahi duzun Bluetooth® gailua.
- 4 Idatzi pasakodea, eskatuz gero, edo berretsi pasakode bera bi gailuetan. Zure gailua eta beste gailua parekatuta daude.

#### Gailua beste Bluetooth® gailuetara konektatzeko

- 1 Bilatu eta punteatu Ezarpenak > Bluetootha.
- 2 Punteatu zure gailuarekin konektatu nahi duzun Bluetooth® gailua.

#### Bikotetutako Bluetooth® gailuekiko lotura eteteko

- 1 Bilatu eta punteatu Ezarpenak > Bluetootha.
- 2 Bikotetutako gailuak aukeran, punteatu  $\times$  bikotetuta eduki nahi ez duzun gailuaren alboan.
- 3 Punteatu Ezeztatu bikotetzea.

## Bluetooth® teknologia erabiliz elementuak bidaltzea eta jasotzea

Partekatu elementuak beste Bluetooth® gaitasuna duten gailuekin, hala nola telefonoekin edo ordenagailuekin. Hainbat elementu bidali edo jaso ditzakezu Bluetooth<sup>®™</sup> funtzioa erabiliz, adibidez:

- Argazkiak eta bideoak
- Musika eta beste audio fitxategi batzuk
- Kontaktuak
- Web orriak

#### Bluetooth® erabiliz elementuak bidaltzeko

- 1 Gailu hartzailea: Egiaztatu Bluetooth® funtzioa aktibatuta dagoela eta gainerako Bluetooth® gailuek ikus dezaketela.
- 2 Gailu bidaltzailea: Ireki bidali nahi duzun elementua dagoen aplikazioa eta mugitu elementura.
- 3 Aplikazioaren eta bidali nahi duzun elementuaren arabera, baliteke, adibidez, elementua ukituta eduki behar izatea elementua irekitzeko edo < sakatu behar izatea. Baliteke elementua bidaltzeko beste modu bat erabili behar izatea.
- 4 Hautatu **Bluetootha**.
- 5 Aktibatu Bluetooth®, hori egiteko eskatuz gero.
- 6 Punteatu gailu hartzailearen izena.
- 7 Gailu hartzailea: Eskatuz gero, onartu konexioa.
- 8 Gailu bidaltzailea: Galdetuz gero, berretsi gailu hartzailearen transferentzia.
- 9 Gailu hartzailea: Onartu jasotzeko elementua.

#### Bluetooth® erabiliz elementuak jasotzeko

- 1 Ziurtatu Bluetooth<sup>®</sup> funtzioa aktibatuta dagoela eta beste Bluetooth<sup>®</sup> gailuentzat ikusgai dagoela.
- 2 Bidaltzeko gailua, gailura datuak bidaltzen hasiko zaizu.
- 3 Galdetuz gero, idatzi pasakode bera bi gailuetan edo berretsi proposatutako pasakodea.
- 4 Gailura fitxategi bat datorkizula dion jakinarazpena jasotzen duzunean, arrastatu egoera barra beherantz eta punteatu jakinarazpena fitxategiaren transferentzia onartzeko.
- 5 Punteatu Onartu fitxategia transferitzen hasteko.
- 6 Transferentziaren bilakaera ikusteko, arrastatu egoera barra beherantz.
- 7 Jasotako elementu bat irekitzeko, arrastatu egoera barra behera eta punteatu dagokion jakinarazpena.

#### Bluetooth® erabilita jaso dituzun fitxategiak ikusteko

- 1 Bilatu eta punteatu Ezarpenak > Bluetootha.
- 2 Sakatu eta hautatu Erakutsi jasotako fitxategiak.

## Ukipen bakarreko konfigurazioa

Ukipen bakarreko konfigurazioa funtzioa erabil dezakezu Xperia™ gailuen artean hari gabe funtzionatzen duten hainbat eginbideren konfigurazioa exekutatzeko. Adibidez, Ukipen bakarreko konfigurazioa erabil dezakezu Pantaila islatzea eginbidearen eta Xperia Link™ aplikazioaren oinarrizko ezarpenen konfigurazioa exekutatzeko.

Ukipen bakarreko konfigurazioa funtzioa NFC erabiliz aktibatzen da. Ukipen bakarreko beste eginbide batzuk Bluetooth® eta multimedia zerbitzaria dira. Pantaila islatzea, multimedia zerbitzaria, NFC eta Bluetooth® eginbideak konfiguratzeari buruzko informazio gehiago eskuratzeko, begiratu dagokien atala erabiltzailearen gidan.

#### Ukipen bakarreko konfigurazioa gailuan abiarazteko

- 1 Hasierako pantaila ikuspegian, punteatu ...
- 2 Bilatu eta punteatu Ezarpenak > Xperia™ konektagarritasuna > One-touch konfigurazioa. NFC funtzioa automatikoki aktibatzen da.
- 3 Ziurtatu NFC funtzioa aktibatuta dagoela Xperia™ gailuan.
- 4 Ziurtatu bi gailuetako pantailak desblokeatuta eta aktibo daudela.
- 5 Mantendu bi gailuak batera, gailu bakoitzaren NFC hautemate eremuak bestea uki dezan. Ukipen bakarreko konfigurazioa funtzioa automatikoki exekutatzen da.
- Ţ Bi gailuek Ukipen bakarreko konfigurazioa funtzioa onartu behar dute.

## Denbora aurrezteko aplikazio eta eginbide adimendunak

## Osagarriak eta ezarpenak kontrolatzea Smart Connect eginbidearekin

Erabili Smart Connect aplikazioa osagarri bat konektatu edo deskonektatzen duzunean gailuan zer gertatzen den zehazteko. Adibidez, entzungailuak konektatzean FM irratia beti abiaraztea nahi duzun aukera dezakezu.

Gailua eguneko ordu jakin batean ekintza jakin bat edo ekintza multzo bat ezartzeko ere erabil dezakezu Smart Connect. Adibidez, entzungailua 07:00ak eta 09:00ak bitartean konektatzean, hauen artean aukera dezakezu:

- Walkman® aplikazioa abiarazten da.
- Web arakatzaileak goizeko egunkaria irekitzen du.
- Deiaren bolumena bibrazioan jarriko da.

Smart Connect eginbidearekin, osagarriak ere kudea ditzakezu, hala nola SmartTags eta SmartWatch. Irakurri Erabiltzailearen gida osagarriei buruzko informazio gehiago lortzeko.

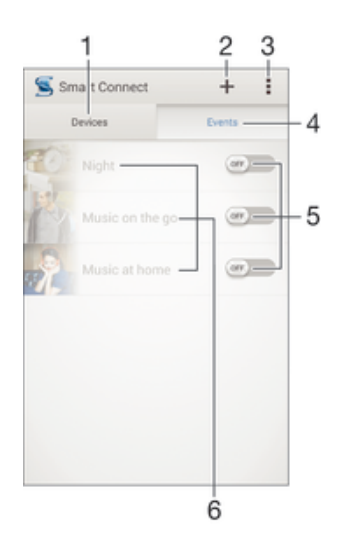

- 1 Punteatu gehitutako gailu guztiak bistaratzeko
- 2 Gehitu gailuak edo gertaerak
- 3 Ikusi menuko aukerak
- 4 Punteatu gehitutako gertaera guztiak bistaratzeko
- 5 Punteatu gertaerak aktibatzeko
- 6 Punteatu gertaeraren xehetasunak ikusteko

#### Smart Connect gertaerak sortzeko

- 1 Hasierako pantaila ikuspegian, punteatu **:::** eta, ondoren, bilatu eta punteatu
- 2 Smart Connect irekitzen duzun lehenengo aldia bada, punteatu **Ados** aurkezpen pantaila ixteko.
- 3 Gertaerak fitxan, punteatu  $+$ .
- 4 Gertaerak sortzen dituzun lehenengo aldia bada, punteatu **Ados** berriro aurkezpen pantaila ixteko.
- 5 Gehitu zer egoeratan nahi duzun gertaera aktibatzea. Hots, osagarri batekin konektatzean, denbora tarte jakin bat igarotakoan, edo biak.
- 6 Sakatu $\rightarrow$  jarraitzeko.
- 7 Gehitu osagarria konektatzean gertatzea nahi duzun ekintza, eta ezarri ezarpen gehiago nahi duzun bezala.
- 8 Sakatu $\rightarrow$  jarraitzeko.
- 9 Ezarri gertaeraren izena eta punteatu **Amaitu**.
- Bluetooth® osagarri bat gehitzeko, lehenik zure gailuarekin parekatu behar duzu.

#### Smart Connect gertaerak editatzeko

- 1 Abiarazi Smart Connection aplikazioa.
- 2 **Gertaerak** fitxan, punteatu gertaera bat.
- 3 Gertaera desaktibatuta badago, hori aktibatzeko arrastatu graduatzailea eskuinera.
- 4 Punteatu **Editatu** eta, ondoren, aldatu ezarpenak.

#### Gertaerak ezabatzeko

- 1 Abiarazi Smart Connection aplikazioa.
- 2 Gertaerak fitxan, eduki ukituta ezabatu nahi duzun gertaera eta, ondoren, punteatu Ezabatu gertaera.
- 3 Punteatu Ezabatu berresteko.
- Bestela, ireki ezabatu nahi duzun gertaera eta punteatu = > Ezabatu gertaera > Ezabatu.

## Gailuak kudeatzea

Konexio adimendunaren aplikazioak osagarri adimendun multzoa kudeatzen du, horiek gailura konektatu ahal izateko. Horren barne daude Sony-ren SmartTags, SmartWatch eta Smart Wireless Headset pro. Konexio adimendunak beharrezko aplikazioak deskargatzen ditu eta hirugarrenen aplikazioak ere bilatzen ditu, erabilgarri daudenean. Aurretik konektatutako gailuak zerrenda batean agertzen dira, gailu bakoitzari buruzko informazio gehiago lortu ahal izateko.

Parekatzeko eta osagarriak konektatzeko

- 1 Abiarazi Smart Connection aplikazioa. Smart Connect irekitzen duzun lehenengo aldia bada, punteatu **Ados** aurkezpen pantaila ixteko.
- 2 Punteatu Gailuak eta, ondoren, punteatu  $+$ .
- 3 Punteatu Ados gailuak bilatzen hasteko.
- 4 Bilaketa emaitzen zerrendan, punteatu gehitu nahi duzun gailuaren izena.

#### Konektatutako osagarrien ezarpenak doitzeko

- 1 Parekatu eta konektatu osagarria gailura.
- 2 Abiarazi Smart Connection aplikazioa.
- 3 Punteatu Gailuak eta punteatu konektatutako osagarriaren izena.
- 4 Doitu nahi dituzun ezarpenak.

## Gailua kirol jardueren jarraipena egiteko erabiltzea ANT+™ teknologiari esker

Gailua ANT+™ teknologiarekin bateragarriak diren osasun eta kirol produktuekin erabil dezakezu. Esaterako, korri egitera joaten zarenean ANT+™ teknologia darabilten pultsometroa eta podometroa (pausoak eta distantzia neurtzen dituen gailua) erabiltzen badituzu, korrika saioen datuak gailuan bil ditzakezu. Horrela, emaitzak azter ditzakezu eta zertan hobetu behar duzun ikusi.

Google Play™ dendatik ANT+™ teknologia darabilten kirol eta osasun gailu ugarirekin erabiltzeko egokiak diren hainbat eta hainbat aplikazio deskarga ditzakezu. ANT+™ teknologia darabilten gailuei buruzko informazioa eskuratzeko, joan www.thisisant.com/ directory helbidera.

## Gailua diru zorro gisa erabiltzea

Diru zorroa eskatzen duten aplikazioak erabil ditzakezu kreditu txartelaren, zordunketa txartelaren edo bestelako informazioa gordetzeko, produktuak eta zerbitzuak ordaindu ahal izan ditzazun diru zorro fisikoa ukitu behar izan gabe. Eskaintza bereziei buruzko informazioa ere gorde dezakezu gailuan.

Gailu mugikorra erabilita erosketak ordaintzeko, diru zorro moduko ordainketa zerbitzu batean erregistratu beharra daukazu. Google-k edo sareko operadoreak eskaini ohi dituzte horrelako zerbitzuak. Diru zorro moduko zerbitzuei buruzko informazio gehiago lortzeko, jarri zerbitzu hornitzailearekin harremanetan. Google Wallet™ aplikazioari buruzko informazio gehiago http://support.google.com/wallet/ web orrian aurkituko duzu.

Ţ Baliteke mugikor bidezko ordainketa zerbitzuak eskualde guztietan erabilgarri ez egotea.

# Bidaiak eta mapak

## Kokapen zerbitzuak erabiltzea

Kokapen zerbitzuen bidez, Maps, kamera eta antzeko aplikazioek sare mugikorretako nahiz Wi-Fi® sareetako informazioa erabil dezakete Global Positioning System edo GPS sistemarekin batera, gutxi gorabeherako kokapena zehazteko. Ez baduzu GPS sateliteekiko ikusmen-lerro garbirik, gailuak Wi-Fi® funtzioa erabil dezake kokapena zehazteko. Eta ez bazaude Wi-Fi® sare baten estaldura eremuan, gailuak sare mugikorra erabil dezake kokapena zehazteko.

Gailua non zauden jakiteko erabili nahi baduzu, kokapen zerbitzuak gaitu behar dituzu.

#### Kokapen zerbitzuak gaitzeko

- 1 Hasierako pantaila ikuspegian, punteatu ...
- 2 Bilatu eta punteatu Ezarpenak > Kokapena.
- 3 Arrastatu graduatzailea Kokapena aukeraren ondora, eskuinean.
- 4 Berresteko, punteatu birritan Onartu.
- Kokapen zerbitzuak gaitzean, GPS sateliteak eta Google-ren kokapen zerbitzua gaitzen dira modu lehenetsian. Aukera horiek eskuz desgai ditzakezu.

#### Google aplikazioei zure kokapena atzitzeko baimena emateko

- 1 Hasierako pantaila ikuspegian, punteatu :::
- 2 Bilatu eta punteatu Ezarpenak > Google > Kokapena.
- 3 Arrastatu graduatzailea Kokapena aukeraren ondora, eskuinean.
- 4 Berresteko, punteatu birritan Onartu.
- Ţ. Kokapen zerbitzuak gaitzean, GPS sateliteak eta Google-ren kokapen zerbitzua gaitzen dira modu lehenetsian. Aukera horiek eskuz desgai ditzakezu.

### GPSaren zehaztasuna hobetzea

GPSa erabiltzen duzun lehenengo aldian, 5 eta 10 minutu bitartean igaro daitezke kokapena aurkitu arte. Bilatzen laguntzeko, ziurtatu zerua garbi-garbi ikusten duzula. Egon geldi eta ez estali GPSaren antena (irudian nabarmendutako eremua). GPS seinaleek hodeiak eta plastikoa zeharka ditzakete, baina ezin dituzte objektu solido gehienak zeharkatu, besteak beste, eraikinak eta mendiak. Minutu batzuk igarotakoan ez badizu kokapena aurkitzen, zoaz beste kokapen batetara.

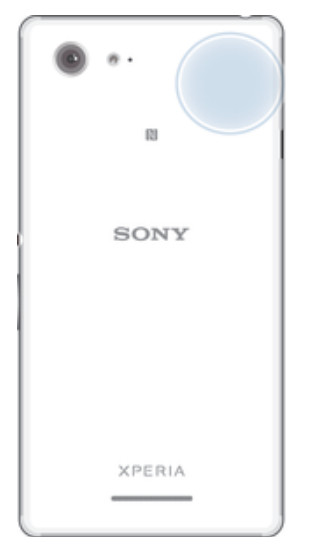

## Google Maps™ eta nabigazioa

Erabili Google Maps™ uneko kokapenaren jarraipena egiteko, trafikoaren egoera denbora errealean ikusteko eta helmugara iristeko jarraibide xehatuak jasotzeko.

Mapak ikusten dituzunean, datu trafikoa erabiltzen da Internetera konektatzeko eta datuak gailura transferitzen dira. Beraz, ideia ona da bidaiari ekin aurretik mapak deskargatu eta gailuan gordetzea, lineaz kanpo ere erabilgarri izateko. Horrela, ibiltaritza kostu handiak saihets ditzakezu.

Ţ Google Maps™ aplikazioa linean erabiltzeko, Interneterako konexioa behar da. Gailuaren bidez Internetera konektatzean, datu konexioengatiko gastuak sor daitezke. Informazio gehiago lortzeko, jarri harremanetan sare operadorearekin. Baliteke Google Maps™ aplikazioa erabilgarri ez egotea merkatu, herrialde edo eskualde guztietan.

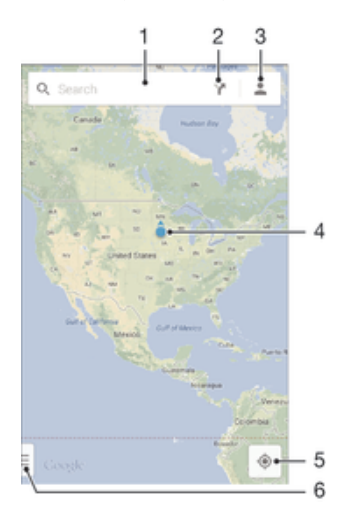

- 1 Kokapenak bilatzeko, idatzi helbidea edo izena, esaterako, delako jatetxearen izena edo helbidea.
- 2 Hautatu garraio mota bat eta lortu helmugara heltzeko jarraibideak.
- 3 Ikusi kontu profila.
- 4 Kokapen marka: jada bilatutako kokapena erakusten du mapan.
- 5 Erakutsi uneko kokapena.
- 6 Ikusi laguntza eta aukerak.

#### Kokapena mapan erakusteko

- 1 Hasierako pantaila ikuspegian, punteatu :::
- 2 Bilatu eta punteatu **Mapak** eta, ondoren, punteatu  $\bullet$ .

#### Kokapenak bilatzea

- 1 Hasierako pantaila ikuspegian, punteatu ...
- 2 Bilatu eta punteatu Mapak.
- 3 Bilaketa eremuan, idatzi aurkitu nahi duzun kokapenaren izena.
- 4 Bilaketa hasteko, punteatu teklatuko Sartu tekla edo hautatu iradokitako kokapen bat zerrendatik. Bilaketak arrakasta badu, kokapena  $\bullet$  bidez adieraziko da mapan.

#### Jarraibideak lortzeko

- 1 Mapa bat ikusten ari zarela, punteatu  $\sum$ .
- 2 Hautatu garraio modua eta, ondoren, idatzi abiapuntua eta helmuga. Gomendatutako ibilbideak zerrenda batean agertzen dira.
- 3 Jarraibideak mapan ikusteko, punteatu zerrendako aukera bat.

#### Mapak lineaz kanpo erabilgarri jartzeko

- 1 Mapa bat ikusten ari zarela, punteatu bilaketa eremua.
- 2 Korritu beheraino eta punteatu Jarri maparen zati hau lineaz kanpo erabilgarri. Mapan ikusten den eremua gailuan gordeko zaizu.

#### Google Maps™ aplikazioari buruz gehiago jakiteko

Google Maps<sup>™</sup> erabiltzen ari zarela, punteatu i eta, ondoren, punteatu Laguntza.

## Bidaietan datu trafikoa erabiltzea

Tokiko sare mugikorretik kanpora bidaiatzen duzunean, baliteke Interneten sartzeko datu trafikoa erabili behar izatea. Kasu horretan, datu ibiltaritza aktibatu behar duzu gailuan. Aldez aurretik transmisio kostuak begiratzea gomendatzen da.

#### Datuen ibiltaritza aktibatzeko edo desaktibatzeko

- 1 Hasierako pantaila ikuspegian, punteatu :::
- 2 Bilatu eta punteatu **Ezarpenak > Gehiago... > Sare mugikorrak.**<br>3 Markatu edo kendu marka **Ibiltaritzako datuak** kontrol laukiari
- Markatu edo kendu marka **Ibiltaritzako datuak** kontrol laukiari.
- Ţ Ezin duzu datuen ibiltaritza aktibatu datu mugikorrak desaktibatuta daudenean.

## Hegaldi modua

Hegaldi modua aktibatuta dagoenean, sare eta irrati transmisoreak deskonektatuta egoten dira ekipamendu sentikorrekiko arazoak saihesteko. Alabaina, bien bitartean jokoetan jolasten, musika entzuten, bideoak eta beste bideo batzuk ikusten jarrai dezakezu, baldin eta eduki hori guztia memoria txartelean edo barneko memorian gordeta badago. Alarmen bidez ere jakinarazpenak jasotzen jarrai dezakezu, alarmak aktibatuta badaude.

÷ó. Hegaldi modua aktibatuz gero, bateria gutxiago gastatzen da.

#### Hegaldi kanpoko modua aktibatzeko

- 1 Hasierako pantaila ikuspegian, punteatu ...
- 2 Bilatu eta punteatu Ezarpenak > Gehiago....
- 3 Markatu **Hegaldi modua** kontrol laukia.
- $\frac{1}{2}$ Era berean, pizteko tekla (l) sakatuta eduki eta Hegaldi modua hauta dezakezu irekiko den menuan.

# Egutegia eta alarma

## **E**qutegia

Erabili Egutegia aplikazioa agenda kudeatzeko. Egutegiak dituen sareko kontu batean edo gehiagotan saioa hasi eta gailua horiekin sinkronizatzen baduzu, esaterako, Google™ edo Exchange ActiveSync kontuarekin sinkronizatzen baduzu, kontu horietako egutegiko gertaerak ere agertuko zaizkizu Egutegia aplikazioan. Egutegiaren ikuspegi konbinatuan zein egutegi ikusi nahi duzun hauta dezakezu.

Hitzordu baten garaia hurbiltzen denean, gailuak jakinarazpen soinu laburra erreproduzituko du hitzordua gogorarazteko. Halaber, a agertzen da egoera barran.

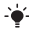

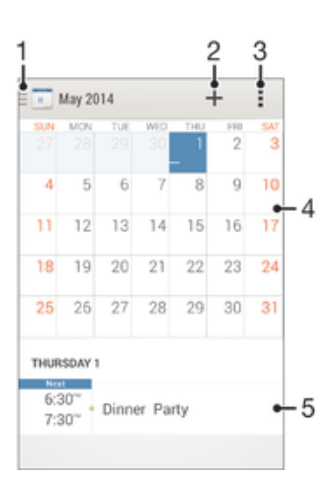

- 1 Hautatu ikuspegi mota bat
- 2 Gehitu gertaera bat egutegian
- 3 Atzitu Ezarpenak eta beste aukerak
- 4 Korritu ezkerretara edo eskuinetara bizkorrago arakatzeko
- 5 Hautatutako egunerako agenda

#### Egutegiko gertaerak sortzeko

- 1 Hasierako pantaila ikuspegian, punteatu :::; ondoren, punteatu Egutegia.
- 2 Punteatu  $+$ .
- 3 Egutegia kontu batekin edo gehiagorekin sinkronizatu baduzu, hautatu gertaera zein kontutan gehitu nahi duzun. Gailuan gertaera hori bakarrik gehitu nahi baduzu, punteatu Gailuko egutegia.
- 4 Idatzi edo hautatu nahi duzun informazioa eta gehitu parte hartzaileak.
- 5 Gertaera gorde eta gonbidapenak bidaltzeko, punteatu Eginda.

#### Egutegiko gertaerak ikusteko

- 1 Hasierako pantaila ikuspegian, punteatu ::: eta, ondoren, punteatu Egutegia.
- 2 Punteatu ikusi nahi duzun gertaera.

#### Hainbat egutegi ikusteko

- 1 Hasierako pantaila ikuspegian, punteatu ::: eta, ondoren, bilatu eta punteatu Egutegia.
- 2 Punteatu eta, ondoren, markatu ikusi nahi dituzun egutegien kontrol laukiak.

#### Egutegiaren ikuspegian zooma erabiltzeko

• Astea edo Eguna ikuspegia hautatuta duzula, atximurkatu pantaila handitzeko.

#### Egutegia aplikazioan estatuko oporrak bistaratzeko

- 1 Hasierako pantaila ikuspegian, punteatu ::: eta, ondoren, punteatu Equtegia.
- 2 Punteatu eta, ondoren, punteatu Ezarpenak.
- 3 Punteatu Jaiegun nazionalak.
- 4 Hautatu aukera bat edo gehiago, eta punteatu Ados.

#### Egutegia aplikazioan urtebetetzeak bistaratzeko

- 1 Hasierako pantaila ikuspegian, punteatu ::: eta, ondoren, punteatu Egutegia.
- 2 Punteatu eta, ondoren, punteatu Ezarpenak.
- 3 Arrastatu graduatzailea **Urtebetetzeak** aukeraren ondora, eskuinean.
- 4 Punteatu Urtebetetzeak eta hautatu zer kontaktu talderen urtebetetzeak bistaratu nahi dituzun.

#### Egutegia aplikazioan eguraldiaren iragarpenak bistaratzeko

- 1 Hasierako pantaila ikuspegian, punteatu ::: eta, ondoren, punteatu Egutegia.
- 2 Punteatu eta, ondoren, punteatu Ezarpenak.
- 3 Arrastatu graduatzailea Eguraldi iragarpena aukeraren ondora, eskuinean.
- 4 Kokapen zerbitzuak desgaituta badaude, punteatu Gehitu eta, ondoren, bilatu gehitu nahi duzun hiria.
- $-\bullet$ Kokapen zerbitzuak gaitzeari buruzko informazio gehiago lortzeko, irakurri Kokapen zerbitzuak erabiltzea atala 103 orrian.

#### Egutegia aplikazioan eguraldiaren iragarpenaren ezarpenak aldatzeko

- 1 Hasierako pantaila ikuspegian, punteatu ::: eta, ondoren, punteatu Egutegia.
- 2 Punteatu eta, ondoren, punteatu Ezarpenak.
- 3 Punteatu Eguraldi iragarpena.
- 4 Doitu ezarpenak nahi duzun bezala.

## Alarma eta erlojua

Alarma bat edo gehiago ezar dezakezu eta gailuan gordetako edozein tonu alarma seinale gisa hautatu. Gailua itzalita badago, alarmak ez du jotzen. Hala ere, gailua isilik moduan badago, alarma jotzen du.

Alarmaren ordua bistaratzeko formatua ordu-ezarpen orokorretan hautatutako bera da, adibidez, 12 ordukoa edo 24 ordukoa.

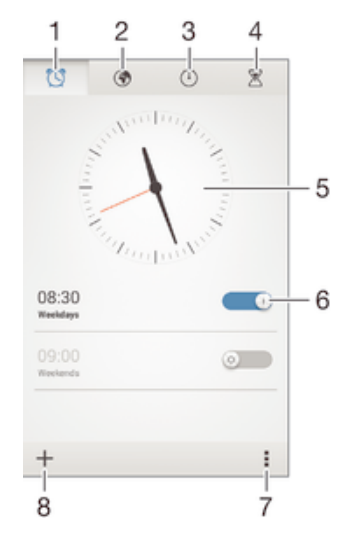

- 1 Sartu alarmaren hasierako pantailan
- 2 Ikusi munduko erlojua eta doitu ezarpenak
- 3 Sartu kronometro funtzioan
- 4 Sartu tenporizadore funtzioan
- 5 Ireki erlojuaren data eta ordu ezarpenak
- 6 Aktibatu edo desaktibatu alarma
- 7 Ikusi aukerak
- 8 Gehitu alarma

#### Alarma berri bat ezartzeko

- 1 Hasierako pantailan, punteatu :::.
- 2 Bilatu eta punteatu Alarma eta erlojua.
- 3 Punteatu  $+$ .
- 4 Punteatu Ordua eta doitu ordua gora eta behera mugituz.
- 5 Punteatu Ezarri.
- 6 Nahi izanez gero, editatu alarmaren ezarpen gehiago.
- 7 Punteatu Eginda.

#### Errepikatu alarma behin jotzen duenean

• Punteatu Errepikatu.

#### Behin jo ondoren alarma desaktibatzeko

- Arrastatu @ eskuinera.
- Errepikatzen den alarma desaktibatzeko, egoera barra behera arrasta dezakezu Jakinarazpenen panela irekitzeko eta, ondoren, punteatu ...

#### Dagoeneko sortuta dituzun alarmak editatzeko

- 1 Ireki Alarma eta erlojua aplikazioa eta, ondoren, punteatu editatu nahi duzun alarma.
- 2 Egin nahi dituzun aldaketak.
- 3 Punteatu Eginda.

#### Alarmak aktibatzeko edo desaktibatzeko

• Ireki Alarma eta erlojua aplikazioa eta, ondoren, arrastatu graduatzailea aktibatzeko edo desaktibatzeko posiziora.

#### Alarmak ezabatzeko

- 1 Ireki Alarma eta erlojua aplikazioa eta, ondoren, eduki ukituta ezabatu nahi duzun alarma.
- 2 Punteatu Ezabatu alarma eta, ondoren, punteatu Bai.

#### Alarmen soinua ezartzeko

- 1 Ireki Alarma eta erlojua aplikazioa eta, ondoren, punteatu editatu nahi duzun alarma.
- 2 Punteatu **Alarmaren soinua** eta hautatu aukera bat edo punteatu n musika fitxategietako bat hautatzeko.
- 3 Punteatu **Eginda** bi aldiz.

#### Alarma errepikariak ezartzeko

- 1 Ireki Alarma eta erlojua aplikazioa eta, ondoren, punteatu editatu nahi duzun alarma.
- 2 Punteatu Errepikatu.
- 3 Markatu alarma errepikatu beharreko egunen kontrol-laukiak eta, ondoren, sakatu Ados.
- 4 Punteatu Eginda.

#### Alarmaren dardara funtzioa aktibatzeko

- 1 Ireki Alarma eta erlojua aplikazioa eta, ondoren, punteatu editatu nahi duzun alarma.
- 2 Markatu **Dardara egin** kontrol laukia.
- 3 Punteatu Eginda.
# Gailua isilik moduan dagoenean alarmak jo dezaten ezartzeko

- 1 Ireki Alarma eta erlojua aplikazioa eta, ondoren, punteatu editatu nahi duzun alarma.
- 2 Markatu Alarma isilik moduan kontrol laukia eta, ondoren, punteatu Eginda.

# Laguntza eta mantentzea

# Gailuaren laguntza

Erabili gailuko Laguntza aplikazioa, Erabiltzailearen gida bat aurkitu, irtenbideen gidak irakurri eta software eguneratzeei eta bestelako produktuekin lotutako informazioari buruzko informazioa bilatzeko.

# Laguntza aplikaziora sartzeko

- 1 Hasierako pantaila ikuspegian, punteatu ...
- 2 Bilatu eta punteatu : Ondoren, hautatu behar duzun laguntza elementua.
- $\mathbf{r}$ Ziurtatu funtzionatzen duen Interneteko konexioa duzula eta ahal bada Wi-Fi® bidezkoa, datu trafikoaren kostuak mugatzeko, Laguntza aplikazioa erabiltzean.

# Menuetako eta aplikazioetako laguntza

Zenbait aplikaziok eta ezarpenek aukeren menuan dute erabigarri laguntza. Aukera horren berri, normalean, ilkurraren bidez adierazten da aplikazio jakin horietan.

# Lagun iezaguzu softwarea hobetzen

Gailuaren erabilera informazioa bidaltzea gai dezakezu. Horrela, Sony Mobile-k gure softwarea hobetzen laguntzen duten arazo txosten anonimoak eta estatistikak jaso ditzake. Bildutako ezein informazio ez da datu pertsonala.

# Erabilera informazioa bidaltzea onartzeko

- 1 Hasierako pantaila ikuspegian, punteatu ...
- 2 Bilatu eta punteatu Ezarpenak > Telefonoari buruz > Erabilera informazioaren ezarp..
- 3 Markatu **Bidali erabilera informazioa** kontrol laukia, oraindik markatu gabe badago.
- 4 Punteatu **Onartu**.

# Ordenagailurako tresnak

Hainbat tresna dituzu erabilgarri gailua ordenagailuarekin konektatzeko eta edukia kudeatzeko, hala nola kontaktuak, filmak, musika eta argazkiak.

# Microsoft® Windows® sistema eragilerako PC Companion

PC Companion eginbide eta zerbitzu gehiagotarako sarbidea ematen dizun ordenagailuko aplikazioa da. Hau guztia egiteko izango zaizu lagungarria:

- Kontaktuak, musika, bideoak eta argazkiak gailu zaharretik transferitzeko eta bertara transferitzeko.
- Gailuaren softwarea eguneratzeko.
- Ordenagailuko edukiaren babeskopiak egiteko.
- Ordenagailuaren eta gailuaren artean egutegiak sinkronizatzeko.

PC Companion aplikazioa erabiltzeko, sistema eragile hauetakoren bat exekutatzen duen eta Internetera konektatuta dagoen ordenagailu bat erabili behar duzu:

- Microsoft® Windows® 7
- Microsoft® Windows® 8
- Microsoft® Windows Vista®
- Microsoft® Windows® XP (Service Pack 3 edo berriagoa)

PC Companion helbide honetan deskarga dezakezu: www.sonymobile.com/global-en/tools/pc-companion.

# Mac-erako Sony Bridge

Mac-erako Sony Bridge ordenagailuko aplikazioak eginbide eta zerbitzu gehiagotarako sarbidea ematen dizu, eta hau guztia egiteko balioko dizu:

- Kontaktuak, musika, bideoak eta argazkiak gailu zaharretik transferitzeko eta bertara transferitzeko.
- Gailuaren softwarea eguneratzeko.
- Gailuaren eta Apple® Mac® ordenagailuaren artean multimedia fitxategiak transferitzeko.
- Apple® Mac® ordenagailuko edukiaren babeskopiak egiteko.

Mac-erako Sony Bridge aplikazioa erabiltzeko, Apple® Mac® ordenagailuak Internetera konektatuta egon behar du eta Mac OS 10.6 bertsioa edo berriagoa exekutatu behar du. Mac-erako Sony Bridge hemendik ere deskarga dezakezu: www.sonymobile.com/global-en/tools/bridge-for-mac/.

# Gailua eguneratzea

Gailuko softwarea eguneratu behar duzu, azken funtzioak, hobekuntzak eta errore konponketak lortuta errendimendu optimoa ziurtatzeko. Software eguneratzeak erabilgarri daudenean,  $\square$  agertzen da egoera barran. Eskuz ere egiazta dezakezu eguneratze berririk dagoen.

Software eguneratze bat instalatzeko modurik errazena gailutik bertatik eta haririk gabe da. Dena den, eguneratze batzuk ez daude erabilgarri hari gabe deskargatzeko. Ondoren, PCa badarabilzu, PC Companion aplikazioa erabili behar duzu gailua eguneratzeko edo, Apple® Mac® ordenagailua erabiltzen baduzu, Mac-erako Sony Bridge aplikazioa.

Software eguneratzeei buruzko informazio gehiago lortzeko, zoaz http:// www.sonymobile.com/global-en/software/ helbidera.

# Software berria dagoen begiratzeko

- 1 Hasierako pantailan, punteatu ...
- 2 Bilatu eta punteatu Update Center.
- 3 Sistema softwarerik berriena instalatuta ote duzun egiaztatzeko, punteatu Sistema. Gailuan instalatutako aplikazioetarako eguneratzeak ote dauden begiratzeko, punteatu Eguneratz..

# Gailua hari gabe eguneratzea

Gailua hari gabe eguneratzeko, erabili Eguneratze zentroa aplikazioa. Aplikazioen nahiz sistemaren eguneratzeak kudeatzen ditu eta gailurako diseinatzen diren aplikazio berria deskargatzeko aukera ere ematen du. Sareko operadorearen araberakoak izango dira deskarga ditzakezun eguneratzeak. Software berria deskargatzean datu trafikoarengatiko kostuak saihesteko, Wi-Fi® sarea erabiltzea gomendatzen da sare mugikorra erabili beharrean.

## Sistema eguneratzeak deskargatzeko eta instalatzeko

- 1 Hasierako pantailan, punteatu :::
- 2 Bilatu eta punteatu Update Center > Sistema.
- 3 Hautatu nahi duzun sistema eguneratzea eta, ondoren, punteatu  $\downarrow$ .
- 4 Deskarga bukatutakoan, punteatu eta jarraitu pantailako argibideei instalazioa bukatzeko.

## Aplikazioetarako eguneratzeak deskargatzeko eta instalatzeko

- 1 Hasierako pantailan, punteatu ...
- 2 Bilatu eta punteatu Update Center > Sistema.
- 3 Aplikazio eguneratze jakin bat deskargatzeko, hautatu eguneratzea eta, ondoren, punteatu  $\downarrow$ . Aplikazio eguneratze erabilgarri guztiak deskargatzeko, punteatu  $\downarrow$ . Eguneratzeak automatikoki instalatzen dira deskargatu ondoren.

# Ordenagailua erabilita gailua eguneratzea

Software eguneratzeak deskarga eta instala ditzakezu Interneterako konexioa duen ordenagailu bat erabilita. USB kableaz gain, PC Companion aplikazioa izan beharko duzu PC badarabilzu edo Sony Bridge for Mac aplikazioa Apple® Mac® ordenagailua badarabilzu.

÷ò. Ez badituzu PC Companion edo Sony Bridge for Mac aplikazioak dagokien ordenagailuan instalatu, konektatu gailua ordenagailura USB bidez eta jarraitu pantailako instalazio argibideei.

## Ordenagailua erabilita gailua eguneratzeko

- 1 PCa badarabilzu, ziurtatu PC Companion aplikazioa instalatuta duzula edo, Apple® Mac® ordenagailua erabiltzen baduzu, Sony Bridge for Mac instalatuta duzula.
- 2 Konektatu telefonoa ordenagailura USB kablearen bitartez.
- 3 Ordenagailua: Abiarazi PC Companion aplikazioa edo Sony Bridge for Mac aplikazioa. Ordenagailuak berehala hautemango du telefonoa eta software berria bilatuko du.
- 4 Ordenagailua: Software eguneratze berria detektatzen bada, leiho gainerakorra zabalduko da. Jarraitu pantailako argibideei softwarearen eguneraketa egokituak exekutatzeko.

# IMEI zenbakia

Gailu bakoitzak bere IMEI zenbakia du. Zenbaki hori kopiatu eta nonbaiten gorde beharko zenuke. Gailua lapurtzen badizute, IMEI zenbakia erabil dezake sare hornitzaileak gailua, zure herrialdean, sarera sartzea geldiarazteko.

#### IMEI zenbakia ikusteko

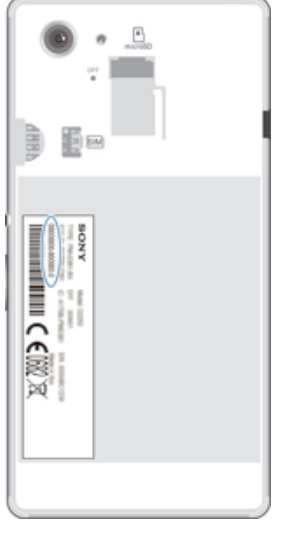

- Kendu estalkia IMEI zenbakia ikusteko.
- Ireki telefonoaren markagailua gailuan eta sakatu \*#06#.

## IMEI zenbakia gailuan ikusteko

- 1 Hasierako pantaila ikuspegian, punteatu ...
- 2 Bilatu eta punteatu Ezarpenak > Telefonoari buruz > Egoera.
- 3 IMEI zenbakia ikusteko, joan IMEI atalera.

# Bateria eta energia kudeaketa

Gailuak bateria kapsulatua du. Bateriaren kontsumoaren jarraipena egin eta energia gehien erabiltzen duten aplikazioak ikus ditzakezu. Bateria agortu aurretik, gutxi

## 112

gorabehera zenbat denbora gelditzen den ikusi eta kalkula dezakezu. Bateriaren gutxi gorabeherako denbora, erabilera eredu berrienean oinarritzen da.

Bateria gehiago irauteko, bateria aurrezteko modu bat edo gehiago erabil ditzakezu, hala nola STAMINA modua, Bateria gutxi modua, Kokapen Wi-Fi® eta Ilaran jarri atzealdeko datuak modua. Modu bakoitzak modu desberdinean funtzionatzen du eta gailuan energia kontsumitzen duten hainbat funtzio kontrolatzen ditu.

#### Bateria gehien erabiltzen duten aplikazioak ikusteko

- 1 Hasierako pantaila ikuspegian, punteatu ...
- 2 Bilatu eta punteatu Ezarpenak > Bateriaren kudeaketa > Bateriaren erabilera.

#### Bateriaren gutxi gorabeherako iraupena ikusteko

- 1 Hasierako pantaila ikuspegian, punteatu :::
- 2 Bilatu eta punteatu Ezarpenak > Bateriaren kudeaketa.

# Bateriaren iraupena hobetzea STAMINA modua erabilita

Erabili STAMINA modua bateriaren iraupena automatikoki hobetzeko bateria maila jakin batera iristean. Egonean modu hedatuak pantaila aktibo ez dagoenean hautematen du eta automatikoki desgai ditzake Wi-Fi® eginbidea eta datu mugikorrak. Orduan, aplikazio gehienak inaktibo moduan ezartzen dira. Pantaila berriro aktibatzen denean, gailua ohiko moduan funtzionatzen hasiko da eta desgaitutako funtzio guztiek berriro funtzionatuko dute. STAMINA moduan aktibo jarraitzea nahi dituzun aplikazioak eta zerbitzuak aukera ditzakezu.

STAMINA moduak gailua erabiltzen ari zarela hardwarearen errendimendua murrizten duen eginbide bat ere badu, are bateria gehiago aurrezteko. Eginbidea aktibatutakoan, gailuak ohiko moduan funtzionatuko du.

## STAMINA modua aktibatzeko

- 1 Hasierako pantaila ikuspegian, punteatu ...
- 2 Bilatu eta punteatu Ezarpenak > Bateriaren kudeaketa.
- 3 Arrastatu graduatzailea **STAMINA modua** eskuinera eta, ondoren, punteatu Aktibatu (halakorik eskatuz gero).  $\blacksquare$  agertuko da egoera barran bateria maila jakin batera iristen denean.

#### STAMINA modua noiz aktibatu nahi duzun aukeratzeko

- 1 Hasierako pantaila ikuspegian, punteatu :::
- 2 Bilatu eta punteatu Ezarpenak > Bateriaren kudeaketa > STAMINA modua > Aktibazioa.
- 3 Arrastatu graduatzailea STAMINA modua zer bateria mailara iristean aktibatzea nahi duzun doitzeko.
- 4 Punteatu Ados.
- -6**a** agertzen da egoera barran zuk ezarritako bateria mailara iristen denean.

#### Egonean modu hedatuaren funtzioa aktibatzeko

- 1 Hasierako pantaila ikuspegian, punteatu :::
- 2 Bilatu eta punteatu Ezarpenak > Bateriaren kudeaketa eta, ondoren, punteatu STAMINA modua.
- 3 Markatu Egonean modu hedatua kontrol laukia, oraindik markatu gabe badago, eta punteatu **Aktibatu** (halakorik eskatuz gero).

## STAMINA moduan exekutatzea nahi duzun aplikazioak hautatzeko

- 1 Hasierako pantaila ikuspegian, punteatu ...
- 2 Bilatu eta punteatu Ezarpenak > Bateriaren kudeaketa eta, ondoren, punteatu STAMINA modua.
- 3 Ziurtatu Egonean modu hedatua kontrol laukia markatuta dagoela eta, ondoren, punteatu Egonean moduko aplikazio aktiboak > Gehitu aplikazioak.
- 4 Korritu ezkerrera edo eskuinera nahi dituzun aplikazioak eta zerbitzuak gehitzeko edo kentzeko.
- 5 Amaitutakoan, punteatu Eginda.

Hardwarearen errendimendua murrizteko

- 1 Hasierako pantaila ikuspegian, punteatu ...
- 2 Bilatu eta punteatu **Ezarpenak > Bateriaren kudeaketa** eta, ondoren, punteatu STAMINA modua.
- 3 Markatu Erabilera hedatua kontrol laukia eta, ondoren, punteatu Aktibatu (halakorik eskatuz gero).
- $\mathbf{r}$ Funtzioa aktibatutakoan errendimenduan murrizketa handirik nabarituz gero, desmarkatu Erabilera hedatua kontrol laukia hori desaktibatzeko.

# Bateria gutxi modua erabiliz bateriaren iraupena hobetzea

Erabili **Bateria gutxiko modua** eginbidea, bateria maila jakin batera iristen denean energia automatikoki aurrezten hasteko. Bateria maila hori nahi bezala ezarri eta birdoi dezakezu. Horrez gain, aktibo mantentzeko funtzioak erabaki ditzakezu, adibidez, datu mugikorren trafikoa, Wi-Fi® edo sinkronizazio automatikoa.

#### Bateria gutxi modua aktibatzeko

- 1 Hasierako pantaila ikuspegian, punteatu ...
- 2 Bilatu eta punteatu Ezarpenak > Bateriaren kudeaketa.
- 3 Arrastatu graduatzailea **Bateria gutxiko modua** aukeraren ondora, eskuinean.
- 4 Halakorik eskatuz gero, punteatu **Aktibatu**. @ agertzen da egoera barran zuk ezarritako bateria mailara iristen denean.

# Bateria gutxi moduaren ezarpenak aldatzeko

- 1 Hasierako pantaila ikuspegian, punteatu ...
- 2 Bilatu eta punteatu Ezarpenak > Bateriaren kudeaketa.
- 3 Ziurtatu **Bateria gutxiko modua** aktibatuta dagoela eta, ondoren, punteatu **Bateria** gutxiko modua.
- 4 Aldatu ezarpenak, adibidez, doitu berriro bateria maila.

## Bateriaren iraupena hobetzea kokapen Wi-Fi® erabiliz

Kokapen Wi-Fia eginbideak gordetako Wi-Fi® sare baten barrutian dagoenean soilik aktibatzen du Wi-Fi® funtzioa. Horrela, bateria aurrezten duzu, baina Wi-Fi® konexio automatiko egokia izaten jarraitzen duzu.

#### Kokapen Wi-Fi® eginbidea aktibatzeko

- 1 Hasierako pantaila ikuspegian, punteatu ...
- 2 Bilatu eta punteatu Ezarpenak > Bateriaren kudeaketa.
- 3 Arrastatu graduatzailea Kokapen Wi-Fia aukeraren ondora, eskuinean.

# Bateriaren iraupena hobetzea atzeko planoko datuak ilaran jarrita

Bateriaren errendimendua hobetzeko, konfiguratu gailua atzeko planoko datuak aurrez ezarritako maiztasunarekin bidal daitezen telefonoa erabiltzen ari ez zarenean, hau da, pantaila aktibo ez dagoenean.

#### Atzeko planoko datuak ilaran jartzea baimentzeko

- 1 Hasierako pantaila ikuspegian, punteatu ...
- 2 Bilatu eta punteatu Ezarpenak > Bateriaren kudeaketa.
- 3 Markatu Ezarri datuak ilaran aukeraren alboko kontrol laukia.

# Memoria eta biltegia

Gailuak hainbat motako memoriak eta biltegiratze aukerak eskaintzen dizkizu argazki, aplikazio nahiz beste fitxategietarako:

- Barneko biltegiak1.7 GB dauzka gutxi gorabehera eta, ezarpen nahiz datu pertsonalekin batera, deskargatutako edo transferitutako edukiak biltegiratzeko erabiltzen da. Gordetzen diren elementuak dira, besteak beste, alarmaren, bolumenaren eta hizkuntzaren ezarpenak, mezu elektronikoak, laster markak, kontaktuak, egutegiko gertaerak, argazkiak, bideoak eta musika.
- Biltegiratze toki gehiago izateko, gehienez 32 GB dituen memoria txartel aldagarria erabil dezakezu. Aplikazio gehienek memoria txarteletako datuak irakur ditzakete, baina aplikazio jakin batzuek baino ezin dituzte fitxategiak gorde mota horretako memorietan. Esaterako, argazkiak zuzenean memoria txartelean gordetzeko konfigura dezakezu kamera.
- Memoria dinamikoak (RAM)1 GB ditu gutxi gorabehera eta ezin da biltegiratzeko erabili. Abian diren aplikazioak eta sistema eragilea kudeatzeko erabiltzen da RAM memoria.
- Baliteke memoria txartel bat erosi behar izatea.

Memoria Android gailuetan erabiltzeari buruzko informazio gehiago lortzeko, deskargatu gailuari dagozkion oharrak www.sonymobile.com/support webgunean.

# Memoriaren errendimendua hobetzea

Gailuaren memoriak erabilera normalaren ondorioz betetzeko joera du. Gailua moteltzen hasten bada edo aplikazioak ustekabean ixten badira, alderdi hauek kontuan izan beharko zenituzke:

- Barne biltegiratzerako 100 MB baino gehiago izan behar dituzu libre, baita 100 MB RAM libre ere.
- Itxi erabiltzen ari ez zaren baina abian dauden aplikazioak.
- Garbitu aplikazio guztien cache memoria.
- Desinstalatu deskargatu ondoren erabiltzen ez dituzun aplikazioak.
- Transferitu argazkiak, bideoak eta musika barne memoriatik memoria txartelera.
- Gailuak ezin badu memoria txarteleko edukirik irakurri, baliteke txartela formateatu behar izatea.

## Memoriaren egoera ikusteko

- 1 Hasierako pantaila ikuspegian, punteatu :::.
- 2 Bilatu eta punteatu Ezarpenak > Biltegia.

## Erabilitako eta libre dagoen RAM kopurua ikusteko

- 1 Hasierako pantaila ikuspegian, punteatu ...
- 2 Bilatu eta punteatu Ezarpenak > Aplikazioak > Abian.

## Aplikazio guztien cache memoria gordetzeko

- 1 Hasierako pantaila ikuspegian, punteatu ...
- 2 Bilatu eta punteatu Ezarpenak > Biltegia.
- 3 Punteatu Cache datuak > Ados.
- Cache memoria garbitzean ez duzu informazio edo ezarpen garrantzitsurik galduko.

#### Multimedia fitxategiak memoria txartelera transferitzeko

- 1 Egiaztatu memoria txartela gailuan sartuta duzula.
- 2 Hasierako pantaila ikuspegian, punteatu ...
- 3 Bilatu eta punteatu Ezarpenak > Biltegia > Transferitu datuak SD txartelera.
- 4 Markatu memoria txartelera transferitu nahi dituzun fitxategi motak.
- 5 Punteatu Transferitu.

#### Aplikazioak eta zerbitzuak exekutatzeari uzteko

- 1 Hasierako pantaila ikuspegian, punteatu ...
- 2 Bilatu eta punteatu Ezarpenak > Aplikazioak > Abian.
- 3 Hautatu aplikazio edo zerbitzua eta, ondoren, punteatu Gelditu.

#### Memoria txartela formateatzeko

- 1 Hasierako pantaila ikuspegian, punteatu ...
- 2 Bilatu eta punteatu Ezarpenak > Biltegia > Ezabatu SD txartela.
- 3 Berresteko, punteatu Ezabatu SD txartela > Ezabatu guztia
- $\bullet$ Memoria txartela formateatzean, dauzkan eduki guztiak ezabatzen dira. Memoria txartela formateatu aurretik, ziurtatu gorde nahi dituzun datu guztien babeskopia egin duzula. Edukien babeskopia egiteko, ordenagailuan kopia ditzakezu. Informazio gehiago lortzeko, irakurri Fitxategiak kudeatzea ordenagailua erabilita atala 116 orrian.

# Fitxategiak kudeatzea ordenagailua erabilita

Fitxategiak transferitzeko eta kudeatzeko, erabili USB kable bidezko konexioa Windows® sistema eragilea darabilen ordenagailu baten eta zure gailuaren artean. Bi gailuak elkarrekin konektatuta daudenean, arrastatu eta jaregin edukia gailuaren eta ordenagailuaren artean, edo gailuaren barneko biltegiaren eta SD txartelaren artean, ordenagailuko fitxategi esploratzailea erabiliz.

Apple® Mac® ordenagailua baduzu, Mac-erako Sony Bridge aplikazioa erabil dezakezu gailuko fitxategi sistema atzitzeko. Mac-erako Sony Bridge hemendik ere deskarga dezakezu: www.sonymobile.com/global-en/tools/bridge-for-mac/.

# Fitxategiak Wi-Fi® sareen bidez Multimedia transferentzia modua erabiliz transferitzeko

Gailuaren eta Multimedia transferentzia modua (MTP) onartzen duten gailuen artean fitxategiak transferi ditzakezu, Wi-Fi® konexioa erabiliz. Konektatu aurretik, bi gailuak bikotetu behar dituzu. Musika, bideoak, argazkiak edo bestelako multimedia-fitxategiak transferitzen ari bazara gailuaren eta ordenagailuaren artean, ordenagailuan Media Go™ aplikazioa erabiltzea da onena. Media Go™ aplikazioak multimedia-fitxategiak bihurtzen ditu, gailuan erabili ahal izan ditzazun.

Eginbide hori erabiltzeko, multimedia transferentzia onartzen duen Wi-Fi® gaitasuneko gailu bat behar duzu, adibidez, Microsoft® Windows Vista® edo Windows® 7 darabilen ordenagailu bat.

## Gailua ordenagailuarekin hari gabe erabiltzeko prestatzeko

- 1 Ziurtatu Multimedia transferentzia modua gaituta dagoela gailuan. Normalean, lehenespenez gaituta dago.
- 2 Konektatu gailua ordenagailura USB kablearen bitartez.
- 3 Ordenagailua: Pantailan gailuaren izena agertzen denean, egin klik Konfiguratu gailua sarea atzitzeko aukeran eta jarraitu ordenagailua eta gailua bikotetzeko argibideei.
- 4 Bikotetzea amaitutakoan, deskonektatu USB kablea bi gailuetatik.

#### Parekatutako gailuetara hari gabe konektatzeko

- 1 Ziurtatu Multimedia transferentzia modua gaituta dagoela gailuan. Normalean, lehenespenez gaituta dago.
- 2 Ziurtatu Wi-Fi® funtzioa aktibatuta dagoela.
- 3 Hasierako pantaila ikuspegian, punteatu ...
- 4 Bilatu eta punteatu Ezarpenak > Xperia™ konektagarritasuna > USB konexioak.
- 5 Hari gabeko multimedia transferentzia atalean, hautatu konektatu nahi duzun parekatutako gailua.
- 6 Punteatu Konek.

# Parekatutako gailuetatik deskonektatzeko

- 1 Hasierako pantaila ikuspegian, punteatu :::.
- 2 Bilatu eta punteatu Ezarpenak > Xperia™ konektagarritasuna > USB konexioak.
- 3 Hari gabeko multimedia transferentzia atalean, hautatu deskonektatu nahi duzun parekatutako gailua.
- 4 Punteatu Deskonektatu.

## Beste gailu batekiko parekatzea kentzeko

- 1 Hasierako pantaila ikuspegian, punteatu ...
- 2 Bilatu eta punteatu Ezarpenak > Xperia™ konektagarritasuna > USB konexioak.
- 3 Hautatu kendu nahi duzun parekatutako gailua.
- 4 Punteatu Utzi parekatzeari.

# Berrabiaraztea eta berrezartzea

Gailua itzaltzera behartu dezakezu blokeatu egiten denean edo ohiko moduan berrabiarazten ez denean. Ez da ezarpenik edo datu pertsonalik ezabatuko. Halaber, gailuaren jatorrizko konfigurazioa berrezar dezakezu, zure datu pertsonalak kenduta ala kendu gabe. Batzuetan beharrezkoa da hori egitea gailuak behar bezala funtzionatzen ez badu.

Ţ. Bateria gutxi gelditzen bada, baliteke gailuak berrabiarazi ezin izatea. Konektatu gailua kargagailura eta saiatu berriro berrabiarazten.

## Gailua itzaltzera behartzeko

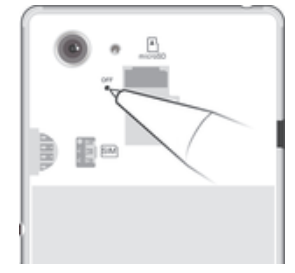

- 1 Kendu atzeko estalkia.
- 2 Eduki sakatuta OFF botoia boligrafo baten punta edo antzeko objekturen bat erabilita. Gailua automatikoki itzaliko da.
- $\rightarrow$ Ez erabili OFF botoia honda dezaketen objektu zorrotzik.

#### Jatorrizko datuak berrezartzeko

- $\mathbf{r}$ Gailuari konpon ezin daitekeen kalterik ez eragiteko, ez berrabiarazi berrezartze prozeduraren bat abian bada.
- 1 Hasi aurretik, egin gailuaren barne memorian gordetako datu garrantzitsuen babeskopia eta gorde memoria txartel batean edo bestelako kanpo memoria batean.
- 2 Hasierako pantaila ikuspegian, punteatu ...
- 3 Bilatu eta punteatu Ezarpenak > Egin babeskopia eta berrezarri > Berrezarri jatorrizko datuak.
- 4 Barne biltegiratzetik informazioa, esaterako, irudiak eta musika ezabatzeko, markatu **Ezabatu barneko biltegia** kontrol laukia.
- 5 Punteatu Berrezarri telefonoa.
- 6 Jarraitzeko, behar izanez gero, marraztu pantaila desblokeatzeko eredua edo idatzi pantaila desblokeatzeko pasahitza edo PINa.
- 7 Berresteko, punteatu Ezabatu guztia.
- Pantaila desblokeatzeko pasahitza, PINa edo eredua ahazten baduzu 6. urratsean, gailua konpontzeko eginbidea erabil dezakezu PC Companion edo Sony Bridge for Mac aplikazioetan, segurtasun geruza hori kentzeko. Konponketa eginbidea exekutatuta, gailuaren softwarea berriro instalatuko duzu eta agian datu pertsonal batzuk galduko dituzu hori egin bitartean.

# Gailua birziklatzea

Baduzu gailu zaharrik baztertuta etxean? Zergatik ez duzu birziklatzen? Birziklatuz gero, bere materialak eta osagaiak berrerabiltzen lagunduko diguzu eta baita ingurumena babesten ere! Zure eskualdean birziklatzeko aukerei buruzko informazio gehiago eskuratzeko, joan www.sonymobile.com/recycle helbidera.

#### 117

# Zerbitzuen eta eginbideen mugak

Erabiltzailearen gida honetan deskribatutako zerbitzu eta eginbide guztiak ez dira herrialde guztietako sare eta zerbitzu hornitzaile guztiekin bateragarriak. Hori GMS sareko Nazioarteko Larrialdi Deietarako 112 zenbakiaren kasuan ere gerta daiteke. Jarri zure sareko operadorearekin edo zerbitzu hornitzailearekin harremanetan zerbitzu edo eginbide jakin baten erabilgarritasuna eta aplika dakizkiokeen tarifa gehigarriak ezagutzeko.

Gida honetan deskribatutako hainbat eginbide eta aplikazio erabiltzeko, litekeena da Interneterako sarbidea behar izatea. Datu konexio karguak aplika daitezke gailuaren bidez Internetera konektatzeagatik. Informazio gehiago lortzeko, jarri hari gabeko zerbitzu hornitzailearekin harremanetan.

# Lege-informazioa

# Sony D2202/D2203/D2206

Sony Mobile Communications Inc. konpainiak edo haren enpresa afiliatu batek argitaratu du, inolako bermerik gabe, Erabiltzailearen gida hau. Akats tipografikoen, informazioaren zehaztasun faltaren edo programaren zein ekipamenduaren hobekuntzen ondorioz, Sony Mobile Communications Inc.-ek Erabiltzailearen gida honetan aldaketak egin behar baditu, edonoiz eta jakinarazpenik gabe egiteko eskubidea du. Dena den, aldaketak Erabiltzailearen gidaren argitalpen berriagoetan gehituko dira. Irudi guztiak laguntzeko dira soilik eta baliteke egiazko gailuaren itxura zehatza ez izatea.

Hemen aipaturiko produktu eta konpainia guztiak marka komertzialak edo dagozkien jabeen marka erregistratuak dira. Gainerako marka komertzial bakoitzak bere jabea du. Dokumentu honetan berariaz eman ez den eskubide oro erreserbatuta dago. Informazio gehiago lortzeko, joan *www.sonymobile.com/us/legal/* helbidera.<br>Baliteke Erabiltzailearen gida honetan hirugarrenek eskainitako aplikazioak edo zerbitzuak aipatzea. Programa edo

zerbitzu horiek erabili ahal izateko, baliteke hirugarren hornitzailearen zerbitzuan erregistratu behar izatea eta programek nahiz zerbitzuek erabilera baldintza gehigarriak izatea. Hirugarrenen webguneetan edo hirugarrenen webguneen bidez atzitutako aplikazioak erabili aurretik, irakurri webgune horien erabilera baldintzak eta pribatutasun gidalerro aplikagarriak. Sony konpainiak ez du ziurtatzen edo bermatzen hirugarrenek eskainitako webguneen eta zerbitzuen erabilgarritasuna edo funtzionamendua. Gailu mugikorrak eduki gehigarriak deskargatzeko, biltegiratzeko eta birbidaltzeko gaitasuna du, adibidez, dei

tonuak. Hirugarrenek eduki horien erabilera murritz edo debeka dezakete euren eskubideak erabilita eta murriztapen horiek copyright lege aplikagarriei lotuta egon daitezke, baina horietara mugatu gabe. Zuk, eta ez Sony konpainiak, izango duzu zure gailura deskargatzen duzun edo handik birbidaltzen duzun edukiaren ardura osoa. Edozein eduki gehigarri erabili aurretik, ziurtatu zilegi erabiltzera zoazela edo, bestela, erabilera hori egiteko baimenduta zaudela. Sony konpainiak ez dizu ziurtatzen eduki gehigarriaren edo hirugarrenen edukiaren zehaztasunik, osotasunik edo kalitaterik. Sony ez da inola ere zure eduki gehigarriaren edo hirugarrenen edukiaren erabilera okerraren arduradun izango.

Informazio gehiago eskuratzeko, joan www.sonymobile.com orrira.

Microsoft enpresaren jabetza intelektualaren legeekin babestuta dago produktu hau. Microsoft enpresaren lizentziarik gabe, debekatuta dago teknologia hori produktu honetatik kanpo erabiltzea edo banatzea. Eskubide digitalak kudeatzeko Windows Media programaren teknologia (WMDRM) erabiltzen dute edukien jabeek<br>euren jabetza intelektuala babesteko, copyrightak barne. Gailu honek WMDRM softwarea erabiltzen du WMDRM<br>bidez babes duen gaitasuna ezezta dezan. Ezeztatze horrek ez dio babesik gabeko edukiari eragiten. Babestutako edukietarako lizentziak deskargatzen dituzunean, onartu egiten duzu Microsoft enpresak lizentzietan ezeztatze zerrendak gehi ditzakeela. Edukiaren jabeek euren edukia atzitzeko WMDRM softwarearen bertsioa berritzea eska diezazukete. Bertsio berritzea ezesten baduzu, ezingo duzu bertsio berritzea eskatzen duen edukia atzitu. Produktu honek MPEG-4 visual eta AVC patenteen lizentzia du erabilera pertsonalerako eta ez komertzialerako, bezeroak hau egin dezan: (i) MPEG-4 visual estandarraren ("MPEG-4 video") edo AVC estandarraren ("AVC video") arabera bideoak kodetu edota (ii) kontsumitzaile batek jarduera pertsonal eta ez komertzial batean kodetutako<br>MPEG-4 edo AVC bideoak deskodetu, edota MPEG-4 edo AVC bideoak hornitzeko MPEG LA lizentzia duen bidec<br>hornitzai lizentziarik ematen, ez inplizituki eta ez esplizituki. Informazio gehigarria, sustapen, barneko erabilera eta erabilera<br>komertzialei buruzkoa eta lizentziei buruzkoa MPEG LA, L.L.C. enpresaren eskutik lor daiteke. Ikusi<br> SONY MOBILE EZ DA ERANTZULE EGINGO TELEFONOAN GORDETAKO DATU PERTSONALAK EDO FITXATEGIAK GALTZEAGATIK, EZABATZEAGATIK EDO DATUAK GAINIDAZTEAGATIK (BAITA, BAINA HORIETARA SOILIK MUGATU GABE, KONTAKTUAK, ABESTI PISTAK ETA ARGAZKIAK ERE) ERABILTZAILEAREN GIDA HONETAN EDO DOKUMENTAZIOAN AZALDUTAKO EDOZEIN METODO ERABILITA<br>GAILUA EGUNERATU OSTEAN. SORTUTAKO KALTEENGATIK, GALERENGATIK ETA LEGE EKINTZENGATIK<br>(KONTRATUKO ZATI EDO KONTRATU URRATZE IZANDA ERE, ZA ERANTZUNKIZUNA EZ DA INOIZ ZUK GAILUARENGATIK ORDAIDU DUZUN ZENBATEKOA BAINO HANDIAGOA IZANGO.

© Sony Mobile Communications Inc., 2014. Eskubide oro erreserbatuta.